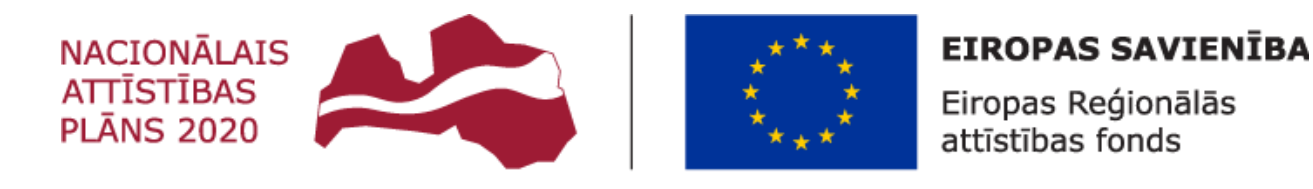

### IEGULDĪJUMS TAVĀ NĀKOTNĒ

## **V I E N O T Ā S E L E K T R O N I S K Ā S D A R B A L A I K A U Z S K A I T E S D A T U B Ā Z E**

# **Lietotāja rokasgrāmata**

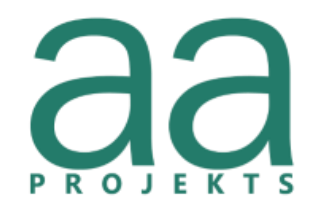

AA Projekts SIA, Dzirnavu iela 72-2, Rīga, LV-1050, info@aaprojekts.lv, +371 67282720

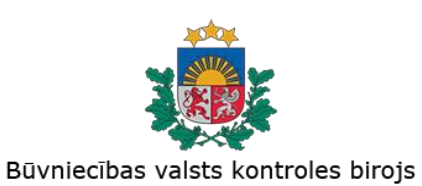

Būvniecības valsts kontroles birojs, K.Valdemāra iela 157, Rīga, LV-1013, pasts@bvkb.gov.lv, +371 67013302

Versija 3.5

Rīgā, 2024

Šo dokumentu Būvniecības valsts kontroles biroja uzdevumā ir sagatavojis SIA "AA Projekts" saskaņā ar Vispārīgo vienošanos Nr. VRAA/2017/09/AK/CI-110PKP, 2019. gada 17. jūnija Darba uzdevuma pie pasūtījuma Nr. BVKB/2019/9, 2020. gada 6. novembra Darba uzdevumu pie pasūtījuma Nr. BVKB/2020/52, 2021. gada 21. decembra Darba uzdevumu pie pasūtījuma Nr. BVKB/2021/10, 2023. gada 17. augusta līgumu Nr. 5-3.6/2023/40 un 2023. gada 22. augusta Darba uzdevumu Nr. 5-3.6/2023/40-1.

Neatkarīgi no izmantojamiem līdzekļiem nevienu daļu no šī dokumenta nedrīkst reproducēt ar jebkādiem mehāniskiem, fotogrāfiskiem vai elektroniskiem līdzekļiem, pārraidīt, pārrakstīt, uzglabāt elektroniska dokumenta veidā, pilnībā vai daļēji iekļaut datu bāzēs, vai tulkot kādā citā valodā vai arī kopēt jebkādā citā veidā publiskai vai privātai izmantošanai bez iepriekš saņemtas Būvniecības valsts kontroles birojs un SIA "AA Projekts" rakstiskas atļaujas.

Jebkura šī dokumenta kopēšana, izmaiņa vai modificēšana bez Būvniecības valsts kontroles birojs un SIA "AA Projekts" rakstiskas atļaujas var izsaukt krimināltiesisku vai civiltiesisku atbildību.

Būvniecības valsts kontroles birojs šo dokumentu atļauts lietot bez ierobežojumiem Latvijas valsts varas un pārvaldes institūcijās.

Pēc darbu nodošanas – pieņemšanas akta parakstīšanas dokuments pilnībā pāriet Būvniecības valsts kontroles birojs īpašumā ar tiesībām izmantot šo dokumentu bez jebkādiem ierobežojumiem.

© Būvniecības valsts kontroles birojs, 2024. Visas tiesības aizsargātas.

K. Valdemāra iela 157,

Rīga, Latvija, LV-1013

© SIA "AA Projekts", 2024. Visas tiesības aizsargātas.

Dzirnavu iela 72-2,

Rīga, Latvija, LV-1050

# **Dokumenta izmaiņu vēsture**

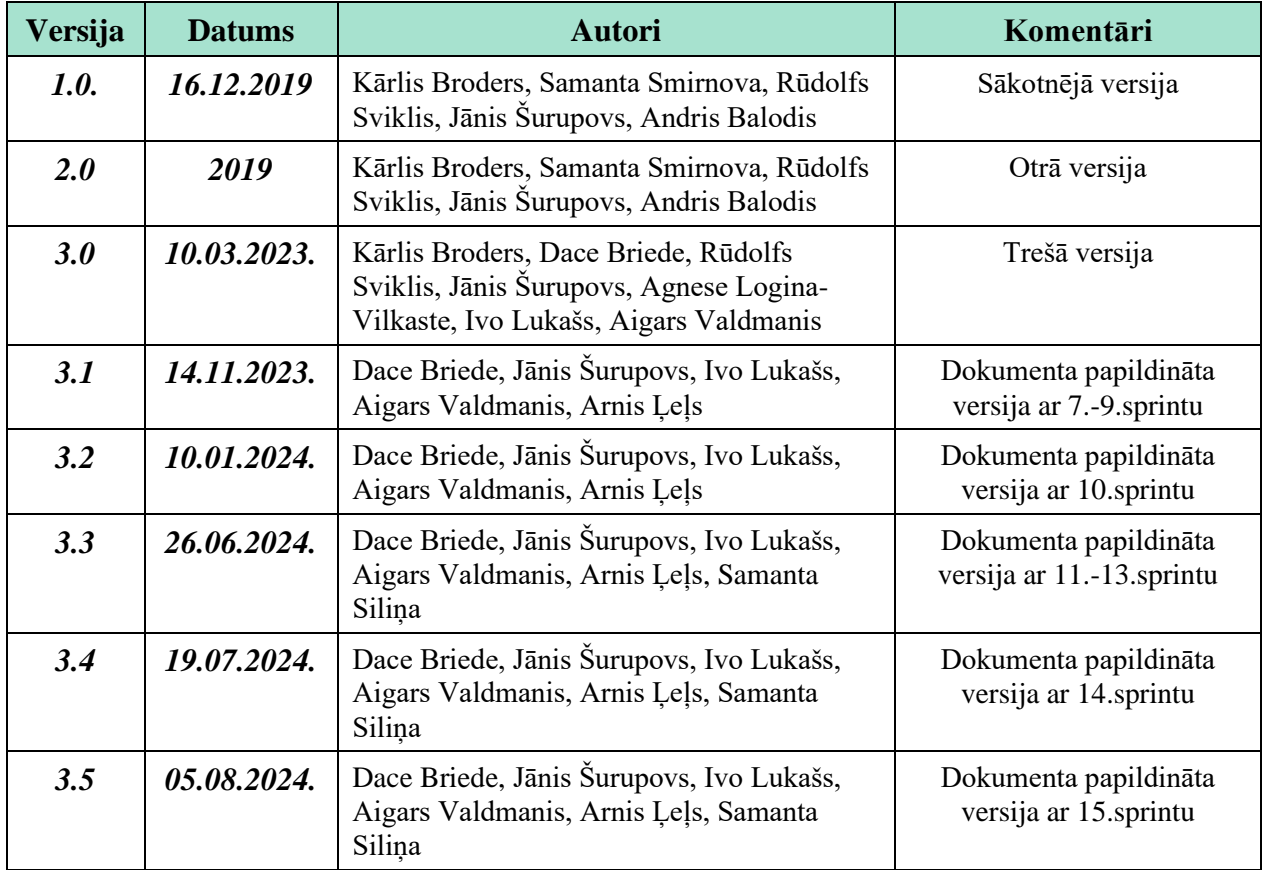

## **Saturs**

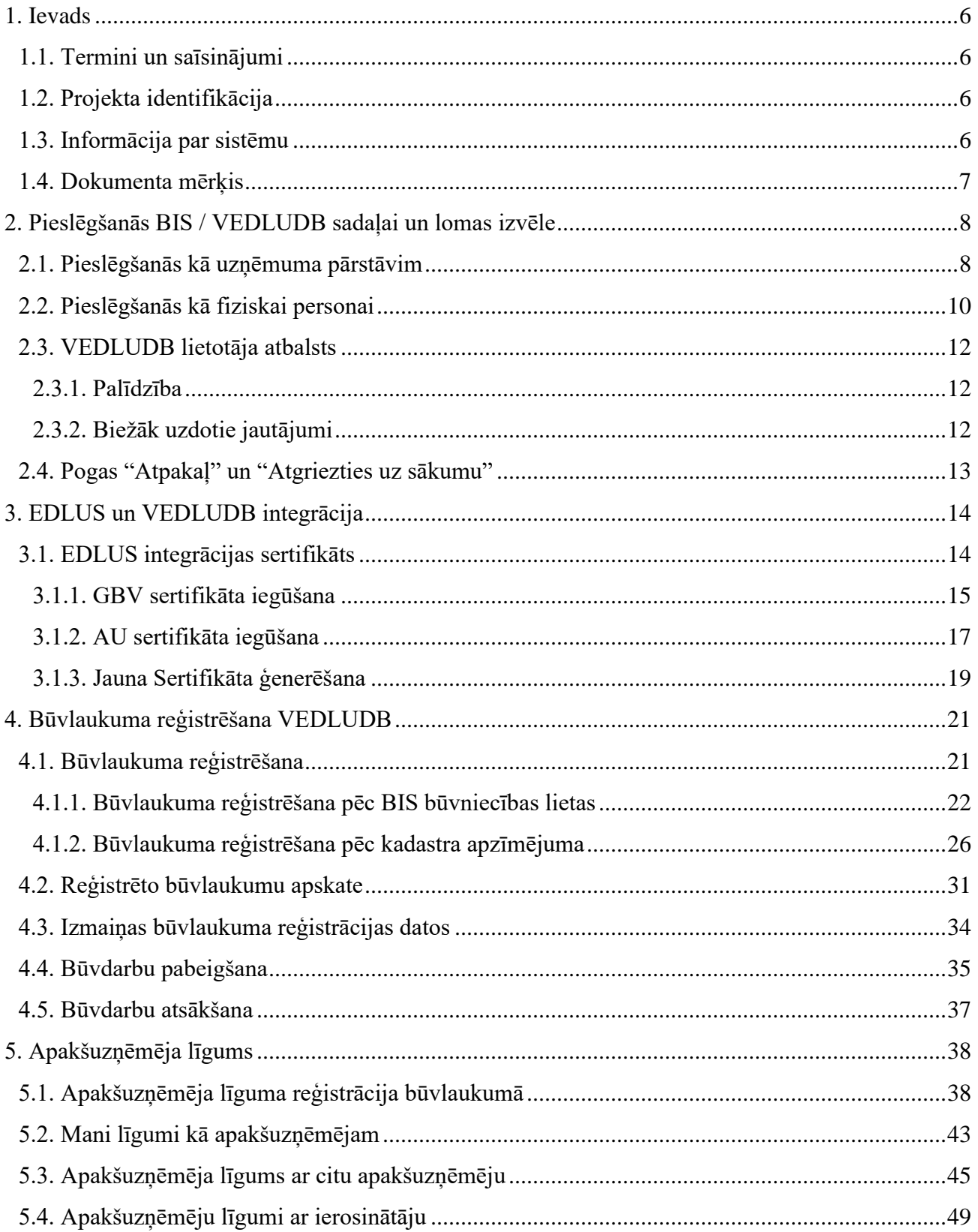

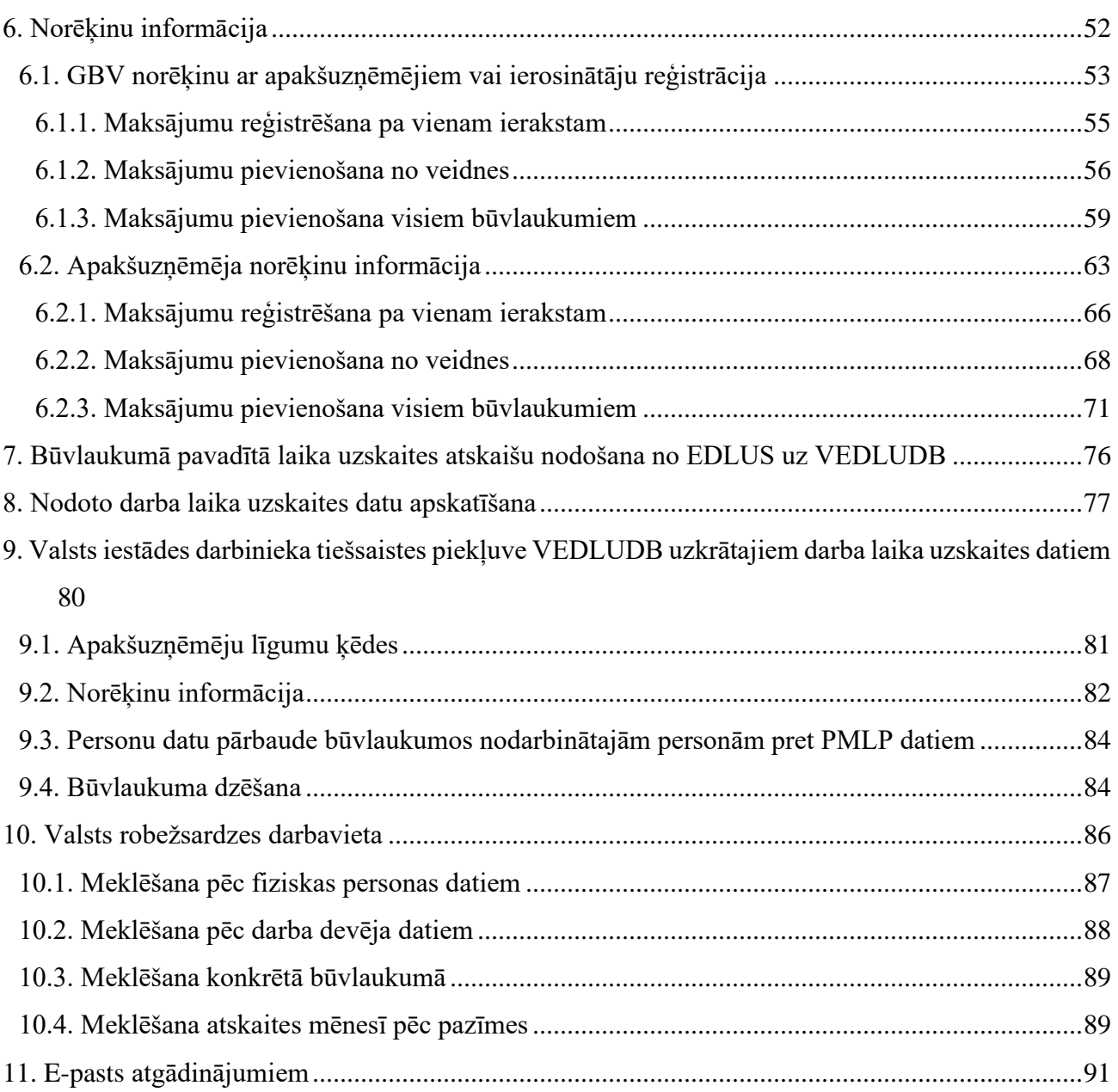

## <span id="page-5-0"></span>**1. Ievads**

### <span id="page-5-1"></span>1.1. Termini un saīsinājumi

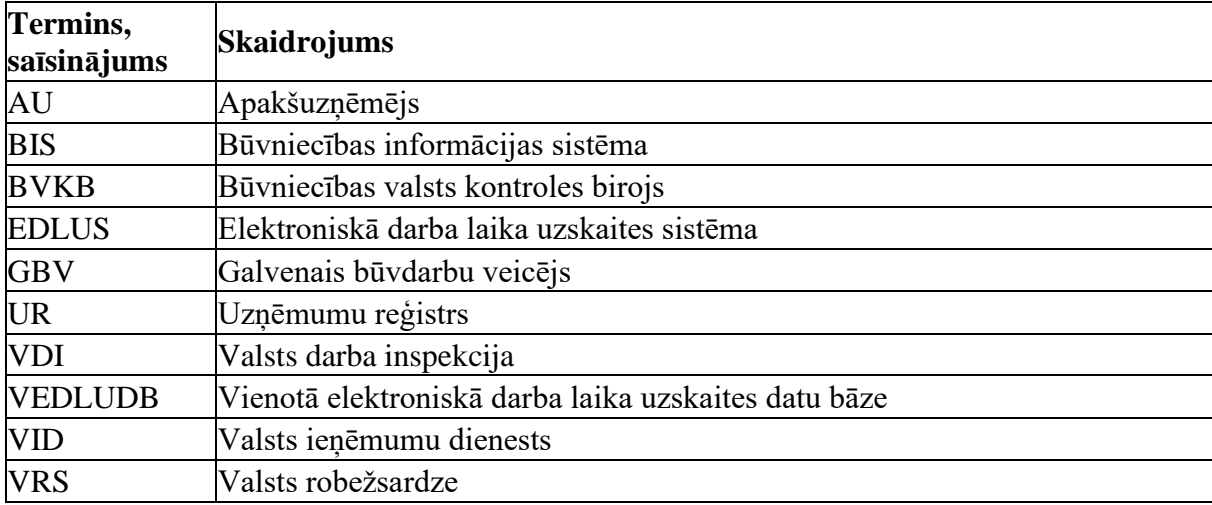

### <span id="page-5-2"></span>1.2. Projekta identifikācija

Informācijas sistēmas izstrādes projekts "Vienotās elektroniskās darba laika uzskaites datubāzes izstrāde" ir izstrādāts saskaņā ar BVKB pasūtījumu Nr. BVKB/2019/9, kas balstās uz vispārīgo vienošanos Nr. VRAA/2019/09/AK/CI-110PKP.

Sistēmas pilnveides un uzturēšanas pakalpojumi nodrošināti saskaņā 2020. gada 6. novembra Darba uzdevumu pie pasūtījuma Nr. BVKB/2020/52, 2021. gada 21. decembra Darba uzdevumu pie pasūtījuma Nr. BVKB/2021/10, 2023. gada 17. augusta līgumu Nr. 5-3.6/2023/40 un 2023. gada 22. augusta Darba uzdevumu Nr. 5-3.6/2023/40-1, kurš realizēts Eiropas reģionālās attīstības fonda projekta "Būvniecības procesu un IS attīstība (2.kārta)" ietvaros.

### <span id="page-5-3"></span>1.3. Informācija par sistēmu

VEDLUDB informācijas sistēma izveidota atbilstoši likumā "Par nodokļiem un nodevām" noteiktajam, lai apkopotu un uzturētu EDLUS iekļautos datus, kā arī izsniegtu tos likumā noteiktajām iestādēm to funkciju veikšanai. VEDLUDB ir BIS sastāvdaļa.

VEDLUDB nodrošina GBV būvlaukumu reģistrēšanas iespējas, automātisku datu nodošanu no EDLUS sistēmām, to uzkrāšanu, pārbaudi, uzturēšanu. VEDLUDB nodrošina datu apskates iespējas GBV, AU jeb darba devējiem un būvlaukumā nodarbinātajiem, kā arī pārskatu veidošanu un datu izsniegšanu attiecīgajām valsts pārvaldes iestādēm, to pienākumu izpildei.

### <span id="page-6-0"></span>1.4. Dokumenta mērķis

Šī dokumenta mērķis ir sniegt detalizētu aprakstu lietotājiem par "Vienotās elektroniskās darba laika uzskaites datubāzi" - formām, procesu un funkcionālajām iespējām. Dokumentā ir aprakstošā informācija pa soļiem, kas ir jāveic lietotājam, lai veiksmīgi lietotu VEDLUDB.

## <span id="page-7-0"></span>**2. Pieslēgšanās BIS / VEDLUDB sadaļai un lomas izvēle**

### <span id="page-7-1"></span>2.1. Pieslēgšanās kā uzņēmuma pārstāvim

Piekļuve VEDLUDB ir no BIS. Uzņēmuma pārstāvim (uzņēmuma paraksttiesīgā persona UR reģistrā vai tās deleģētā persona BIS<sup>[1](#page-7-2)</sup>) vispirms nepieciešams autorizēties bis.gov.lv, izmantojot vienoto pieteikšanās moduli (latvija.lv autentifikācija) vai e-pastu un paroli (ja lietotājs autorizējas kā ārvalstnieks), un pārslēgt profilu (lapas augšējā labajā stūrī) uz juridisku personu. Kad lietotājs ir izvēlējies juridisko personu, kuru pārstāvēs, BIS sadaļā "Mana darba vieta" ar pogu "Pieslēgties VEDLUDB" var atvērt VEDLUDB (1.attēls).

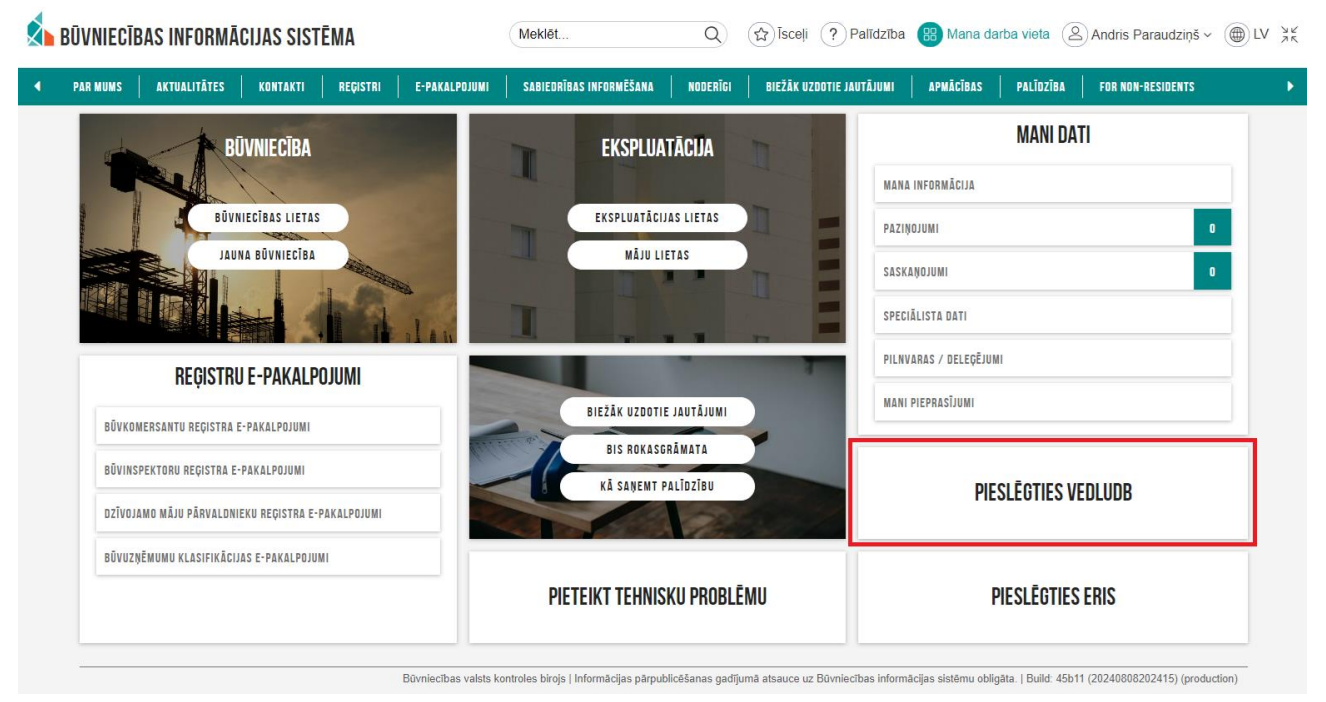

*1.attēls Pieslēgšanās VEDLUDB*

Veiksmīgas pieslēgšanās rezultātā atsevišķā interneta pārlūkprogrammas logā tiks atvērta sadaļa "Būvniecības informācijas sistēmā – Vienotā elektroniskās darba laika uzskaites datubāze", kurā lietotājs var izvēlēties veikt darbības kā galvenais būvdarbu veicējs (2.attēls) vai apakšuzņēmējs (3.attēls). Jebkurš lietotājs, pārstāvot juridisko personu, var mainīt lomas pēc nepieciešamības.

<span id="page-7-2"></span><sup>1</sup> Deleģēt personu (uzņēmuma darbinieku) veikt darbības uzņēmuma vārdā BIS var sadaļā "Pilnvaras/Deleģējumi".

| <b>BŪVLAUKUMI</b>                                          | <b>NORĒĶINI</b>                       | <b>APSKATĪT DATUS PAR SAVOS</b><br><b>BŪVLAUKUMOS NODARBINĀTAJIEM</b> |
|------------------------------------------------------------|---------------------------------------|-----------------------------------------------------------------------|
| <b>APSKATĪT DATUS PAR SAVIEM</b><br><b>NODARBINĀTAJIEM</b> | <b>EDLUS INTEGRĀCIJAS SERTIFIKĀTS</b> | E-PASTS ATGĀDINĀJUMIEM                                                |
| <b>PALĪDZĪBA</b>                                           | BIEŽĀK UZDOTIE JAUTĀJUMI              |                                                                       |

*2.attēls Galvenajam būvdarbu veicējam pieejamās darbības VEDLUDB*

Galvenajam būvdarbu veicējam pieejamās darbības VEDLUDB:

- Būvlaukumi informāciju skatīt nodaļā [4](#page-20-0) ["Būvlaukuma reģistrēšana VEDLUDB"](#page-20-0) un saistītajās apakšnodaļās;
- Norēķini informāciju skatīt nodaļ[ā 6.1.3](#page-58-0) ["Maksājumu pievienošana visiem būvlaukumiem"](#page-58-0);
- Apskatīt datus par savos būvlaukumos nodarbinātajiem informāciju skatīt nodaļā [8](#page-76-0) ["Nodoto](#page-76-0)  [darba laika uzskaites datu apskatīšana"](#page-76-0);
- Apskatīt datus par saviem nodarbinātajiem informāciju skatīt nodaļā [8](#page-76-0) ["Nodoto darba laika](#page-76-0)  [uzskaites datu apskatīšana"](#page-76-0);
- EDLUS integrācijas sertifikāts informācija skatīt nodaļā [3.1](#page-13-1) ["EDLUS integrācijas](#page-13-1)  [sertifikāts"](#page-13-1);
- E-pasts atgādinājumiem informācija skatīt nodaļā [11](#page-90-0) ["E-pasts atgādinājumiem"](#page-90-0);
- Palīdzība informāciju skatīt nodaļā [2.3.1](#page-11-1) ["Palīdzība"](#page-11-1);
- Biežāk uzdotie jautājumi informāciju skatīt nodaļā [2.3.2](#page-11-2) ["Biežāk uzdotie jautājumi"](#page-11-2).

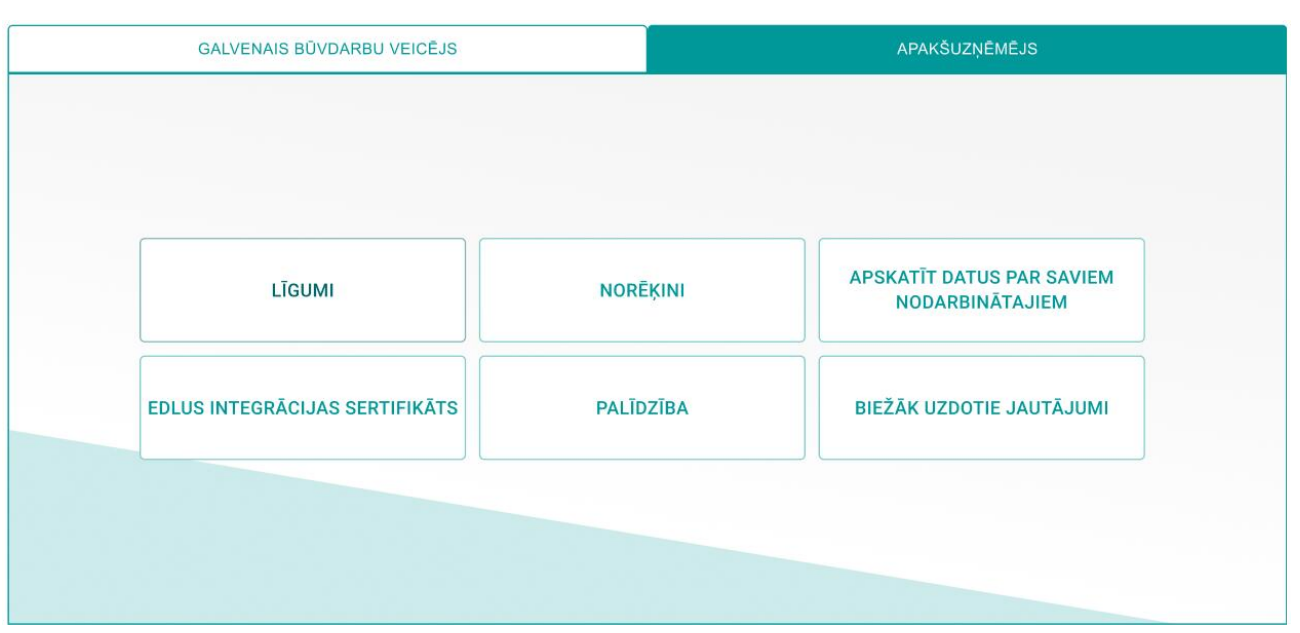

*3.attēls Apakšuzņēmējam pieejamās darbības VEDLUDB*

Apakšuzņēmējam pieejamās darbības VEDLUDB:

- Līgumi informāciju skatīt nodaļā [5](#page-37-0) ["Apakšuzņēmēja līgums"](#page-37-0) un saistītajās apakšnodaļās;
- Norēķini informāciju skatīt nodaļā [6.2](#page-62-0) ["Apakšuzņēmēja norēķinu informācija"](#page-62-0);
- Apskatīt datus par saviem nodarbinātajiem informāciju skatīt nodaļā [8](#page-76-0) ["Nodoto darba laika](#page-76-0)  [uzskaites datu apskatīšana"](#page-76-0);
- EDLUS integrācijas sertifikāts informācija skatīt nodaļā [3.1](#page-13-1) ["EDLUS integrācijas](#page-13-1)  [sertifikāts"](#page-13-1);
- Palīdzība informāciju skatīt nodaļā [2.3.1](#page-11-1) ["Palīdzība"](#page-11-1);
- Biežāk uzdotie jautājumi informāciju skatīt nodaļā [2.3.2](#page-11-2) ["Biežāk uzdotie jautājumi"](#page-11-2).

#### <span id="page-9-0"></span>2.2. Pieslēgšanās kā fiziskai personai

Piekļuve VEDLUDB ir no BIS. Fiziskai personai vispirms nepieciešams autorizēties bis.gov.lv, izmantojot vienoto pieteikšanās moduli (latvija.lv autentifikācija) vai e-pastu un paroli (ja lietotājs autorizējas kā ārvalstnieks). Pēc autorizēšanās BIS sadaļā "Mana darba vieta" ar pogu "Pieslēgties VEDLUDB" var atvērt VEDLUDB (4.attēls).

| <b>BŪVNIECĪBAS INFORMĀCIJAS SISTĒMA</b>                                                | Q<br>Meklēt                                | ☆ Isceli (?) Palīdzība 8 Mana darba vieta (2) Andris Paraudziņš ~ ( ( )LV %                                                                                                    |
|----------------------------------------------------------------------------------------|--------------------------------------------|----------------------------------------------------------------------------------------------------|
| <b>AKTUALITÄTES</b><br>E-PAKALPOJUMI<br><b>REGISTRI</b><br><b>PAR MUMS</b><br>KONTAKTI | SABIEDRĪBAS INFORMĒŠANA<br><b>NODERÍGI</b> | BIEŽĀK UZDOTIE JAUTĀJUMI<br><b>APMĀCĪBAS</b><br>PALĪDZĪBA<br><b>FOR NON-RESIDENTS</b>                                                                                          |
| <b>BÜVNIECĪBA</b>                                                                      | <b>EKSPLUATĀCIJA</b>                       | <b>MANI DATI</b>                                                                                                    |
|                                                                                        |                                            | <b>MANA INFORMÁCIJA</b>                                                                                                    |
| BŪVNIECĪBAS LIETAS                                                                     | EKSPLUATĀCIJAS LIETAS                      | $\mathbf{0}$<br>PAZINOJUMI                                                                                                    |
| JAUNA BŪVNIECĪBA                                                                       | <b>MAJU LIETAS</b>                         | $\mathbf 0$<br>SASKANOJUMI                                                                                                    |
|                                                                                        |                                            | SPECIĀLISTA DATI                                                                                                    |
| REGISTRU E-PAKALPOJUMI                                                                 |                                            | PILNVARAS / DELEÇĒJUMI                                                                                                    |
|                                                                                        | BIEŽĀK UZDOTIE JAUTĀJUMI                   | <b>MANI PIEPRASĪJUMI</b>                                                                                                    |
| BÜVKOMERSANTU REÇISTRA E-PAKALPOJUMI                                                   | <b>BIS ROKASGRĀMATA</b>                    |                                                                                                    |
| BŪVINSPEKTORU REĢISTRA E-PAKALPOJUMI                                                   | KĀ SANEMT PALĪDZĪBU                        | PIESLĒGTIES VEDLUDB                                                                                                    |
| DZĪVOJAMO MĀJU PĀRVALDNIEKU REĢISTRA E-PAKALPOJUMI                                     |                                            |                                                                                                    |
| BŪVUZŅĒMUMU KLASIFIKĀCIJAS E-PAKALPOJUMI                                               |                                            |                                                                                                    |
|                                                                                        | PIETEIKT TEHNISKU PROBLĒMU                 | PIESLĒGTIES ERIS                                                                                                    |
|                                                                                        |                                            |                                                                                                    |
|                                                                                        |                                            | Büvniecības valsts kontroles birojs   Informācijas pārpublicēšanas gadījumā atsauce uz Būvniecības informācijas sistēmu obligāta.   Build: 45b11 (20240808202415) (production) |

*4.attēls Pieslēgšanās VEDLUDB*

Veiksmīgas pieslēgšanās rezultātā tiks atvērta sadaļa "Būvniecības informācijas sistēmā – Vienotā elektroniskās darba laika uzskaites datubāze" atsevišķā interneta pārlūkprogrammas logā (5.attēls).

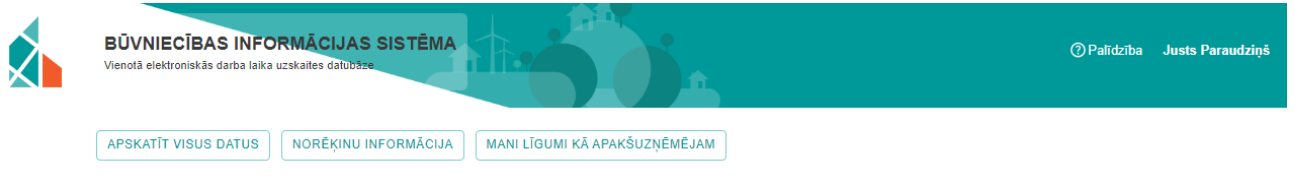

*5.attēls Fiziskai personai pieejamās darbības VEDLUDB*

Fiziskai personai pieejamās darbības VEDLUDB:

- Apskatīt visus datus informāciju skatīt nodaļā [8](#page-76-0) ["Nodoto darba laika uzskaites datu](#page-76-0)  [apskatīšana"](#page-76-0);
- Norēķinu informācija detalizētu informāciju skatīt nodaļā [6.2](#page-62-0) ["Apakšuzņēmēja norēķinu](#page-62-0)  [informācija"](#page-62-0);
- Mani līgumi kā apakšuzņēmējam detalizēta informācija par AU līgumiem skatīt nodaļā [5.2](#page-42-0) ["Mani līgumi kā apakšuzņēmējam"](#page-42-0).

#### <span id="page-11-0"></span>2.3. VEDLUDB lietotāja atbalsts

Apakšnodaļās aprakstītas VEDLUDB lietotāja iespējas pirmreizējai problēmu risināšanai, kas saistītas ar VEDLUDB lietošanu.

#### <span id="page-11-1"></span>*2.3.1. Palīdzība*

D

VEDLUDB lietotājam poga "Palīdzība" ir pieejama divos veidos (6.attēls):

- 1. GBV un AU pieejamo darbību logā izvēloties sadaļu "Palīdzība", jaunā pārlūka logā tiks atvērta VEDLUDB lietotāja rokasgrāmata;
- 2. galvenes joslas labajā pusē izvēloties ikonu  $\bigcirc$  Palīdzība, jaunā pārlūka logā tiks atvērta VEDLUDB lietotāja rokasgrāmata.

| <b>GALVENAIS BUVDARBU VEICEJS</b>                          |                                       | APAKŠUZŅĒMĒJS                                                         |  |
|------------------------------------------------------------|---------------------------------------|-----------------------------------------------------------------------|--|
| <b>BŪVLAUKUMI</b>                                          | <b>NORĒĶINI</b>                       | <b>APSKATIT DATUS PAR SAVOS</b><br><b>BŪVLAUKUMOS NODARBINĀTAJIEM</b> |  |
| <b>APSKATĪT DATUS PAR SAVIEM</b><br><b>NODARBINÄTAJIEM</b> | <b>EDLUS INTEGRĀCIJAS SERTIFIKĀTS</b> | E-PASTS ATGĀDINĀJUMIEM                                                |  |
| <b>PALĪDZĪBA</b>                                           | BIEŽĀK UZDOTIE JAUTĀJUMI              |                                                                       |  |

*6.attēls Sadaļa "Palīdzība"*

#### <span id="page-11-2"></span>*2.3.2. Biežāk uzdotie jautājumi*

GBV un AU, izvēloties sadaļu "Biežāk uzdotie jautājumi" (7.attēls), jaunā logā atveras BIS sadaļā "Biežāk uzdotie jautājumi".

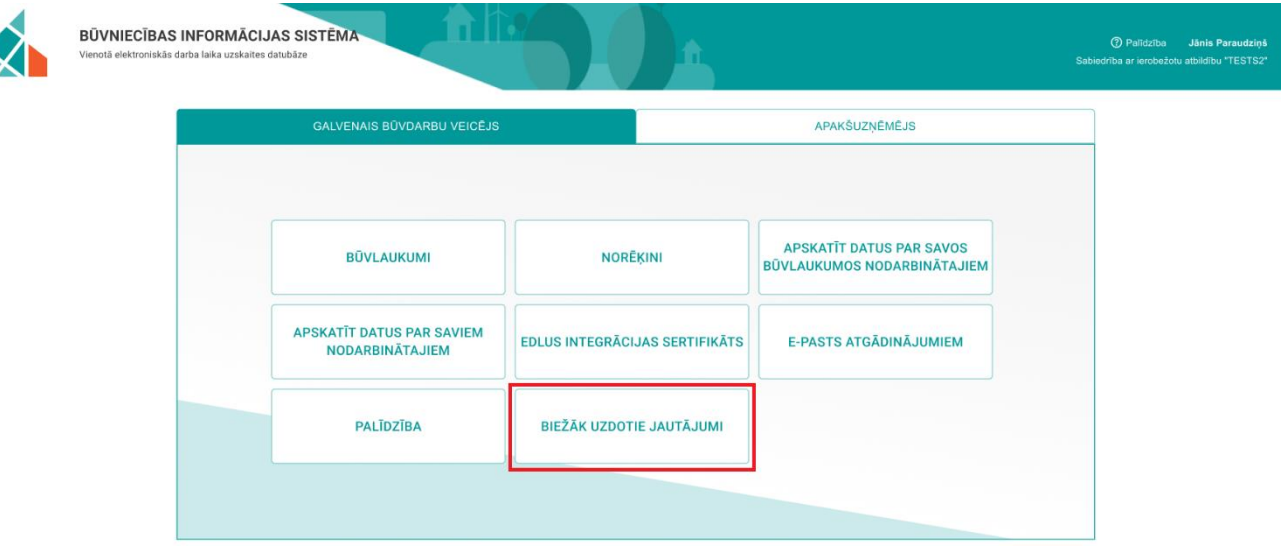

*7.attēls Sadaļa "Biežāk uzdotie jautājumi"*

### <span id="page-12-0"></span>2.4. Pogas "Atpakaļ" un "Atgriezties uz sākumu"

Jebkurā VEDLUDB sadaļā lietotājiem tiek attēlotas divas pogas (8.attēls):

- 1. "Atpakaļ" iespēja atgriezties par vienu soli atpakaļ veiktajās darbībās;
- 2. "Atgriezties uz sākumu" iespēja atvērt VEDLUDB sākuma lapu no jebkuras VEDLUDB apakšsadaļas.

| REĢISTRĒT JAUNU BŪVLAUKUMU<br>ATGRIEZTIES UZ SĀKUMU<br><b>ATPAKAL</b> |                              |           |  |                           |  |                       |       |                      |               |                                |                     |
|-----------------------------------------------------------------------|------------------------------|-----------|--|---------------------------|--|-----------------------|-------|----------------------|---------------|--------------------------------|---------------------|
| ำ<br>Reģistrēti būvlaukumi:                                           |                              |           |  |                           |  |                       |       |                      |               |                                |                     |
|                                                                       | Meklēt tabulā                |           |  |                           |  |                       |       |                      |               |                                |                     |
| Būvatļaujas<br>nr.                                                    | Kadastra<br>î.<br>apzīmējums | Nosaukums |  | $\uparrow_{\perp}$ Adrese |  | Būvdarbu<br>uzsākšana |       | Būvdarbi<br>pabeigti | $\uparrow$    | lerosinātājs $\hat{I}_{\perp}$ | lerosinātāja<br>nr. |
|                                                                       |                              |           |  |                           |  |                       |       |                      |               |                                |                     |
|                                                                       |                              |           |  |                           |  |                       |       |                      |               |                                |                     |
|                                                                       |                              |           |  |                           |  |                       |       |                      |               |                                |                     |
|                                                                       |                              |           |  |                           |  |                       |       |                      |               |                                |                     |
|                                                                       |                              |           |  |                           |  |                       |       |                      |               |                                |                     |
|                                                                       |                              |           |  |                           |  | leraksti lapā         | $5 -$ |                      | $1 - 5$ no 27 | $\mathbf{R}$                   | >1                  |

*8.attēls Reģistrēto būvlaukumu pārskats*

## <span id="page-13-0"></span>**3. EDLUS un VEDLUDB integrācija**

Atbilstoši likumam "Par nodokļiem un nodevām" visus datus, izņemot e-pastu atgādinājumiem (skatīt nodaļā [11](#page-90-0) ["E-pasts atgādinājumiem"](#page-90-0)), uz VEDLUDB ir iespējams nodot starpsistēmu līmenī, izmantojot EDLUS un VEDLUDB integrāciju. Datu nodošana tiek iniciēta EDLUS sistēmā, izmantojot autorizācijas sertifikātu, kas ir izveidots VEDLUDB.

9.attēlā shematiski attēlotas GBV un AU pārstāvim veicamās darbības pa soļiem.

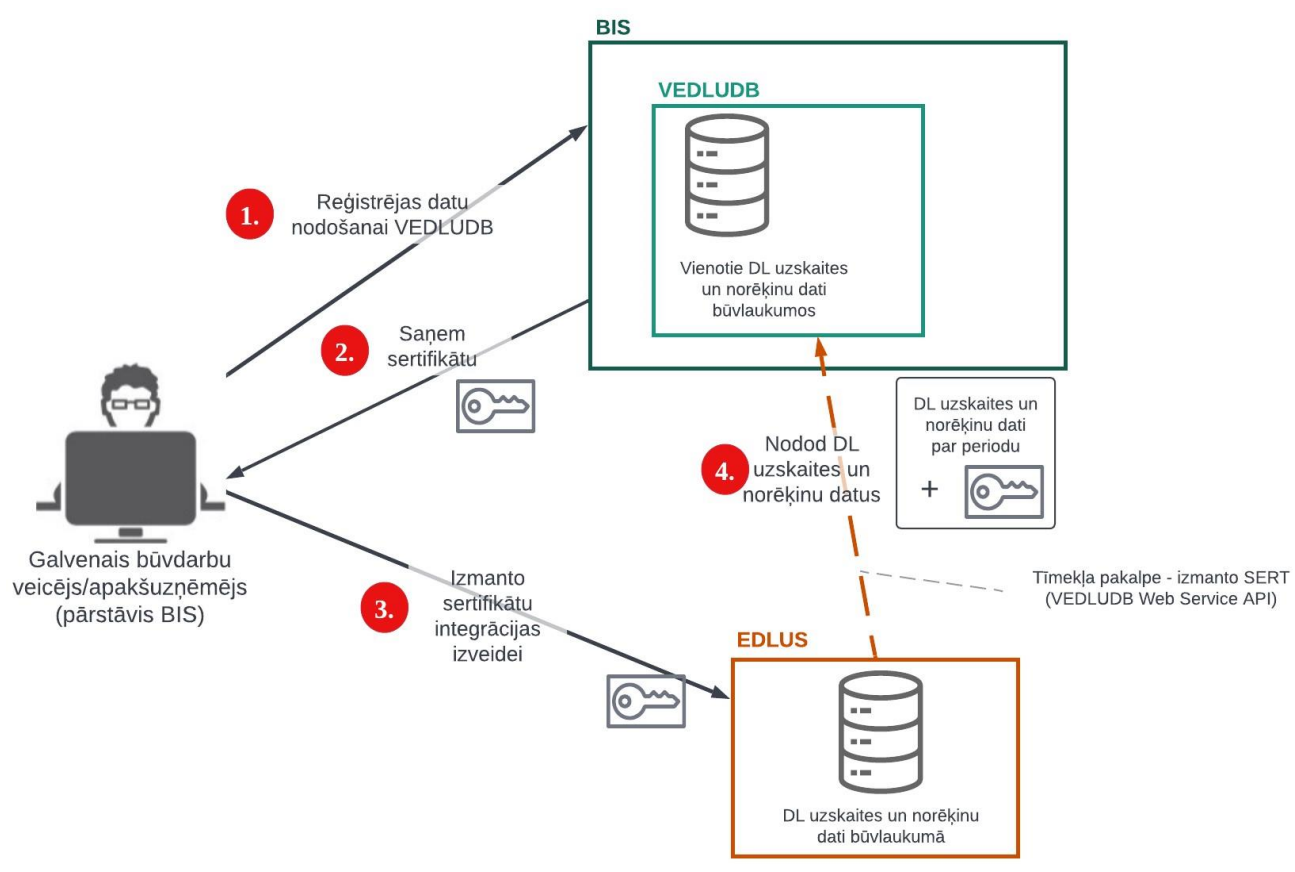

*9.attēls Būvlaukuma reģistrācija datu nodošanai no EDLUS uz VEDLUDB*

VEDLUDB programmatūras saskarnes interaktīvā specifikācija, kura ietver aprakstus par pieejamajiem datu apmaiņas servisiem, datu struktūrām un datu validācijām, pieejama vietnē [https://vedludb.aaprojekts.com/swagger/index.html.](https://vedludb.aaprojekts.com/swagger/index.html)

### <span id="page-13-1"></span>3.1. EDLUS integrācijas sertifikāts

EDLUS integrācijas Sertifikāts ir unikāla simbolu virkne, kas nodrošinās no EDLUS saņemto tīmekļa pakalpojumu pieprasījumu autentificēšanu, autorizēšanu, kā arī saņemto datu identificēšanu un sasaisti ar konkrētu GBV vai AU. Sertifikāts ir jāsargā no tīšas vai netīšas tā nodošanas trešajām pusēm.

#### <span id="page-14-0"></span>*3.1.1. GBV sertifikāta iegūšana*

Lai GBV iegūtu EDLUS integrācijas sertifikātu, GBV lomas darbavietā izvēlas sadaļu "EDLUS integrācijas sertifikāts" (10.attēls).

| <b>NORĒĶINI</b> | <b>APSKATĪT DATUS PAR SAVOS</b><br><b>BŪVLAUKUMOS NODARBINĀTAJIEM</b> |
|-----------------|-----------------------------------------------------------------------|
|                 | E-PASTS ATGĀDINĀJUMIEM                                                |
|                 |                                                                       |
|                 | <b>EDLUS INTEGRĀCIJAS SERTIFIKĀTS</b><br>BIEŽĀK UZDOTIE JAUTĀJUMI     |

*10.attēls Sadaļa "EDLUS integrācijas sertifikāts" GBV darbavietā*

Pirmo reizi pieslēdzoties VEDLUDB, datu lauks "Sertifikāts" būs tukšs. Tādā gadījumā ar pogu "Iegūt jaunu sertifikātu" izveido sertifikātu (simbolu virkni).

Lai GBV iegūtu EDLUS integrācijas sertifikātu, VEDLUDB ir jābūt reģistrētam vismaz vienam būvlaukumam (skatīt nodaļu [4](#page-20-0) ["Būvlaukuma reģistrēšana VEDLUDB"](#page-20-0)).

#### **EDLUS integrācijas sertifikāts**

#### Galvenais būvdarbu veicējs:

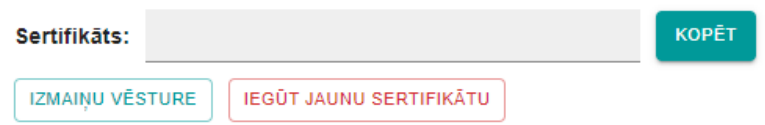

*11.attēls GBV EDLUS integrācijas sertifikāta iegūšana*

Lai kopētu sertifikātu uz lietotāja datora "*clipboard*", izvēlas pogu "Kopēt" (11.attēls). Nokopētais sertifikāts ir jāpievieno EDLUS sistēmā, lai izveidotu sekmīgu integrāciju starp EDLUS un VEDLUDB<sup>[2](#page-15-0)</sup>.

Kad EDLUS sistēmā sertifikāts ir veiksmīgi uzstādīts, EDLUS sistēmā ir pieejama informācija par visiem konkrētā GBV reģistrētajiem būvlaukumiem VEDLUDB. Katram GBV uz visiem tā reģistrētajiem būvlaukumiem VEDLUDB ir viens un tas pats sertifikāts – tas nodrošina, ka pirmajā reģistrācijas reizē iegūtais sertifikāts tiek atkal izmantots nākamajām būvlaukumu reģistrācijām un sertifikāts nav atkārtoti jāpievieno EDLUS sistēmā.

Ar pogu "Izmaiņu vēsture" var apskatīt EDLUS sertifikāta iepriekšējās versijas, kā arī izmaiņu datumu un lietotāju, kurš to veicis.

No iepriekšējām VEDLUDB versijām ir saglabāta iespēja GBV apskatīt, mainīt un kopēt EDLUS integrācijas sertifikātu arī pie katra VEDLUDB reģistrētā būvlaukuma (12.attēls).

<span id="page-15-0"></span><sup>2</sup> Lai saņemtu paskaidrojumus par sertifikāta izmantošanu EDLUS sistēmā, jāvēršas pie izmantotās EDLUS sistēmas pārziņa jeb piegādātāja.

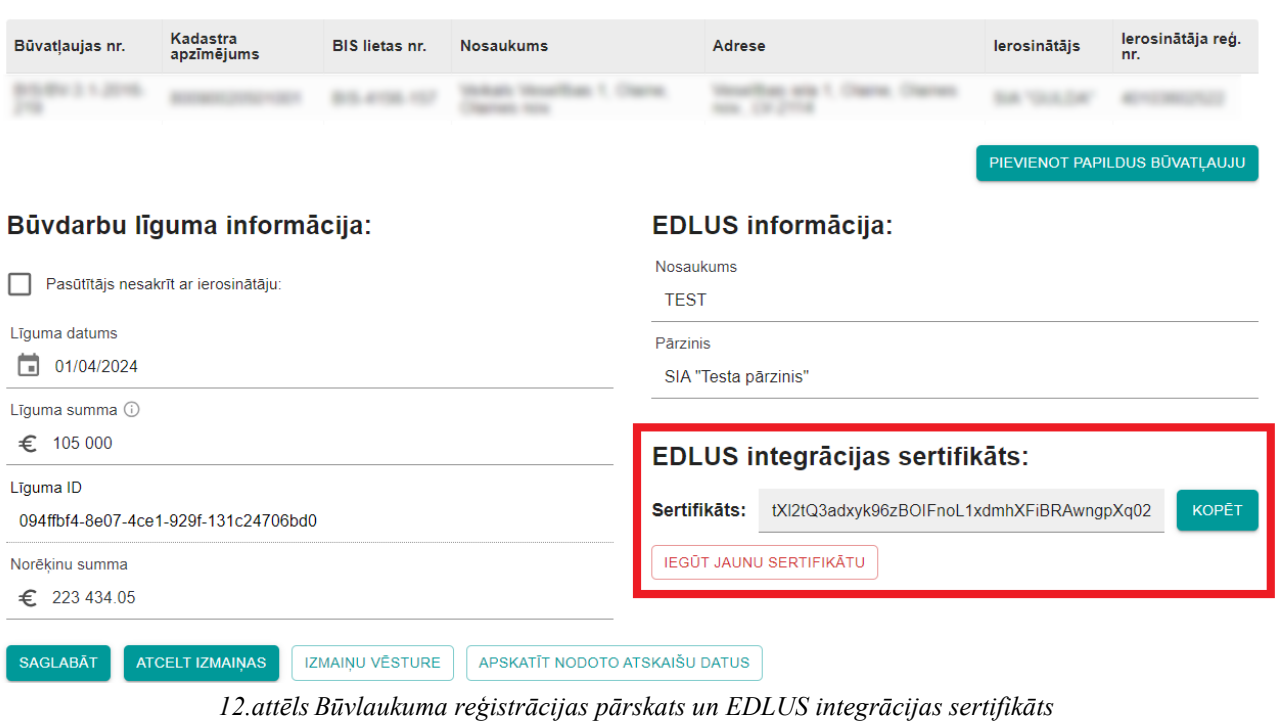

#### Būvlaukuma informācija:

#### <span id="page-16-0"></span>*3.1.2. AU sertifikāta iegūšana*

Lai AU iegūtu EDLUS integrācijas sertifikātu, AU lomas darbavietā izvēlas sadaļu "EDLUS integrācijas sertifikāts" (13.attēls).

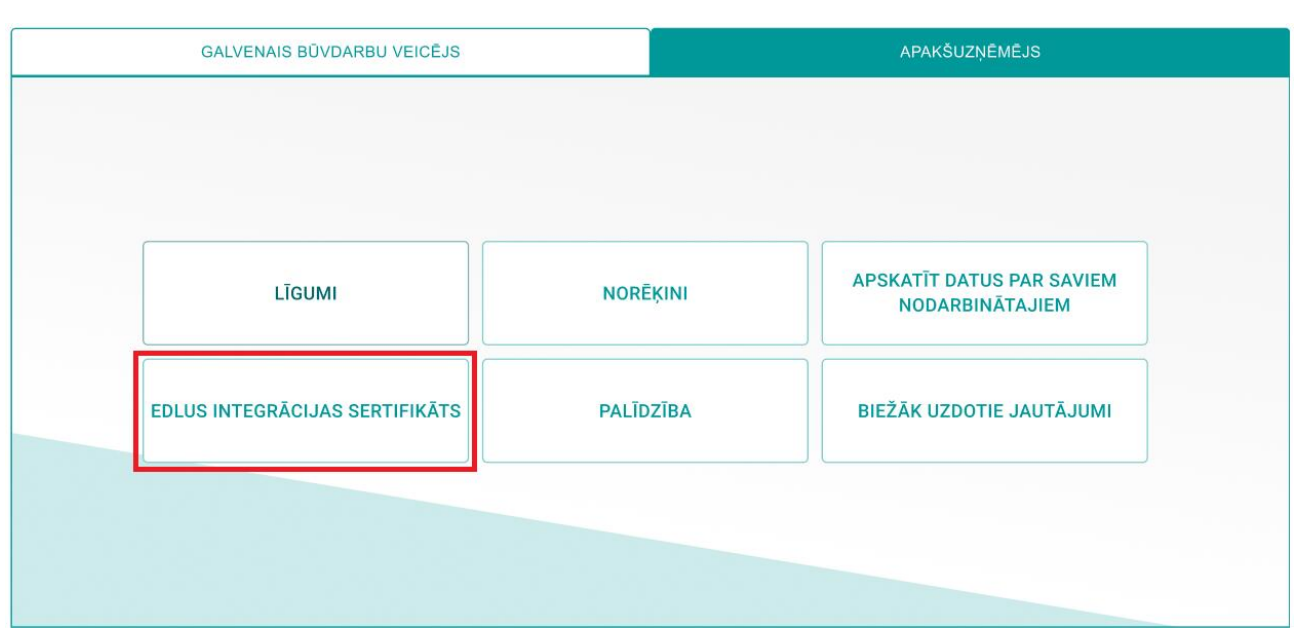

*13.attēls Sadaļa "EDLUS integrācijas sertifikāts" AU darbavietā*

Pirmo reizi pieslēdzoties VEDLUDB, datu lauks "Sertifikāts" būs tukšs. Tādā gadījumā ar pogu "Iegūt jaunu sertifikātu" izveido sertifikātu (simbolu virkni).

#### EDLUS integrācijas sertifikāts

#### Apakšuzņēmējs:

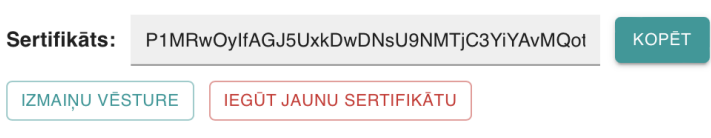

*14.attēls AU EDLUS integrācijas sertifikāta iegūšana*

Lai kopētu sertifikātu uz lietotāja datora "*clipboard*", izvēlas pogu "Kopēt" (14.attēls). Nokopētais sertifikāts ir jāpievieno EDLUS sistēmā, lai izveidotu sekmīgu integrāciju starp EDLUS un VEDLUDB<sup>[3](#page-17-0)</sup>.

Ar pogu "Izmaiņu vēsture" var apskatīt EDLUS sertifikāta iepriekšējās versijas, kā arī izmaiņu datumu un lietotāju, kurš to veicis.

<span id="page-17-0"></span><sup>3</sup> Lai saņemtu paskaidrojumus par sertifikāta izmantošanu EDLUS sistēmā, jāvēršas pie izmantotās EDLUS sistēmas pārziņa jeb piegādātāja.

#### <span id="page-18-0"></span>*3.1.3. Jauna Sertifikāta ģenerēšana*

### **Jauna sertifikāta ģenerēšana būtu jāveic drošības apsvērumu dēļ gadījumā, ja radušās šaubas par to, ka esošais sertifikāts var būt nonācis pie GBV vai AU nepiederošas personas!**

Lai ģenerētu jaunu sertifikātu:

• GBV pieejami divi varianti: 1) GBV lomas darbavietā izvēlas sadaļu "EDLUS integrācijas sertifikāts"; 2) atver jebkuru no iepriekš reģistrētiem būvlaukumiem. Abos variantos jaunu sertifikātu veido ar pogu "Iegūt jaunu sertifikātu". Pirms jauna EDLUS integrācijas sertifikāta ģenerēšanas ir jāveic apstiprinājums paziņojumā (15.attēls), kas brīdina, ka ģenerējot jaunu sertifikātu būs jāveic attiecīgā sertifikāta pievienošana EDLUS sistēmā. Pēc paziņojuma apstiprināšanas būs pieejams jaunais sertifikāts un to var kopēt pēc nodaļā 3.1.1 "GBV sertifikāta iegūšana" ietvertā apraksta. Izmaiņu vēsturē būs pieejama informācija par sertifikāta nomaiņu;

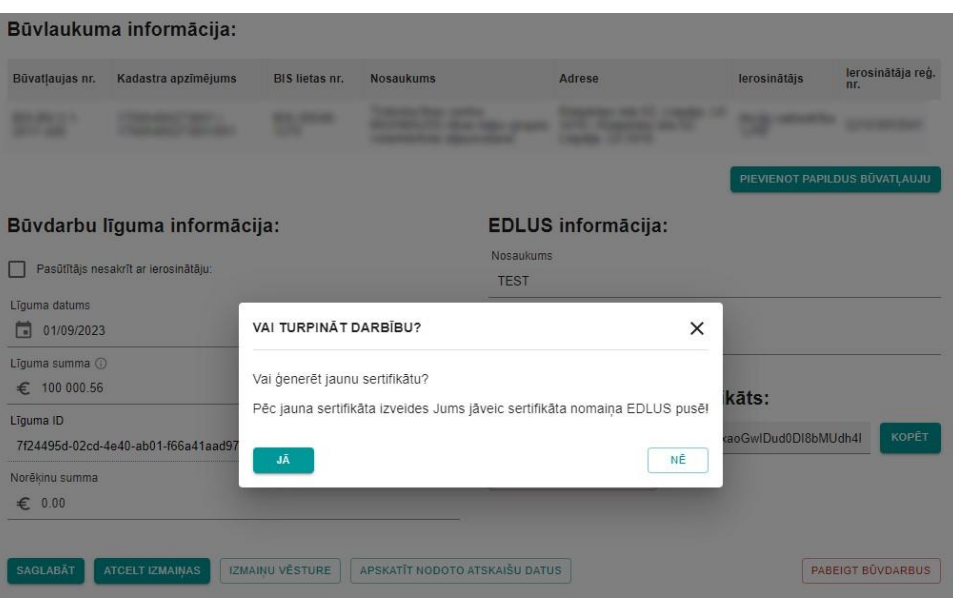

*15.attēls GBV jauna sertifikāta ģenerēšana*

• AU – lomas darbavietā izvēlas sadaļu "EDLUS integrācijas sertifikāts", kur pieejama poga "Iegūt jaunu sertifikātu", to izvēloties ir jāievada izmaiņu pamatojums un jāapstiprina jauna sertifikāta ģenerēšana (16.attēls). Pēc apstiprināšanas būs pieejams jaunais sertifikāts un var veikt tā kopēšanu "*clipboard*". Izmaiņu vēsturē būs pieejama informācija par sertifikāta nomaiņu.

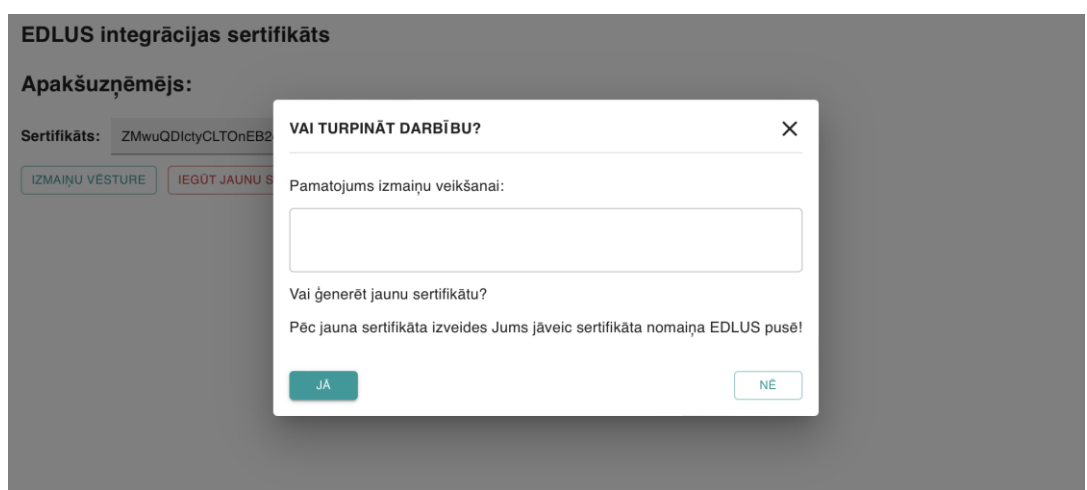

*16.attēls AU jauna sertifikāta ģenerēšana*

## <span id="page-20-0"></span>**4. Būvlaukuma reģistrēšana VEDLUDB**

Lai atbilstoši likuma "Par nodokļiem un nodevām" 114. pantam GBV varētu nodot datus no EDLUS uz VEDLUDB, GBV pārstāvis reģistrējas konkrētā būvlaukuma BIS sadaļā "VEDLUDB" un saņem EDLUS – VEDLUDB integrācijā izmantojamo "sertifikātu" (skatīt nodaļ[ā 3](#page-13-0) ["EDLUS un VEDLUDB](#page-13-0)  [integrācija"](#page-13-0)).

#### <span id="page-20-1"></span>4.1. Būvlaukuma reģistrēšana

Lai reģistrētu būvlaukumu darba laika uzskaites datu nodošanai no EDLUS uz VEDLUDB, GBV pārstāvis atver sadaļu "Būvlaukumi" (17.attēls) un izvēlas iespēju "Reģistrēt jaunu būvlaukumu" (18.attēls).

| APAKŠUZŅĒMĒJS                                                         |
|-----------------------------------------------------------------------|
|                                                                       |
| <b>APSKATĪT DATUS PAR SAVOS</b><br><b>BŪVLAUKUMOS NODARBINĀTAJIEM</b> |
| E-PASTS ATGĀDINĀJUMIEM                                                |
|                                                                       |
|                                                                       |
|                                                                       |

*17.attēls Sadaļa "Būvlaukumi" GBV lomas darbavietā*

Reģistrējot būvlaukumu, jāņem vērā, vai tam ir būvatļauja, apliecinājuma karte vai paskaidrojuma raksts. Ja šādi dokumenti ir, tad būvlaukumu reģistrē pēc tā BIS būvniecības lietas. Ja šādu dokumentu nav, tad būvlaukumu reģistrē pēc tā kadastra apzīmējuma.

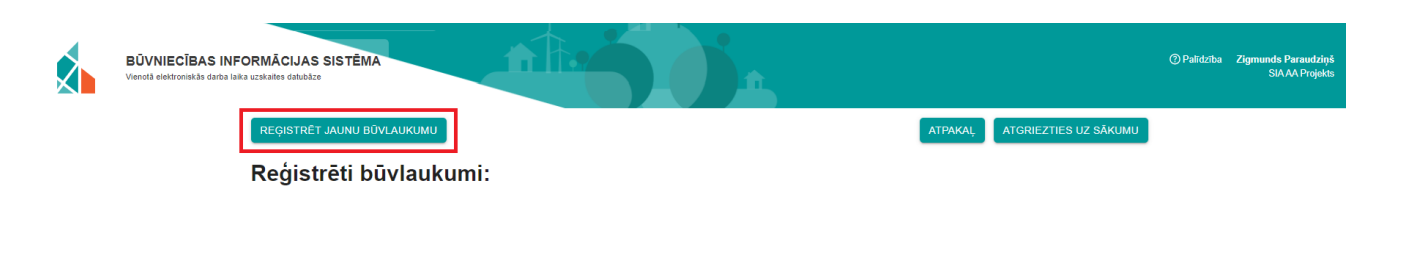

Nav reģistrētu būvlaukumu! Ja vēlaties reģistrēt būvlaukumu kā galvenais būvdarbu veicējs, spiediet uz pogas "Reģistrēt jaunu būvlaukumu"l

*18.attēls Poga "Reģistrēt jaunu būvlaukumu"*

#### <span id="page-21-0"></span>*4.1.1. Būvlaukuma reģistrēšana pēc BIS būvniecības lietas*

Pēc pogas "Reģistrēt jaunu būvlaukumu" izvēles tiek atvērta būvlaukuma reģistrācijas forma, kurā obligāti jāaizpilda visi datu lauki (datu laukiem, kuros netiek norādīts datums vai summa, nav ievades ierobežojumu):

1. pārstāvētā uzņēmuma informācija tiek pielasīta automātiski un nav rediģējama<sup>[4](#page-21-1)</sup>;

<span id="page-21-1"></span><sup>4</sup> Ja lietotājam nepieciešams nomainīt pārstāvniecību uz citu uzņēmumu, tad nepieciešams šo darbību veikt BIS un atkārtoti pieslēgties VEDLUDB

Galvenā būvdarbu veicēja nosaukums

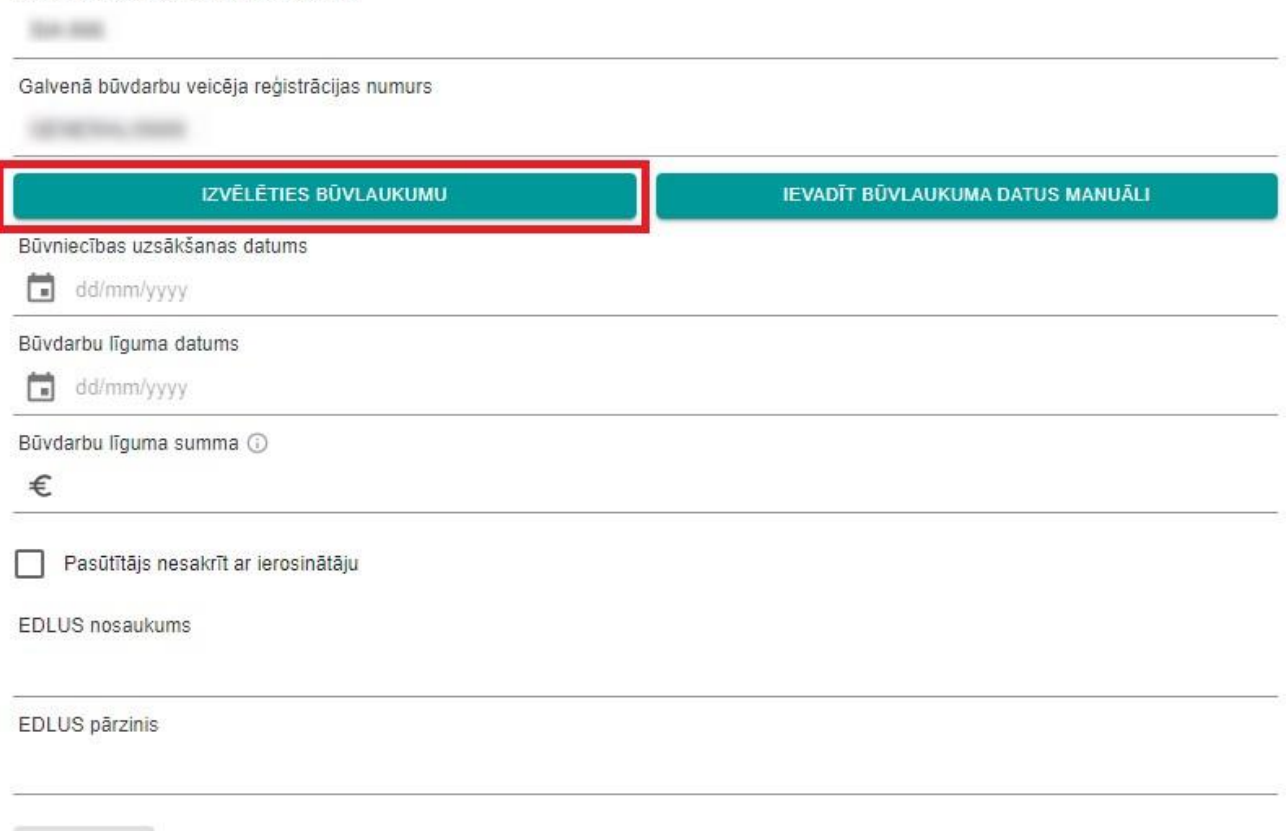

#### *19.attēls Poga "Izvēlēties būvlaukumu"*

- 2. ar pogu "Izvēlēties būvlaukumu" (19.attēls) atver pieejamo būvlaukumu sarakstu<sup>[5](#page-22-0)</sup> un izvēlas konkrētu būvlaukumu, nospiežot uz tā. Būvlaukuma reģistrācijas logā tiks pievienots izvēlētais būvlaukums. Ir iespējams pievienot papildus būvlaukumus ar pogu "Izvēlēties būvlaukumu", kā arī tos noņemt ar pogu "Dzēst";
- 3. ievada būvniecības uzsākšanas datumu un būvdarbu līguma datumu, izmantojot kalendāra funkcionalitāti vai ievadot to manuāli formā dd/mm/yyyy (20.attēls);
- 4. ievada būvdarbu līguma summu (valūtas apzīmējums Eiro tiek uzrādīts automātiski), iespējams ievadīt tikai ciparus un kā decimālais atdalītājs ir jāraksta punkts, aiz punkta var ievadīt tikai divus ciparus (20.attēls);

REGISTRET

<span id="page-22-0"></span><sup>5</sup> GBV pieejamo būvlaukumu informācija tiek pielasīta no BIS būvniecības lietām, kurās konkrētais būvuzņēmums ir norādīts, kā "būvdarbu veicējs". Nevar norādīt būvlaukumu, par kuru GBV jau iepriekš veicis reģistrāciju VEDLUDB.

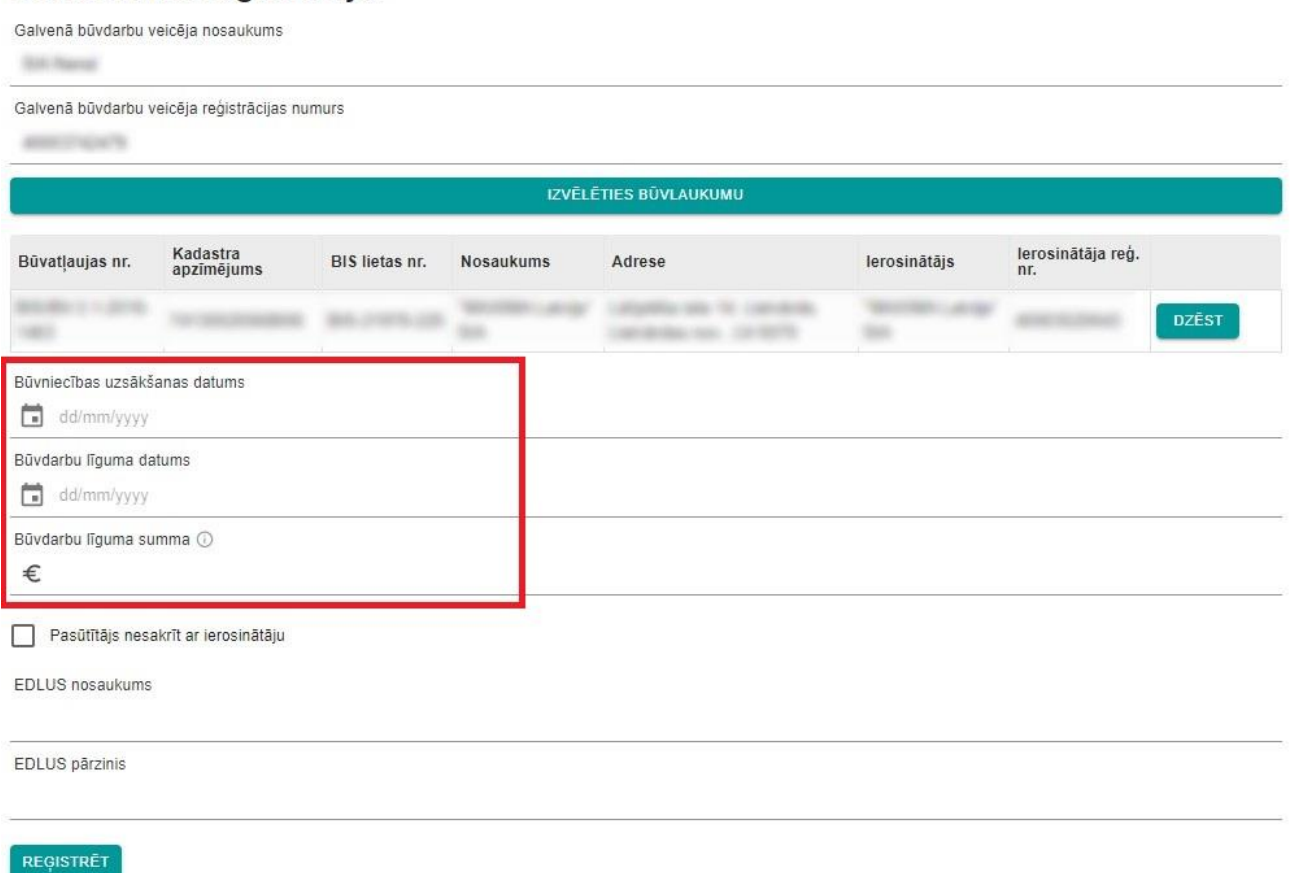

#### *20.attēls Datu par būvdarbiem ievade*

5. Ja būvniecības līgums tiek slēgts ar Pasūtītāju, kurš nesakrīt ar ierosinātāju, veic atzīmi pie datu lauka "Pasūtītājs nesakrīt ar ierosinātāju". Tiek atvērti papildus divi datu ievades lauki, kuros ievada pasūtītāja nosaukumu un reģistrācijas nr. (dati netiek validēti pret UR) (21.attēls);

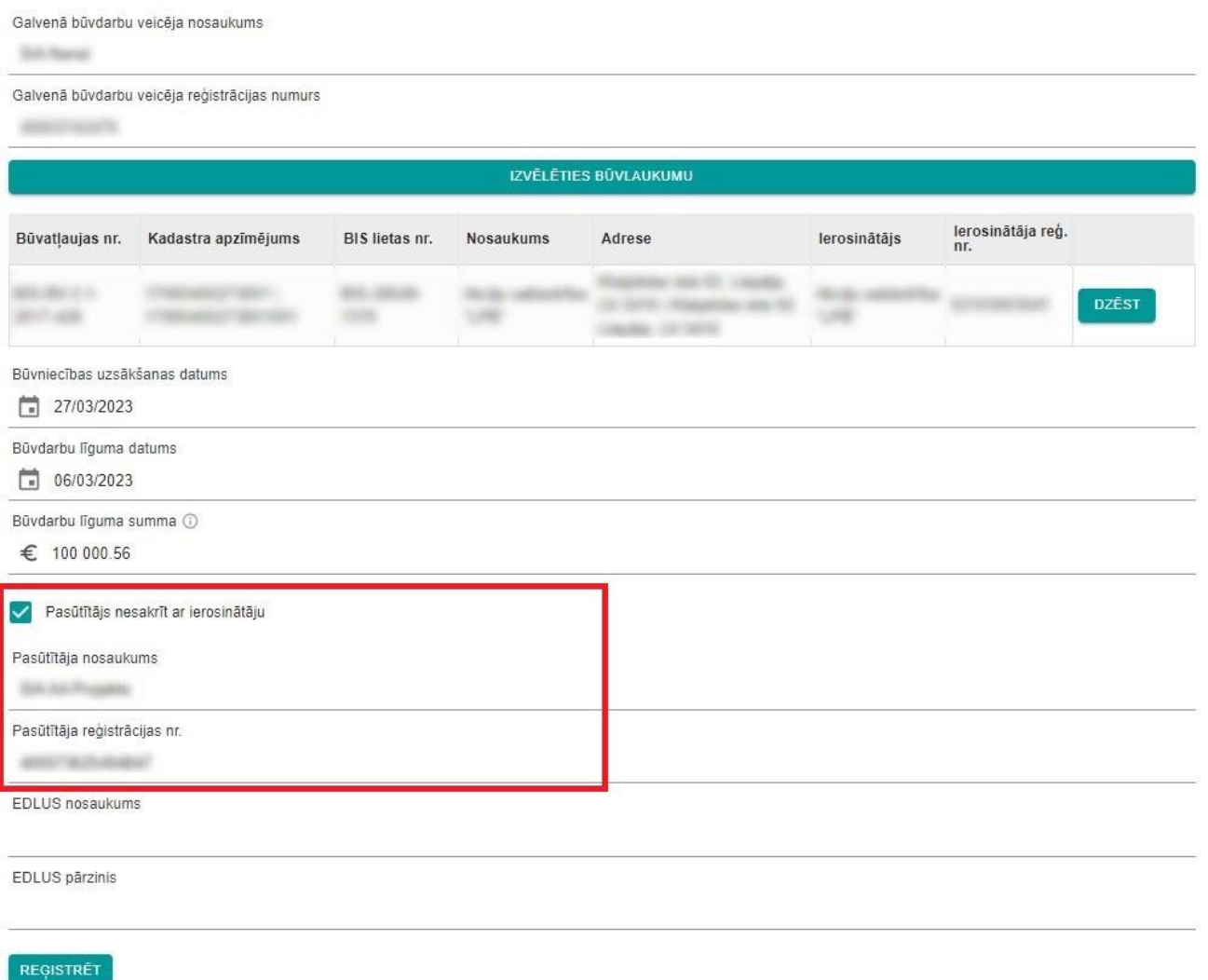

#### *21.attēls Pasūtītāja datu ievade*

- 6. ievada datus par EDLUS (22.attēls):
	- a. EDLUS nosaukums būvlaukumā izmantotās EDLUS sistēmas nosaukums;
	- b. EDLUS pārzinis būvlaukumā izmantotās EDLUS sistēmas pārzinis komersanta, kurš nodrošina EDLUS sistēmas darbību, nosaukums;

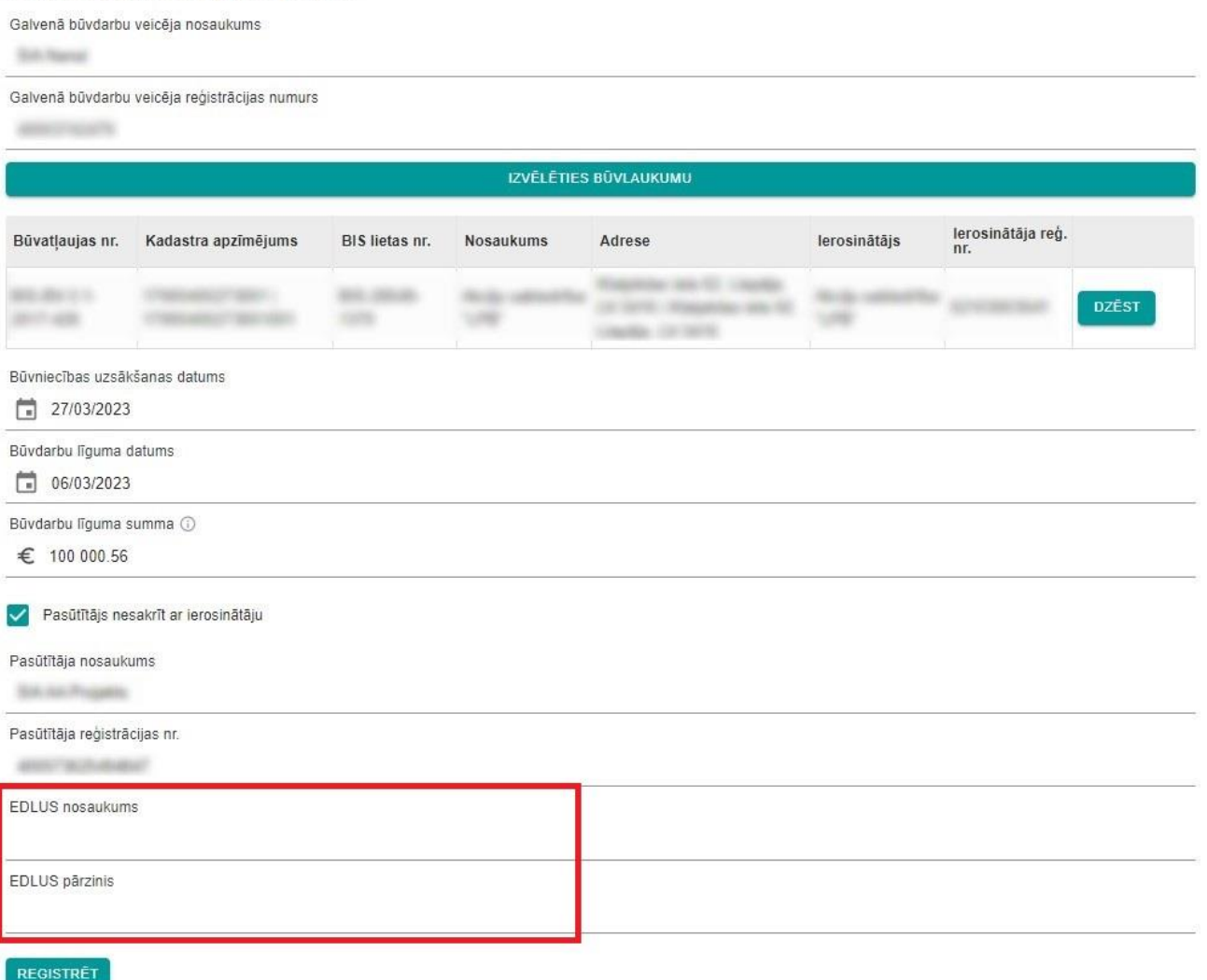

#### *22.attēls Datu par būvlaukumā izmantoto EDLUS ievade*

7. pabeidz jauna būvlaukuma reģistrāciju ar pogu "Reģistrēt". Lietotājs tiek novirzīts uz reģistrēto būvlaukumu pārskata sadaļu. Pēc būvlaukuma reģistrācijas tam tiek piešķirts unikāls līguma identifikators "Līguma ID".

#### <span id="page-25-0"></span>*4.1.2. Būvlaukuma reģistrēšana pēc kadastra apzīmējuma*

Reģistrēt būvlaukumu pēc kadastra apzīmējuma var tikai tad, ja tam nav būvatļaujas, apliecinājuma kartes vai paskaidrojuma raksta.

Pēc pogas "Reģistrēt jaunu būvlaukumu" izvēles tiek atvērta būvlaukuma reģistrācijas forma, kurā obligāti jāaizpilda visi datu lauki (datu laukiem, kuros netiek norādīts datums vai summa, nav ievades ierobežojumu):

1. pārstāvētā uzņēmuma informācija tiek pielasīta automātiski un nav rediģējama<sup>[6](#page-26-0)</sup>;

## Būvlaukuma reģistrācija:

Galvenā būvdarbu veicēja nosaukums Galvenā būvdarbu veicēja reģistrācijas numurs IZVĒLĒTIES BŪVLAUKUMU IEVADĪT BŪVLAUKUMA DATUS MANUĀLI Būvniecības uzsākšanas datums dd/mm/yyyy Būvdarbu līguma datums  $\Box$  dd/mm/yyyy Būvdarbu līguma summa ( € Pasūtītājs nesakrīt ar ierosinātāju EDLUS nosaukums EDLUS pārzinis REGISTRET

*23.attēls Poga "Ievadīt būvlaukuma datus manuāli"*

- 2. ar pogu "Ievadīt būvlaukuma datus manuāli" atver uznirstošo logu, kurā obligāti jāaizpilda visi ievades datu lauki (24.attēls):
	- a. Ierosinātāja nosaukums un reģistrācijas numurs:
		- i. ja Ierosinātājs ir LR reģistrēts komersants:
			- 1. datu laukā "Ierosinātāja reģistrācijas numurs" ievada Ierosinātāja reģistrācijas numuru kā 11 ciparu virkni;
			- 2. pēc reģistrācijas numura ievades, datu laukā "Ierosinātāja nosaukums" no UR tiek pielasīts komersanta nosaukums;

<span id="page-26-0"></span><sup>6</sup> Ja lietotājam nepieciešams nomainīt pārstāvniecību uz citu uzņēmumu, tad nepieciešams šo darbību veikt BIS un atkārtoti pieslēgties VEDLUDB

- ii. ja Ierosinātājs ir ārvalstīs reģistrēts komersants:
	- 1. veic atzīmi pie datu lauka "Ārvalstu uzņēmums";
	- 2. datu laukā "Ierosinātāja reģistrācijas numurs mītnes valstī" ievada Ierosinātāja reģistrācijas numuru - ievades formātam nav ierobežojumu, nr. netiek validēts pret UR;
	- 3. datu laukā "Ierosinātāja nosaukums" ievada komersanta nosaukumu ievades formātam nav ierobežojumu;
- iii. ja Ierosinātājs ir fiziska persona:
	- 1. veic atzīmi pie datu lauka "Fiziska persona";
	- 2. datu laukā "Ierosinātāja personas kods" ievada Ierosinātāja personas kodu datu formātā 123456-12341 vai 12345612341;
	- 3. datu laukā "Ierosinātāja vārds uzvārds" ievada Ierosinātāja vārdu un uzvārdu;
	- 4. pēc pogas "Reģistrēt" nospiešanas, ievadītie personas dati tiek validēti pret LR iedzīvotāju reģistru. Ja tiek konstatēts, ka personas dati norādīti nepareizi, Ierosinātājs līgumu nevar saglabāt un personas dati ir jārediģē;

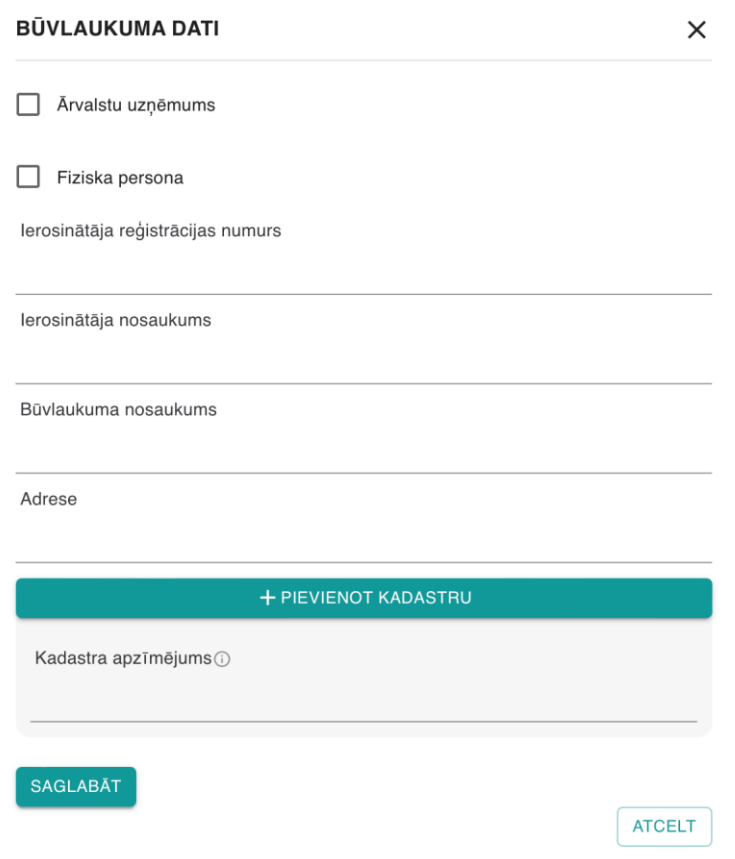

*24.attēls Uznirstošais logs būvlaukuma datu ievadīšanai*

- 3. pabeidz būvlaukuma datu ievadi ar pogu "Saglabāt" (ar pogu "Atcelt" iespējams atcelt datu ievadi). Būvlaukuma reģistrācijas logā tiks pievienots ievadītais būvlaukums. Ir iespējams rediģēt ievadītos datus ar pogu "Labot", kā arī tos dzēst ar pogu "Dzēst". Ja nepieciešams pievienot papildus būvlaukumus, atkārtoti izvēlas pogu "Ievadīt būvlaukuma datus manuāli";
- 4. ievada būvniecības uzsākšanas datumu un būvdarbu līguma datumu, izmantojot kalendāra funkcionalitāti vai ievadot to manuāli formā dd/mm/yyyy (25.attēls);
- 5. ievada būvdarbu līguma summu (valūtas apzīmējums Eiro tiek uzrādīts automātiski), iespējams ievadīt tikai ciparus un kā decimālais atdalītājs ir jāraksta punkts, aiz punkta var ievadīt tikai divus ciparus (25.attēls);

Galvenā būvdarbu veicēja nosaukums

tile min

#### Galvenā būvdarbu veicēja reģistrācijas numurs

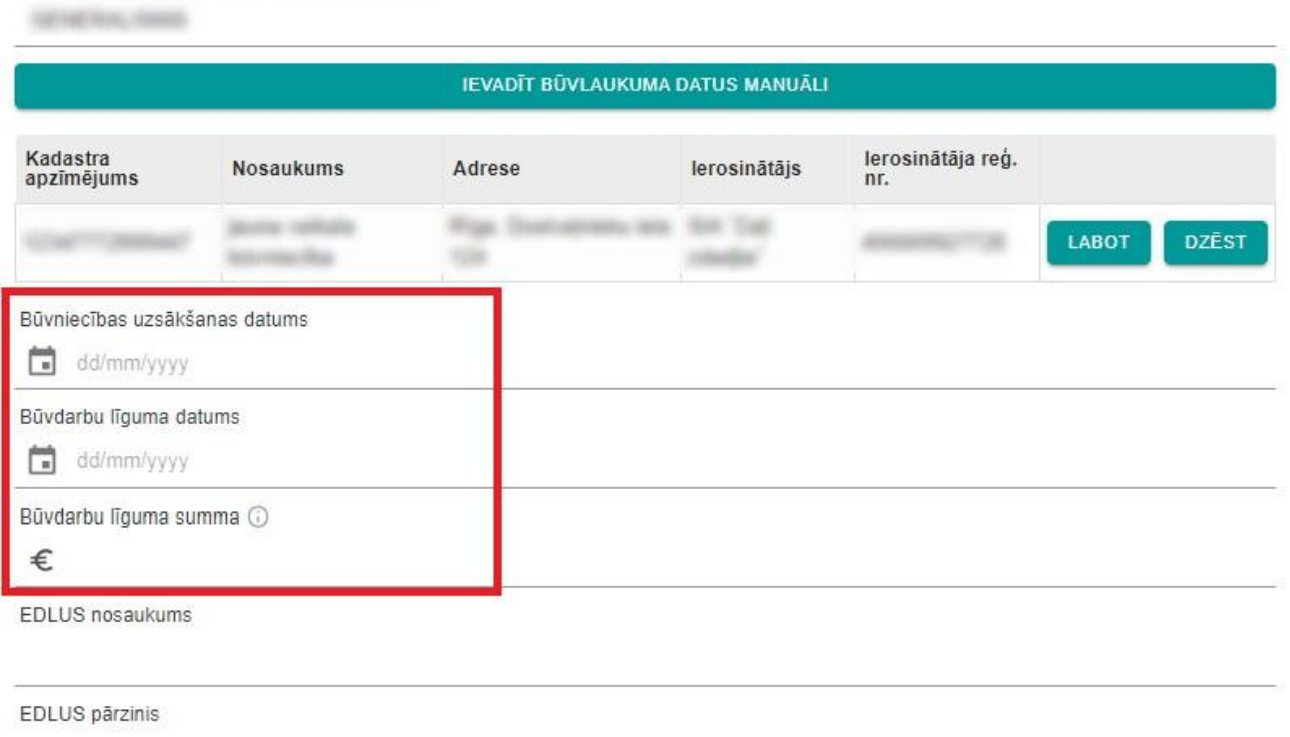

**REGISTRET** 

#### *25.attēls Datu par būvdarbiem ievade*

- 6. ievada datus par EDLUS (26.attēls):
	- a. EDLUS nosaukums būvlaukumā izmantotās EDLUS sistēmas nosaukums;
	- b. EDLUS pārzinis būvlaukumā izmantotās EDLUS sistēmas pārzinis komersanta, kurš nodrošina EDLUS sistēmas darbību, nosaukums;

Galvenā būvdarbu veicēja nosaukums

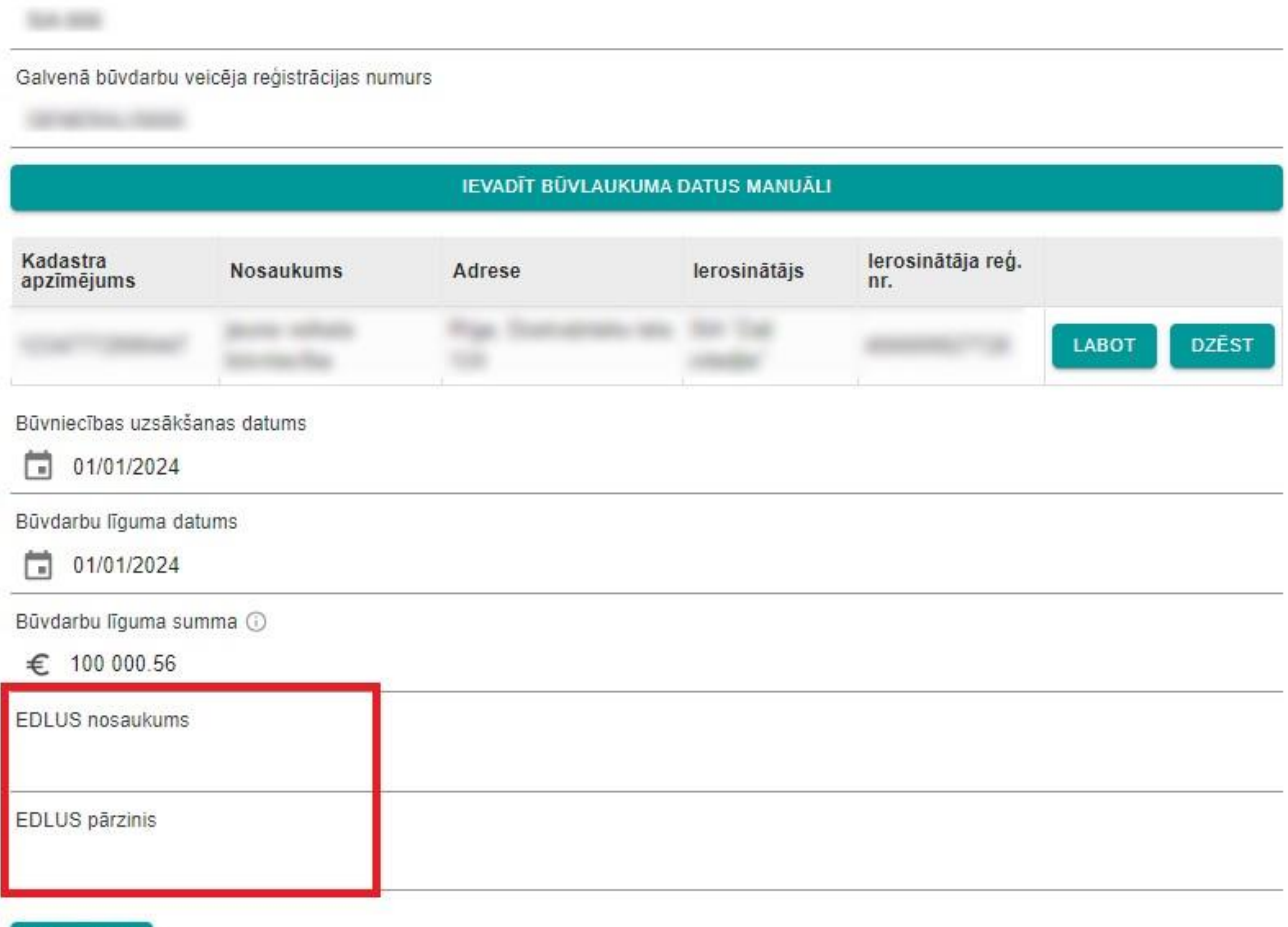

#### **REGISTRET**

#### *26.attēls Datu par būvlaukumā izmantoto EDLUS ievade*

7. pabeidz jauna būvlaukuma reģistrāciju ar pogu "Reģistrēt". Lietotājs tiek novirzīts uz reģistrēto būvlaukumu pārskata sadaļu. Pēc būvlaukuma reģistrācijas tam tiek piešķirts unikāls līguma identifikators "Līguma ID".

#### <span id="page-30-0"></span>4.2. Reģistrēto būvlaukumu apskate

VEDLUDB sadaļā "Būvlaukumi" GBV ir iespējams apskatīt visus reģistrētos būvlaukumus (27.attēls).

| ATGRIEZTIES UZ SĀKUMU<br>REGISTRĒT JAUNU BŪVLAUKUMU<br><b>ATPAKAL</b> |                                      |           |        |  |                       |       |                      |               |                         |                     |
|-----------------------------------------------------------------------|--------------------------------------|-----------|--------|--|-----------------------|-------|----------------------|---------------|-------------------------|---------------------|
| Reģistrēti būvlaukumi:                                                |                                      |           |        |  |                       |       |                      |               |                         |                     |
| Meklēt tabulā                                                         |                                      |           |        |  |                       |       |                      |               |                         |                     |
| Būvatļaujas<br>nr.                                                    | Kadastra<br>$\uparrow$<br>apzīmējums | Nosaukums | Adrese |  | Būvdarbu<br>uzsākšana |       | Būvdarbi<br>pabeigti | î,            | lerosinātājs $\uparrow$ | lerosinātāja<br>nr. |
|                                                                       |                                      |           |        |  |                       |       |                      |               |                         |                     |
|                                                                       |                                      |           |        |  |                       |       |                      |               |                         |                     |
|                                                                       |                                      |           |        |  |                       |       |                      |               |                         |                     |
|                                                                       |                                      |           |        |  |                       |       |                      |               |                         |                     |
|                                                                       |                                      |           |        |  |                       |       |                      |               |                         |                     |
|                                                                       |                                      |           |        |  | leraksti lapā         | $5 -$ |                      | $1 - 5$ no 27 | $\mathbf{K}$<br>$\leq$  | >1<br>ゝ             |

*27.attēls Tabula "Reģistrēti būvlaukumi"*

Izvēloties konkrētu ierakstu tabulā "Reģistrēti būvlaukumi" tiek atvērta būvlaukuma detalizēta informācija jeb būvlaukuma reģistrācijas pārskats (28.attēls).

ATGRIEZTIES UZ SĀKUMU **ATPAKAL** 

#### Būvlaukuma informācija:

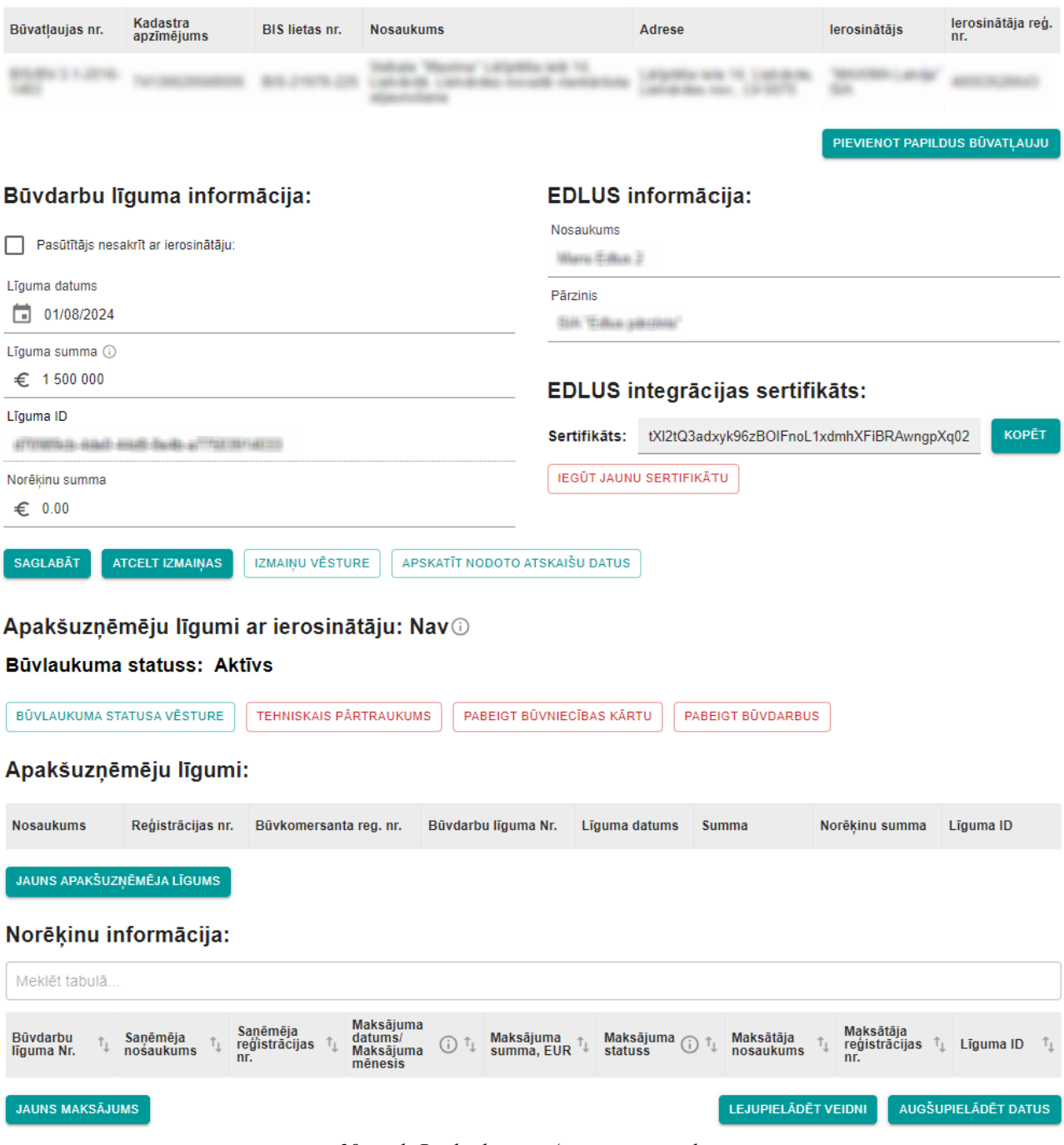

*28.attēls Būvlaukuma reģistrācijas pārskats*

#### <span id="page-33-0"></span>4.3. Izmaiņas būvlaukuma reģistrācijas datos

Būvlaukuma reģistrācijas pārskatā ir iespējams veikt izmaiņas visos datu laukos, kas aprakstīti nodaļā [4.1](#page-20-1) ["Būvlaukuma reģistrēšana"](#page-20-1). Lai rediģētu datus, no tabulas "Reģistrēti būvlaukumi" jāatver konkrētais būvlaukums. Tiek atvērts būvlaukuma reģistrācijas pārskats, kurā ir pieejamas trīs darbības (29.attēls):

1. saglabāt veiktās izmaiņas ar pogu "Saglabāt". Pēc pogas izvēles tiek atvērts uznirstošais logs, kurā obligāti jāievada izmaiņu pamatojums (30.attēls). Ar pogu "Jā" tiek saglabāts pamatojums un būvlaukuma datos veiktās izmaiņas, bet ar pogu "Nē" tiek atcelta saglabāšana;

#### Būvlaukuma informācija:

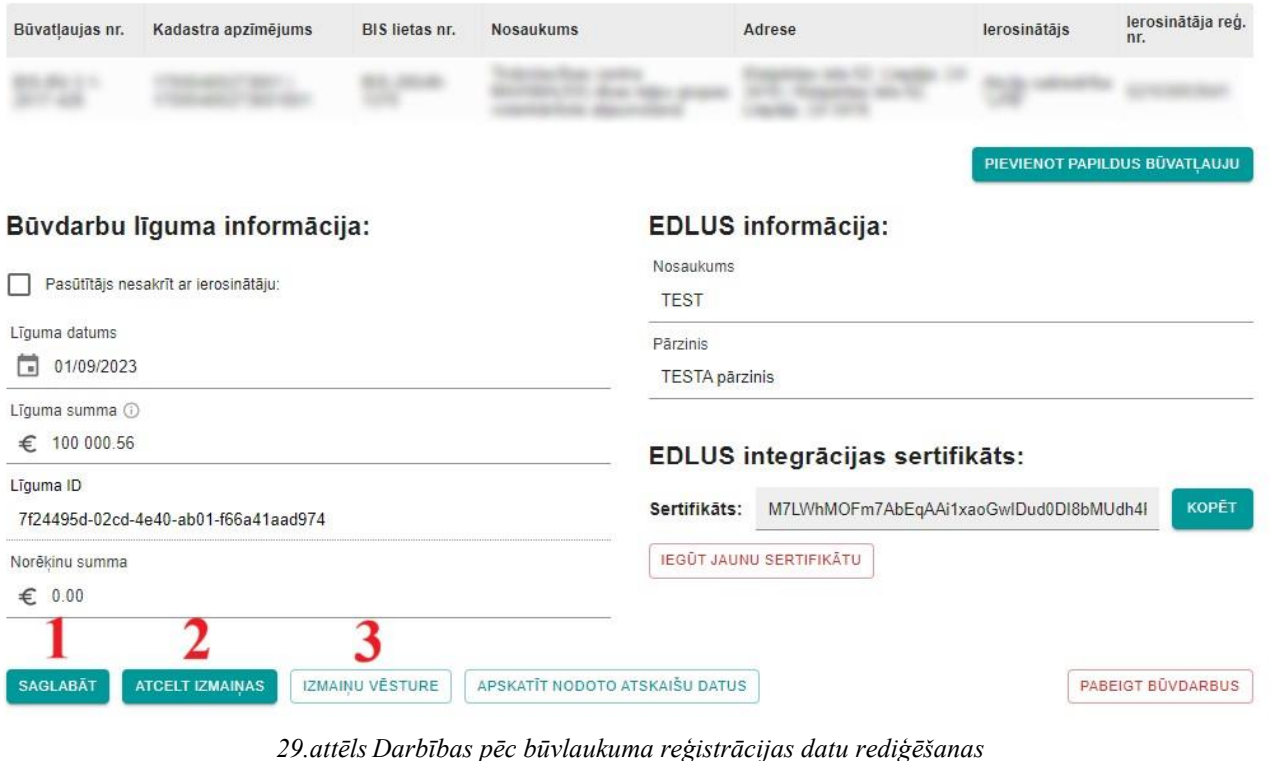

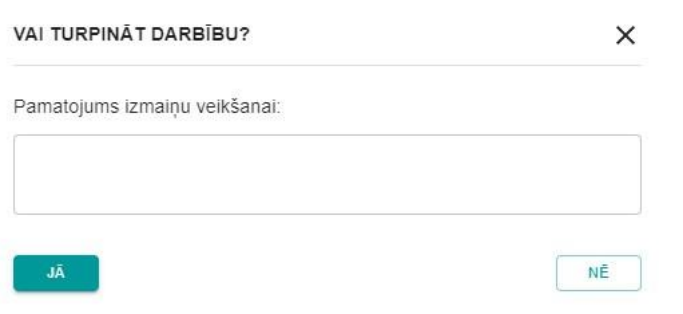

*30.attēls Uznirstošais logs izmaiņu pamatojuma ievadei*

- 2. atcelt veiktās izmaiņas ar pogu "Atcelt izmaiņas" datu laukos tiek attēlota pēdējā saglabātā informācija;
- 3. apskatīt Būvlaukuma reģistrācijā veikto izmaiņu vēsturi un to pamatojumus ar pogu "Izmaiņu vēsture" (31.attēls). Kā pirmais ieraksts izmaiņu vēsturē ir būvlaukuma reģistrācija un EDLUS sertifikāta izveide.

| lu<br>İs   |                              | Izmaiņu veicējs Līguma datums Līguma summa |                 | <b>EDLUS</b><br>nosaukums | <b>EDLUS</b><br>pārzinis | Pasūtītājs | Pasūtītāja reg.<br>nr. | Büvdarbi<br>pabeigti | Pamatojums                                                       |
|------------|------------------------------|--------------------------------------------|-----------------|---------------------------|--------------------------|------------|------------------------|----------------------|------------------------------------------------------------------|
|            |                              |                                            |                 |                           |                          |            |                        |                      | precizēta līguma<br>summa atbilstoši<br>parakstītajam<br>līgumam |
|            |                              |                                            |                 |                           |                          |            |                        |                      |                                                                  |
| $\epsilon$ |                              |                                            |                 |                           |                          |            |                        |                      |                                                                  |
|            | Sertifikāta izmaiņu vēsture: |                                            |                 |                           |                          |            |                        |                      |                                                                  |
| Versija    |                              | Izmainu datums                             | Izmaiņu veicējs | Sertifikāts               |                          |            |                        |                      |                                                                  |
|            |                              | 09/03/2023                                 |                 |                           |                          |            |                        |                      |                                                                  |

*31.attēls Būvlaukuma reģistrācijas datu izmaiņu vēsture*

#### <span id="page-34-0"></span>4.4. Būvdarbu pabeigšana

Kad būvlaukums ir reģistrēts VEDLUDB, tā statuss ir "Aktīvs". Pēc nepieciešamības būvlaukuma statusu var mainīt uz:

- Tehniskais pārtraukums;
- Pabeigta būvniecības kārta;
- Pabeigti būvdarbi.

Būvlaukuma statusi "Tehniskais pārtraukums" un "Pabeigta būvniecības kārta" ir informatīvi un to izmantošana nav obligāta. Tie var būt noderīgi, lai informētu uzraugošās iestādes par iemeslu, kāpēc būvlaukumā netiek veikta darba laika uzskaite.

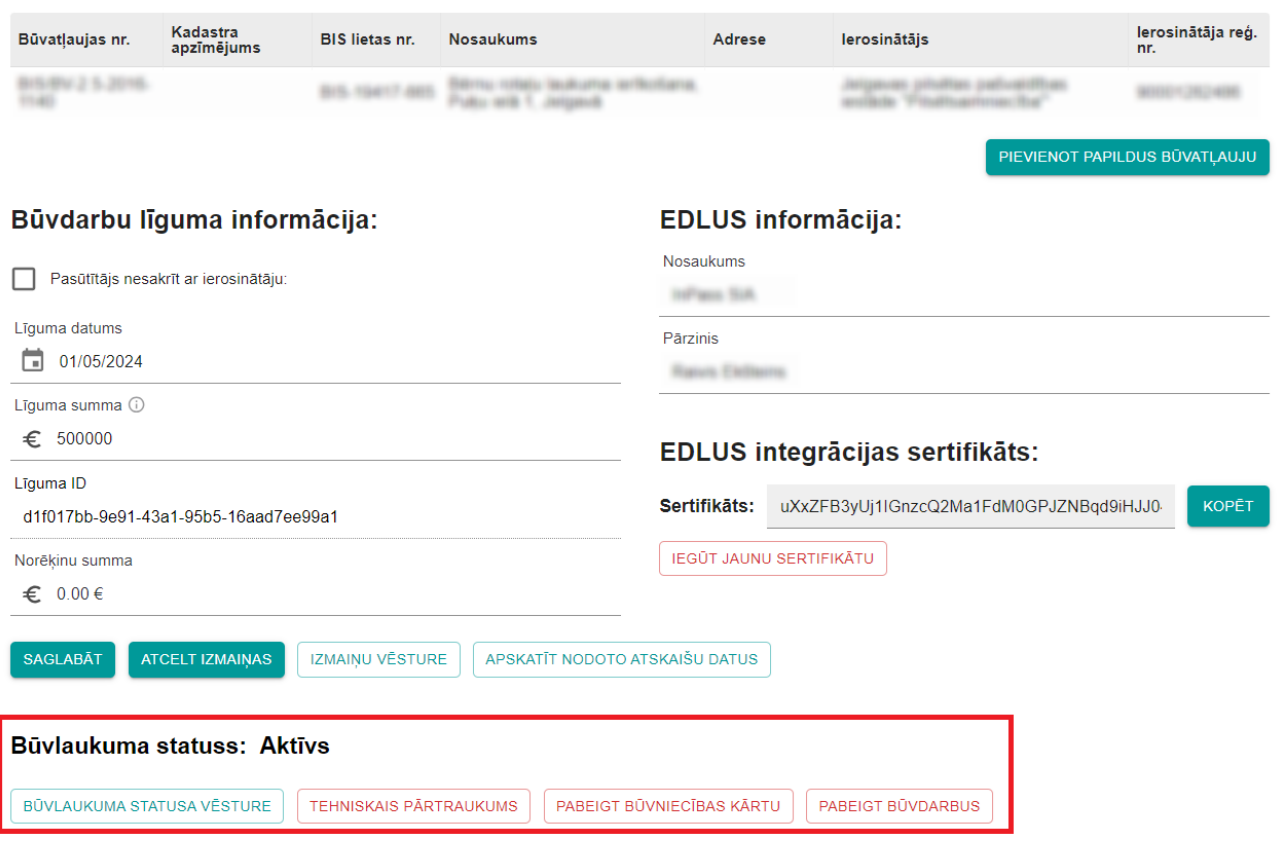

#### Būvlaukuma informācija:

*32.attēls Būvlaukuma statuss*

Lai mainītu būvlaukuma statusu, izvēlas nepieciešamā statusa pogu: "Tehniskais pārtraukums", "Pabeigt būvniecības kārtu" vai "Pabeigt būvdarbus".

Pēc pogas izvēles tiek atvērts uznirstošais logs, kurā jāievada izvēlētā statusa uzsākšanas datums (33.attēls), izmantojot kalendāra funkcionalitāti vai ievadot datumu manuāli formā dd/mm/yyyy. Pēc noklusējuma ir ievadīts šodienas datums. Ar pogu "Jā" tiek saglabāts datums un nomainīts būvlaukuma statuss un šis notikums reģistrēts būvlaukuma izmaiņu vēsturē, bet ar pogu "Nē" tiek atcelta būvlaukuma statusa maiņa.

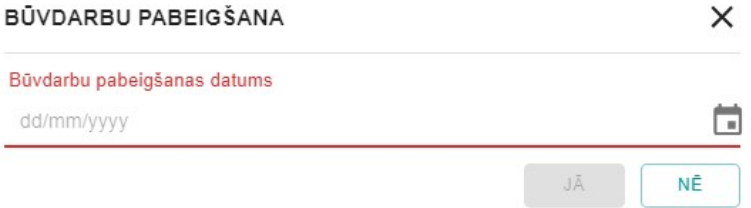

*33.attēls Uznirstošais logs tehniskā pārtraukuma uzsākšanai*
Neatkarīgi no būvlaukuma statusa, tajā joprojām ir iespējams rediģēt datus, pievienot AU līgumus vai norēķinus, kā arī iesniegt darba laika uzskaites atskaites.

Ar pogu "Būvlaukuma statusa vēsture" var apskatīt veiktās būvlaukuma statusa maiņas, datumu, kad tās veiktas un lietotāju, kurš to veicis (34.attēls). Ja izmaiņas ir veiktas no EDLUS sistēmas, tad kā izmaiņu veicējs tiek norādīts EDLUS nosaukums un pārzinis. Kā pirmais ieraksts izmaiņu vēsturē ir būvlaukuma reģistrācija.

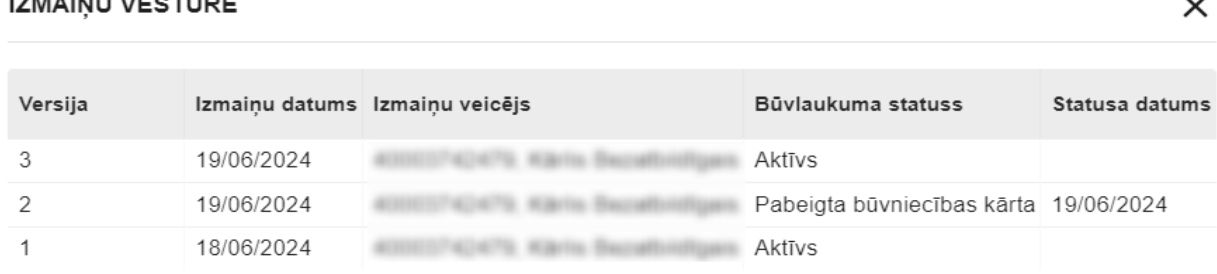

#### *34.attēls Būvlaukuma statusa izmaiņu vēsture*

# 4.5. Būvdarbu atsākšana

Ja pēc tehniskā pārtraukuma, būvdarbu pabeigšanas vai nākamās būvniecības kārtas uzsākšanas ir nepieciešams atjaunot būvdarbus vai mainīt būvdarbu pabeigšanas datumu, konkrētā būvlaukuma reģistrācijas pārskatā jāizvēlas poga "Atsākt būvdarbus" (35.attēls). Pēc pogas izvēles būvdarbu atsākšana ir jāapstiprina ar pogu "Jā" vai jānoraida ar pogu "Nē".

# Būvlaukuma statuss: Pabeigti būvdarbi, 08/07/2024

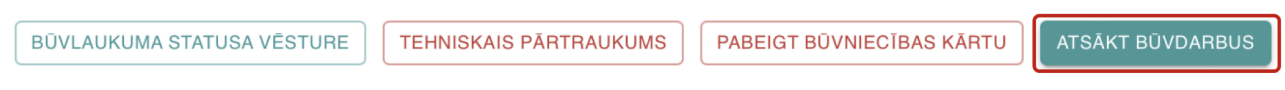

*35.attēls Poga "Atsākt būvdarbus"*

# <span id="page-37-0"></span>**5. Apakšuzņēmēja līgums**

# 5.1. Apakšuzņēmēja līguma reģistrācija būvlaukumā

GBV ir pienākums VEDLUDB reģistrēt AU, kas saistīti ar būvlaukumā veicamo būvdarbu izpildi, līgumu informāciju.

Visi reģistrētie AU līgumi apskatāmi konkrētā būvlaukuma reģistrācijas pārskata apakšējā daļā (34.attēls). AU līgumu sarakstu iespējams lejupielādēt CSV vai XSLX datu formātos nospiežot uz vienas no pogām "Lejupielādēt". Pogas "Lejupielādēt" netiek attēlotas, ja tabulā nav reģistrētu līgumu.

ATGRIEZTIES UZ SĀKUMU ATPAKAL

# Būvlaukuma informācija:

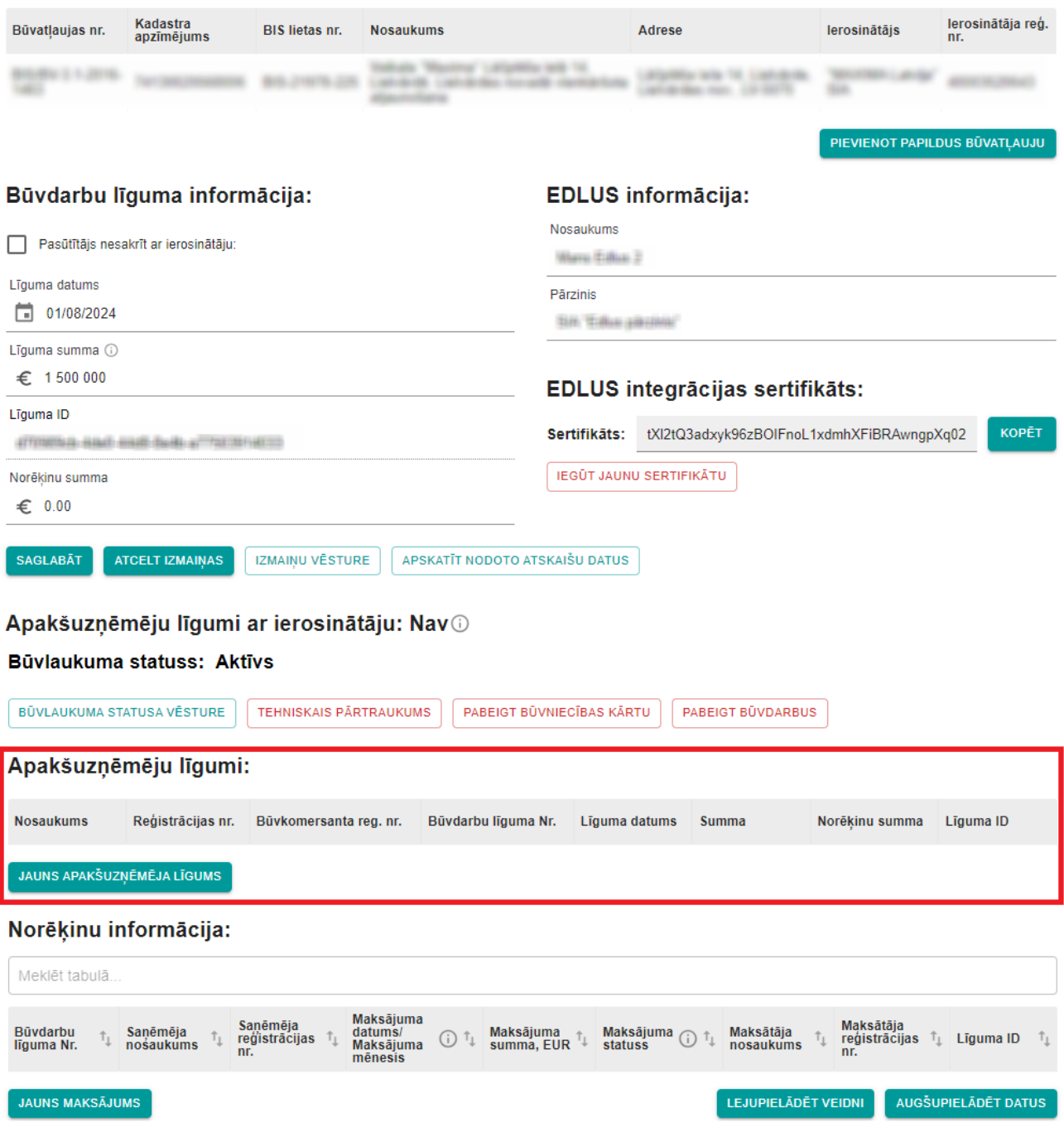

*36.attēls AU līgumi būvlaukuma reģistrācijas datos*

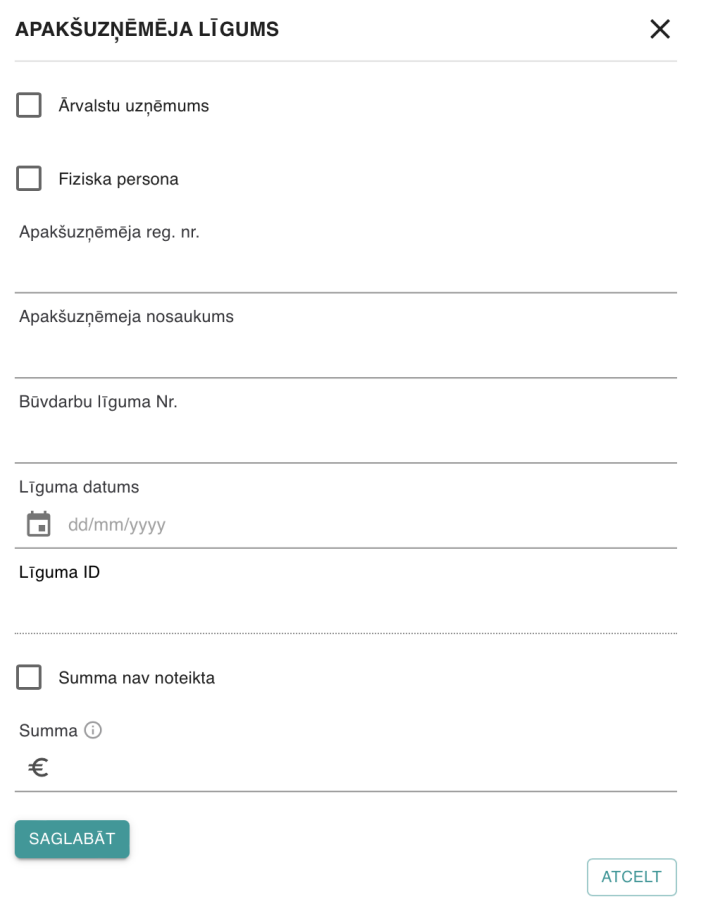

*37.attēls AU līguma reģistrācijas forma*

Lai reģistrētu AU līgumu, izvēlas pogu "Jauns apakšuzņēmēja līgums". Uznirstošajā logā tiek atvērta AU līguma reģistrācijas forma, kurā obligāti jāaizpilda visi datu lauki (37.attēls):

- 1. AU nosaukums un reģistrācijas nr. vai personas kods:
	- a. ja AU ir LR reģistrēts komersants:
		- i. datu laukā "Apakšuzņēmēja reg.nr." ievada AU reģistrācijas numuru kā 11 ciparu virkni;
		- ii. pēc reģistrācijas nr. ievades, datu laukā "Apakšuzņēmēja nosaukums" no UR tiek pielasīts komersanta nosaukums;
	- b. ja AU ir ārvalstīs reģistrēts komersants:
		- i. veic atzīmi pie datu lauka "Ārvalstu uzņēmums";
		- ii. datu laukā "Apakšuzņēmēja reg.nr." ievada AU reģistrācijas numuru ievades formātam nav ierobežojumu, nr. netiek validēts pret UR;
- iii. datu laukā "Apakšuzņēmēja nosaukums" ievada komersanta nosaukumu ievades formātam nav ierobežojumu;
- c. ja AU ir fiziska persona:
	- i. veic atzīmi pie datu lauka "Fiziska persona";
	- ii. datu laukā "Apakšuzņēmēja personas kods" ievada AU personas kodu datu formātā 123456-12341 vai 12345612341;
	- iii. datu laukā "Apakšuzņēmēja vārds uzvārds" ievada AU vārdu un uzvārdu;
	- iv. pēc pogas "Saglabāt" nospiešanas, ievadītie personas dati tiek validēti pret LR iedzīvotāju reģistru. Ja tiek konstatēts, ka personas dati norādīti nepareizi, AU līgumu nevar saglabāt un personas dati ir jārediģē;
- 2. Būvdarbu līguma Nr. norāda Būvdarbu līguma Nr. brīvā teksta formā;
- 3. Līguma datums norāda līguma sākuma datumu, izmantojot kalendāra funkcionalitāti vai ievadot to manuāli formā dd/mm/yyyy;
- 4. Līguma ID nav rediģējams lauks. Līgumam pēc tā saglabāšanas tiks piešķirts unikāls identifikācijas kods;
- 5. Summa pilna līguma summa (kā decimāldaļas atdalītāju nepieciešams izmantot ".", aiz punkta var ievadīt tikai divus ciparus);
- 6. Ja AU līguma summa nav noteikta (tiek veikti ikmēneša norēķini), veic atzīmi pie datu lauka "Summa nav noteikta". Reģistrācijas formā tiek pievienota poga "+Pievienot mēnesi", ar kuru var pievienot norēķinu mēnešus un norēķinu summu katrā mēnesī (38.attēls):
	- a. mēnesi pievieno izmantojot kalendāra funkcionalitāti vai ievadot to manuāli formā mm/yyyy. Mēnešus var pievienot tikai sākot ar to mēnesi, kurā ir noslēgts līgums;
	- b. summā kā decimāldaļas atdalītāju nepieciešams izmantot ".", aiz punkta var ievadīt tikai divus ciparus;

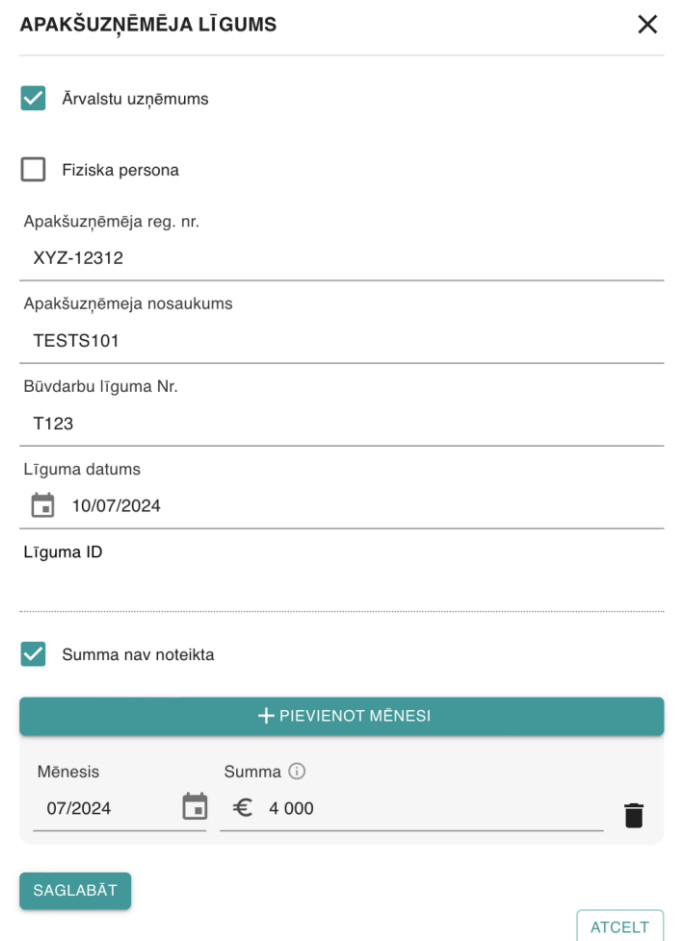

*38.attēls Atzīme par ikmēneša norēķiniem ar AU*

7. pabeidz jauna AU līguma reģistrāciju ar pogu "Saglabāt" (ar pogu "Atcelt" iespējams atcelt līguma reģistrēšanu). Pievienotais AU līgums tiks uzrādīts AU sarakstā.

Lai pēc AU līguma reģistrēšanas tajā veiktu izmaiņas:

- 1. AU līgumu sarakstā izvēlas konkrēto AU līgumu. Tiek atvērts uznirstošais logs datu labošanai (39.attēls);
- 2. labotie dati jāsaglabā ar pogu "Saglabāt". Pēc pogas izvēles tiek atvērts uznirstošais logs, kurā obligāti jāievada izmaiņu pamatojums. Ar pogu "Jā" tiek saglabāts pamatojums un veiktās izmaiņas, bet ar pogu "Nē" tiek atcelta saglabāšana.

Ar pogu "Izmaiņu vēsture" iespējams apskatīt visas AU līgumā veiktās izmaiņas un to pamatojumus.

Ar pogu "Dzēst" iespējams izdzēst AU līgumu. Pēc pogas izvēles tiek atvērts uznirstošais logs, kurā obligāti jāievada dzēšanas pamatojums.

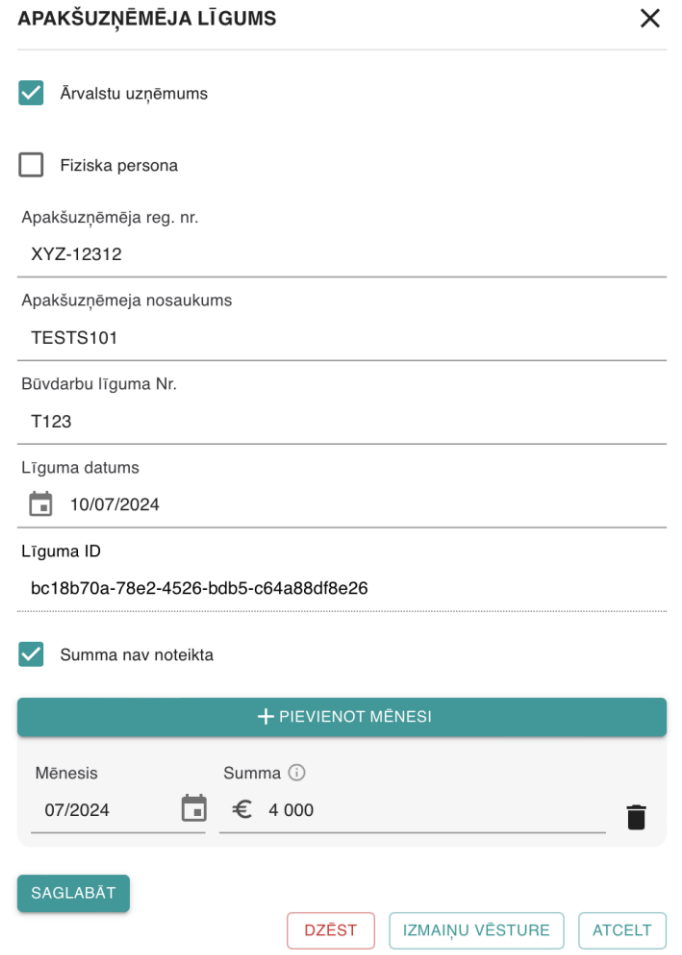

*39.attēls AU līgums labošanas režīmā*

# 5.2. Mani līgumi kā apakšuzņēmējam

Lai apskatītu informāciju par visiem būvlaukumiem, kuros:

- komersants ir reģistrēts kā AU, VEDLUDB AU lomas darbavietā jāizvēlas sadaļa "Līgumi" (40.attēls), kurā pēc noklusējuma tiek atvērta apakšsadaļa "Mani līgumi kā apakšuzņēmējam" (41.attēls);
- fiziska persona ir reģistrēta kā AU, VEDLUDB darbavietā jāizvēlas sadaļa "Mani līgumi kā apakšuzņēmējam" (42.attēls).

| LĪGUMI                         | NORĒĶINI         | APSKATĪT DATUS PAR SAVIEM<br>NODARBINĀTAJIEM |
|--------------------------------|------------------|----------------------------------------------|
| EDLUS INTEGRĀCIJAS SERTIFIKĀTS | <b>PALIDZIBA</b> | BIEŽĀK UZDOTIE JAUTĀJUMI                     |

*40.attēls Sadaļa "Līgumi" AU darbavietā*

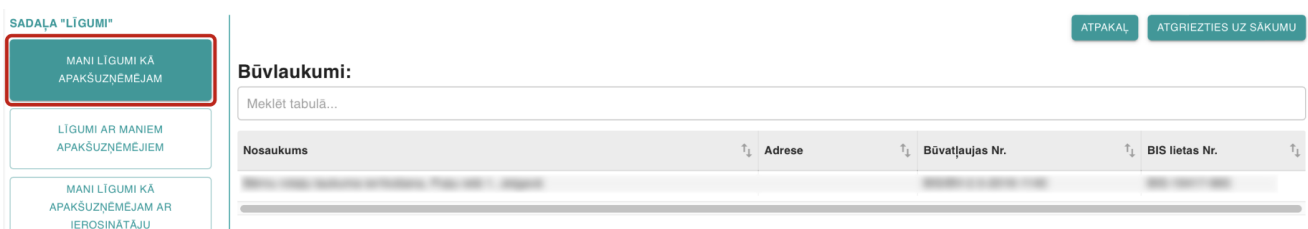

*41.attēls Apakšsadaļa "Mani līgumi kā apakšuzņēmējam"*

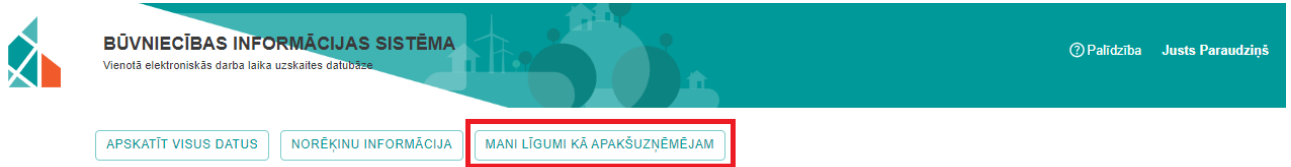

*42.attēls Sadaļa "Mani līgumi kā apakšuzņēmējam" fiziskai personai*

Tālākas darbības gan komersantiem, gan fiziskai personai ir identiskas.

Apakšsadaļas "Mani līgumi kā apakšuzņēmējam" tabulā "Būvlaukumi" apskatāmi visi būvlaukumi, kuros komersantam VEDLUDB ir reģistrēts AU līgums. Izvēloties jebkuru būvlaukumu, zem tabulas "Būvlaukumi" atveras tabula "Mani līgumi kā apakšuzņēmējam", kurā apskatāmi visi šajā būvlaukumā reģistrētie AU līgumi, to datums, līguma summa un VEDLUDB līguma ID (43.attēls).

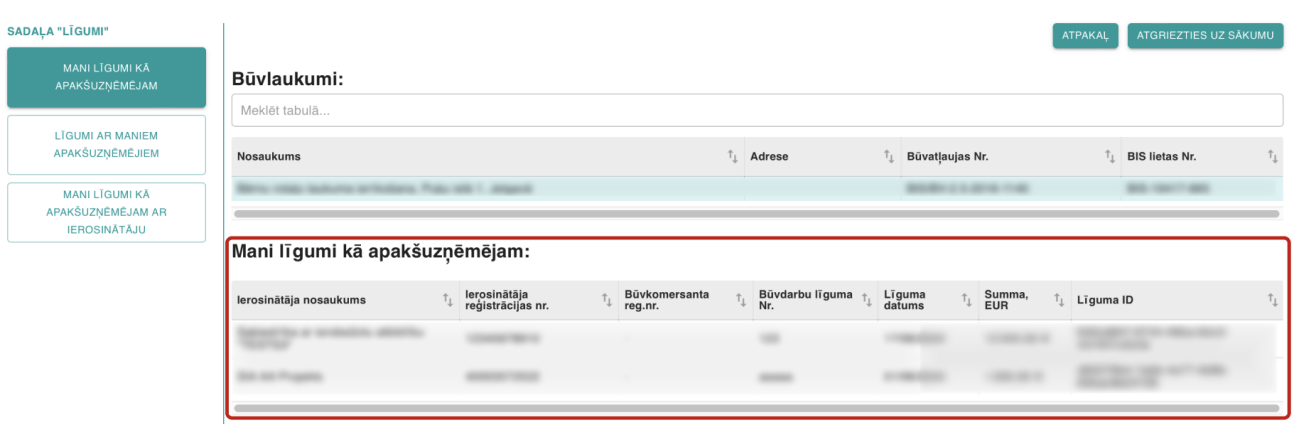

*43.attēls Tabula "Mani līgumi kā apakšuzņēmējam"*

## 5.3. Apakšuzņēmēja līgums ar citu apakšuzņēmēju

Lai AU reģistrētu līgumu ar citu AU, VEDLUDB AU lomas darbavietā jāizvēlas sadaļa "Līgumi" un pēc tam apakšsadaļa "Līgumi ar maniem apakšuzņēmējiem" atver sadaļu "Apakšuzņēmēju līgumi" (44.attēls).

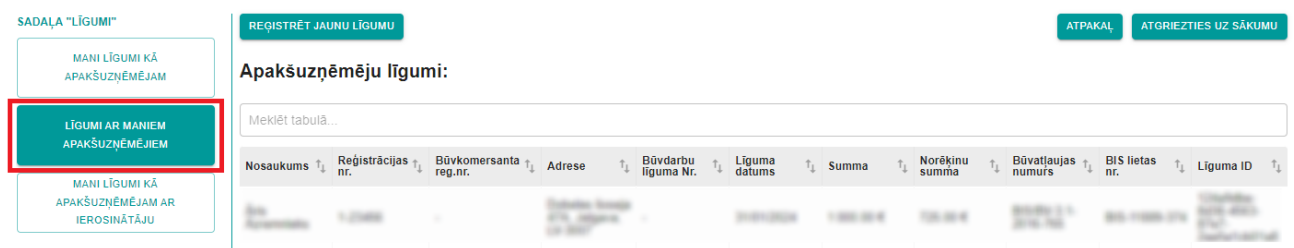

*44.attēls Apakšsadaļa "Līgumi ar maniem apakšuzņēmējiem"*

Lai reģistrētu jaunu AU līgumu, izvēlas pogu "Reģistrēt jaunu līgumu". Tiek atvērta AU līguma reģistrācijas forma, kurā obligāti jāaizpilda visi datu lauki (45.attēls):

- 1. AU nosaukums un reģistrācijas nr. vai personas kods:
	- a. ja AU ir LR reģistrēts komersants:
		- i. datu laukā "Apakšuzņēmēja reg.nr." ievada AU reģistrācijas numuru kā 11 ciparu virkni;
		- ii. pēc reģistrācijas nr. ievades, datu laukā "Apakšuzņēmēja nosaukums" no UR tiek pielasīts komersanta nosaukums;
	- b. ja AU ir ārvalstīs reģistrēts komersants:
		- i. veic atzīmi pie datu lauka "Ārvalstu uzņēmums";
		- ii. datu laukā "Apakšuzņēmēja reg.nr." ievada AU reģistrācijas numuru ievades formātam nav ierobežojumu, nr. netiek validēts pret UR;
- iii. datu laukā "Apakšuzņēmēja nosaukums" ievada komersanta nosaukumu ievades formātam nav ierobežojumu;
- c. ja AU ir fiziska persona:
	- i. veic atzīmi pie datu lauka "Fiziska persona";
	- ii. datu laukā "Apakšuzņēmēja personas kods" ievada AU personas kodu datu formātā 123456-12341 vai 12345612341;
	- iii. datu laukā "Apakšuzņēmēja vārds uzvārds" ievada AU vārdu un uzvārdu;
	- iv. pēc pogas "Reģistrēt" nospiešanas, ievadītie personas dati tiek validēti pret LR iedzīvotāju reģistru. Ja tiek konstatēts, ka personas dati norādīti nepareizi, AU līgumu nevar saglabāt un personas dati ir jārediģē;

## Apakšuzņēmēja līguma reģistrācija:

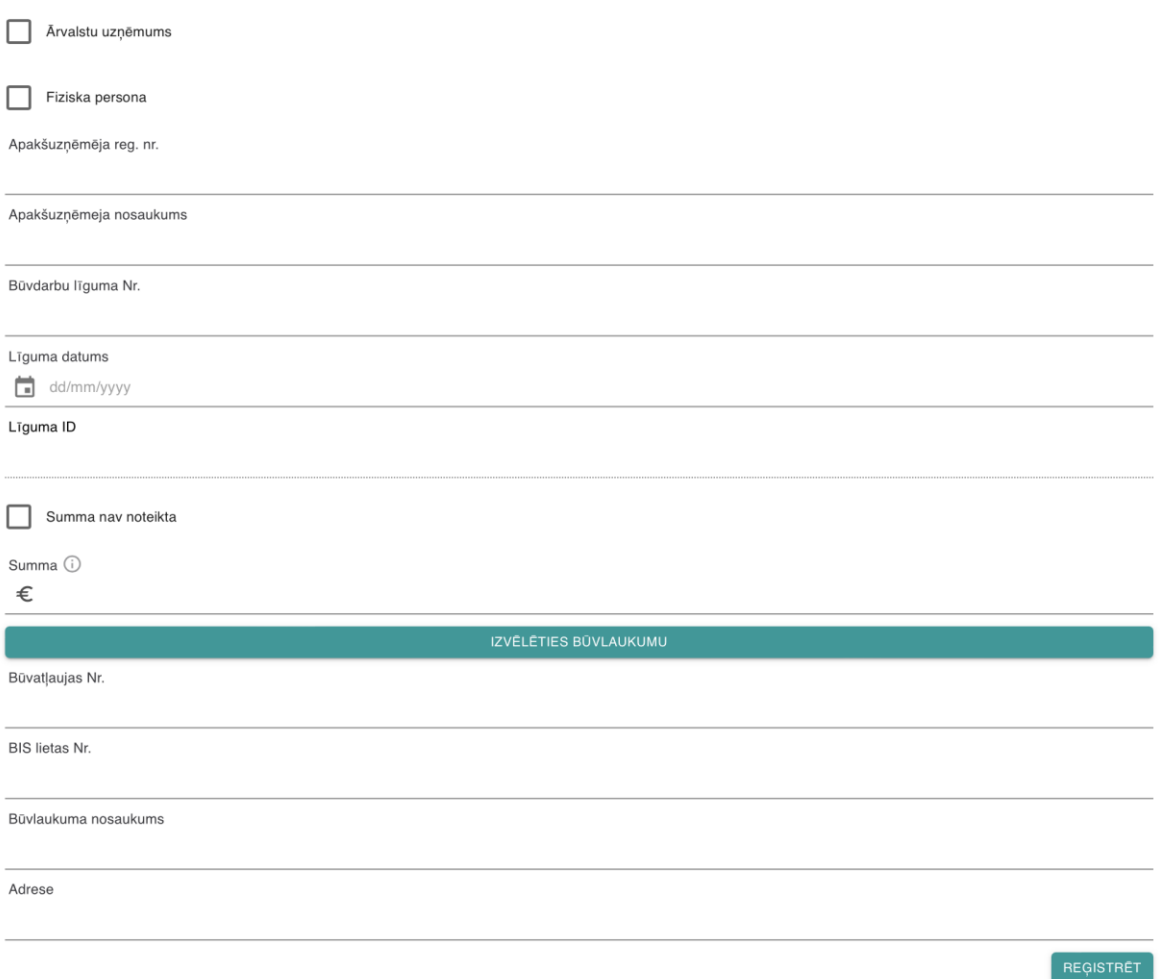

*45.attēls AU līguma ar AU reģistrācijas forma*

2. Būvdarbu līguma Nr. - norāda Būvdarbu līguma Nr. brīvā teksta formā;

- 3. Līguma datums norāda līguma sākuma datumu, izmantojot kalendāra funkcionalitāti vai ievadot to manuāli formā dd/mm/yyyy;
- 4. Līguma ID nav rediģējams lauks. Līgumam pēc tā saglabāšanas tiks piešķirts unikāls identifikācijas kods;
- 5. Summa pilna līguma summa (kā decimāldaļas atdalītāju nepieciešams izmantot ".", aiz punkta var ievadīt tikai divus ciparus);
- 6. ja AU līguma summa nav noteikta (tiek veikti ikmēneša norēķini), veic atzīmi pie datu lauka "Summa nav noteikta". Reģistrācijas formā tiek pievienota poga "+Pievienot mēnesi", ar kuru var pievienot norēķinu mēnešus un norēķinu summu katrā mēnesī (46.attēls):
	- a. mēnesi pievieno izmantojot kalendāra funkcionalitāti vai ievadot to manuāli formā mm/yyyy. Mēnešus var pievienot tikai sākot ar to mēnesi, kurā ir noslēgts līgums;
	- b. summā kā decimāldaļas atdalītāju nepieciešams izmantot ".", aiz punkta var ievadīt tikai divus ciparus;

#### Apakšuzņēmēja līguma reģistrācija:

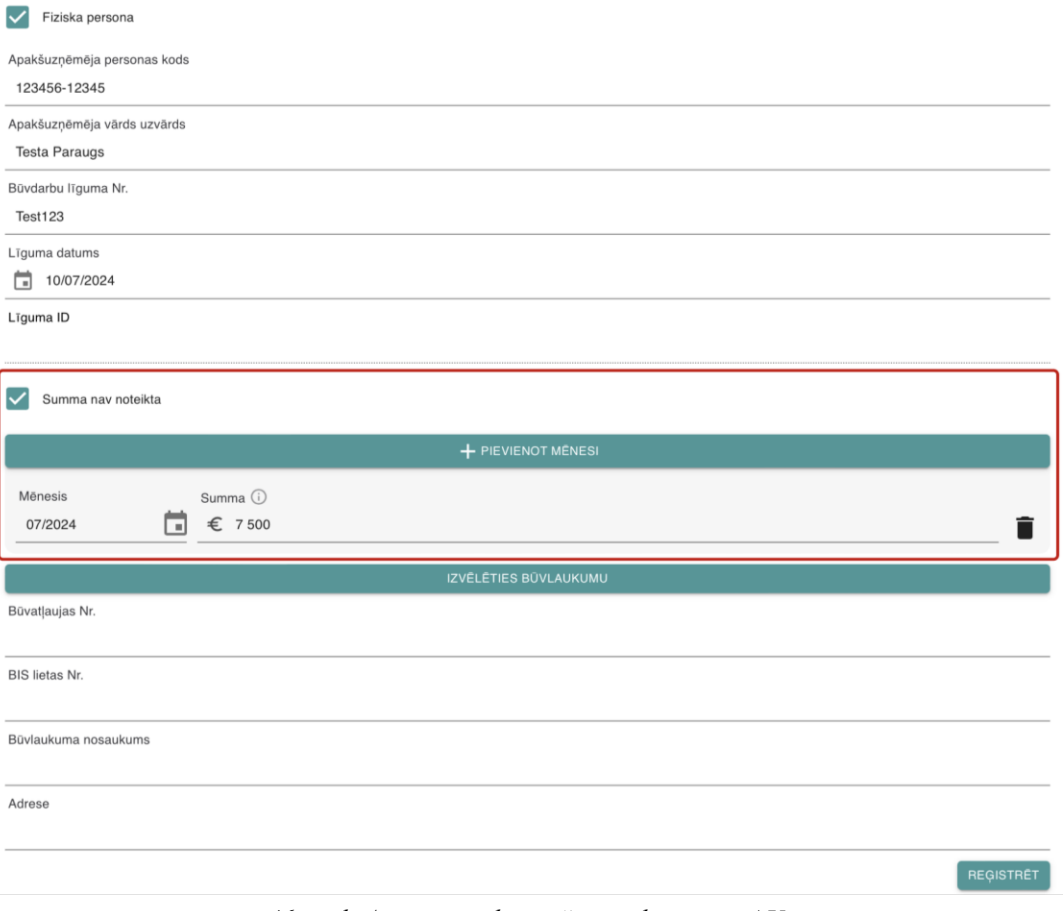

*46.attēls Atzīme par ikmēneša norēķiniem ar AU*

- 7. Informācija par būvlaukumu:
	- a. ar pogu "Izvēlēties būvlaukumu" atver būvlaukuma izvēles logu;
	- b. būvlaukuma izvēles logā izvēlas kādu no pieejamiem būvlaukumiem vai ievada datus manuāli:
		- i. būvlaukuma izvēle pieejama sadaļās "Būvlaukumi, kuros esat būvdarbu veicējs, atbilstoši BIS datiem un citu virsuzņēmēju reģistrācijām" un "Būvlaukumi, kuros līgumi reģistrēti iepriekš". Virs abām tabulām pieejami meklēšanas logi, kuros, ievadot vismaz divas rakstzīmes, tiek meklēta informācija konkrētajā tabulā. No pieejamā saraksta izvēlas konkrētu būvlaukumu uz tā klikšķinot, tiek aizvērts būvlaukuma izvēles logs un būvlaukuma dati pievienoti AU līgumam (šie dati nav rediģējami);
		- ii. būvlaukuma datu ievade pieejama sadaļā "Norādīt citu būvlaukumu". Obligāti jāaizpilda visi datu lauki un ievadītā informācija jāsaglabā ar pogu "Saglabāt" (dati pēc ievades rediģējami tikai caur būvlaukuma izvēles formu):
			- 1. Būvatļaujas Nr. pilns būvatļaujas numurs;
			- 2. BIS lietas Nr. pilns BIS lietas numurs;
			- 3. Būvlaukuma nosaukums pilns būvlaukuma nosaukums;
			- 4. Adrese pilna būvlaukuma adrese;
- 8. pabeidz jauna AU līguma reģistrāciju ar pogu "Reģistrēt". Pievienotais AU līguma tiks uzrādīts AU sarakstā (pieejama arī datu labošana, izvēloties konkrētu būvlaukumu šajā sarakstā).

Lai pēc AU līguma reģistrēšanas tajā veiktu izmaiņas:

- 1. AU līgumu sarakstā izvēlas konkrēto AU līgumu. Tiek atvērts uznirstošais logs datu labošanai (47.attēls);
- 2. labotie dati jāsaglabā ar pogu "Saglabāt izmaiņas". Pēc pogas izvēles tiek atvērts uznirstošais logs, kurā obligāti jāievada izmaiņu pamatojums. Ar pogu "Jā" tiek saglabāts pamatojums un veiktās izmaiņas, bet ar pogu "Nē" tiek atcelta saglabāšana.

Ar pogu "Izmaiņu vēsture" iespējams apskatīt visas AU līgumā veiktās izmaiņas un to pamatojumus.

Ar pogu "Dzēst" iespējams izdzēst AU līgumu. Pēc pogas izvēles tiek atvērts uznirstošais logs, kurā obligāti jāievada dzēšanas pamatojums.

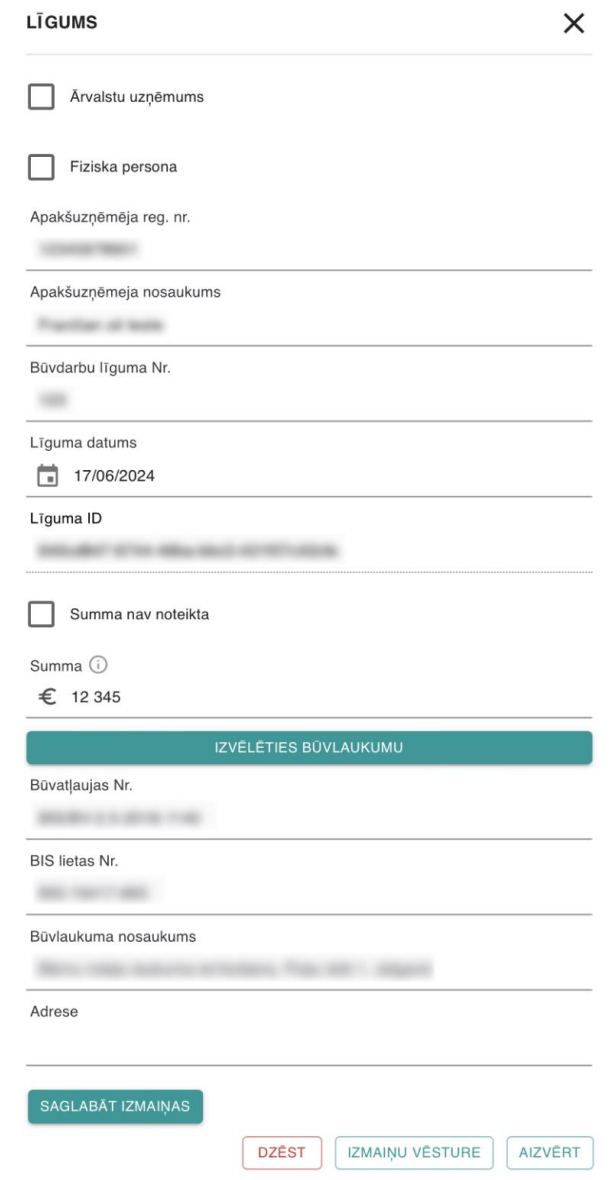

*47.attēls AU līgums labošanas režīmā*

# 5.4. Apakšuzņēmēju līgumi ar ierosinātāju

VEDLUDB pieejama AU līgumu reģistrācija ar ierosinātāju – šī funkcionalitāte sniedz iespēju AU pa tiešo reģistrēt līgumu ar ierosinātāju, tādējādi vienlaikus veicot arī sasaisti ar konkrētu būvlaukumu.

Lai veiktu AU līguma informācijas reģistrēšanu ar ierosinātāju, VEDLUDB AU lomas darbavietā jāizvēlas sadaļa "Līgumi" un pēc tam apakšsadaļa "Mani līgumi kā apakšuzņēmējam ar ierosinātāju" (48.attēls).

| SADALA "LĪGUMI"                          | REGISTRĒT JAUNU LĪGUMU    |                          |                                       |                        |                  |       |                   | <b>ATPAKAL</b>                      |                          | ATGRIEZTIES UZ SĀKUMU |
|------------------------------------------|---------------------------|--------------------------|---------------------------------------|------------------------|------------------|-------|-------------------|-------------------------------------|--------------------------|-----------------------|
| <b>MANI LĪGUMI KĀ</b><br>APAKŠUZNĒMĒJAM  |                           |                          | Apakšuzņēmēju līgumi ar lerosinātāju: |                        |                  |       |                   |                                     |                          |                       |
| LĪGUMI AR MANIEM<br>APAKŠUZNĒMĒJIEM      | Meklēt tabulā             |                          |                                       |                        |                  |       |                   |                                     |                          |                       |
| <b>MANI LĪGUMI KĀ</b>                    | lerosinātāja<br>nosaukums | lerosinātāja<br>reg. nr. | Adrese                                | Büvdarbu<br>Iīguma Nr. | Līguma<br>datums | Summa | Norēķinu<br>summa | <b>Būvatļaujas</b><br><b>numurs</b> | <b>BIS lietas</b><br>nr. | Līguma ID             |
| APAKŠUZNĒMĒJAM AR<br><b>IEROSINĀTĀJU</b> |                           |                          |                                       |                        |                  |       |                   |                                     |                          |                       |
|                                          |                           |                          |                                       |                        |                  |       |                   |                                     |                          |                       |

*48.attēls Apakšsadaļa "Mani līgumi kā apakšuzņēmējam ar ierosinātāju"*

Lai reģistrētu jaunu AU līgumu ar ierosinātāju, izvēlas pogu "Reģistrēt jaunu līgumu". Tiek atvērts līgumu meklēšanas logs, kurā AU jāatlasa konkrētais ierosinātājs pēc vismaz viena no parametriem (ievades formātam nav ierobežojumu) un jāizvēlas poga "Meklēt" (49.attēls):

- Būvatļaujas Nr. pilns būvatļaujas numurs;
- BIS Būvniecības lietas Nr. pilns BIS reģistrētas būvniecības lietas numurs;
- Ierosinātāja Nr. pilns ierosinātāja reģistrācijas numurs.

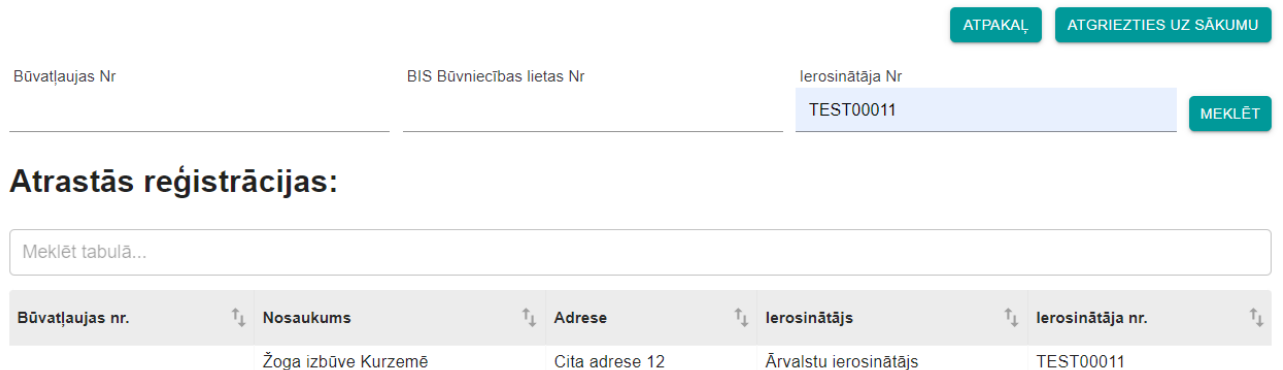

*49.attēls AU līguma reģistrācija ar ierosinātāju – datu atlase*

Pēc datu atlases, lietotājam nepieciešams izvēlēties konkrētu būvatļauju no saraksta un ievadīt sekojošos datus (50.attēls):

• Summa – pilna līguma summa (kā decimāldaļas atdalītāju nepieciešams izmantot ".", aiz punkta var ievadīt tikai divus ciparus);

- Līguma datums norāda līguma sākuma datumu, izmantojot kalendāra funkcionalitāti vai ievadot to manuāli formā dd/mm/yyyy;
- Būvdarbu līguma Nr. norāda Būvdarbu līguma Nr. brīvā teksta formā;

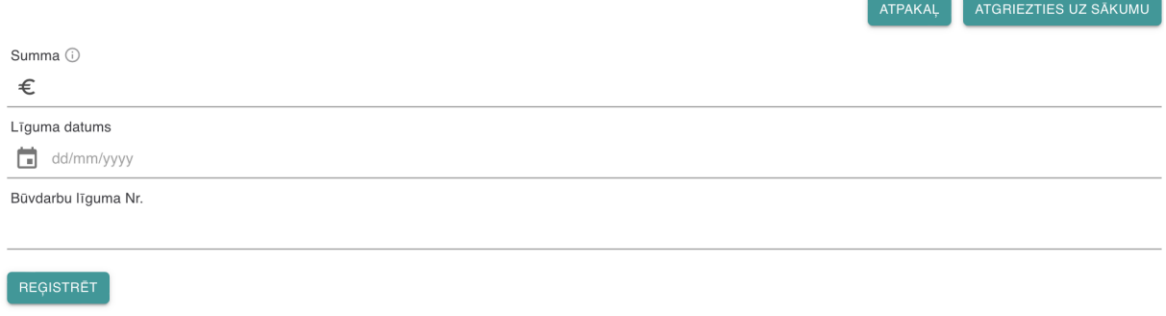

*50.attēls AU līguma reģistrācija ar ierosinātāju*

Pēc pogas "Reģistrēt" nospiešanas, dati tiek saglabāti un līgums ir pieejams sadaļā "Apakšuzņēmēju līgumi ar ierosinātāju" (pieejama arī datu labošana, izvēloties konkrētu līgumu šajā sarakstā).

# **6. Norēķinu informācija**

Gan GBV, gan AU ir pienākums VEDLUDB reģistrēt informāciju par noslēgto būvdarbu līgumu ietvaros veiktajiem norēķiniem iepriekšējā mēnesī.

Norēķinus reģistrē maksātājs (ja maksājumu veic ierosinātājs, to reģistrē GBV vai AU). No ierosinātāja saņemtie maksājumi tiek automātiski apstiprināti uzreiz pēc to reģistrēšanas VEDLUDB (statuss "Apstiprināts (automātiski)"). Citi maksājumi pēc to reģistrēšanas ir statusā "Iesniegts" un tiek automātiski apstiprināti pēc 15 kalendārajām dienām, ja vien maksājuma saņēmējs to nav noraidījis.

Ja maksājum statuss ir "Noraidīts", maksātājs to var rediģēt un iesniegt no jauna. Tādā gadījumā 15 kalendārās dienas tiek skaitītas no maksājuma saglabāšanas brīža. Arī maksājumus statusā "Iesniegts" un "Apstiprināts (automātiski)" maksātājs var rediģēt un arī šajā gadījumā 15 kalendārās dienas tiek skaitītas no maksājuma saglabāšanas brīža.

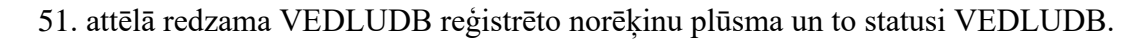

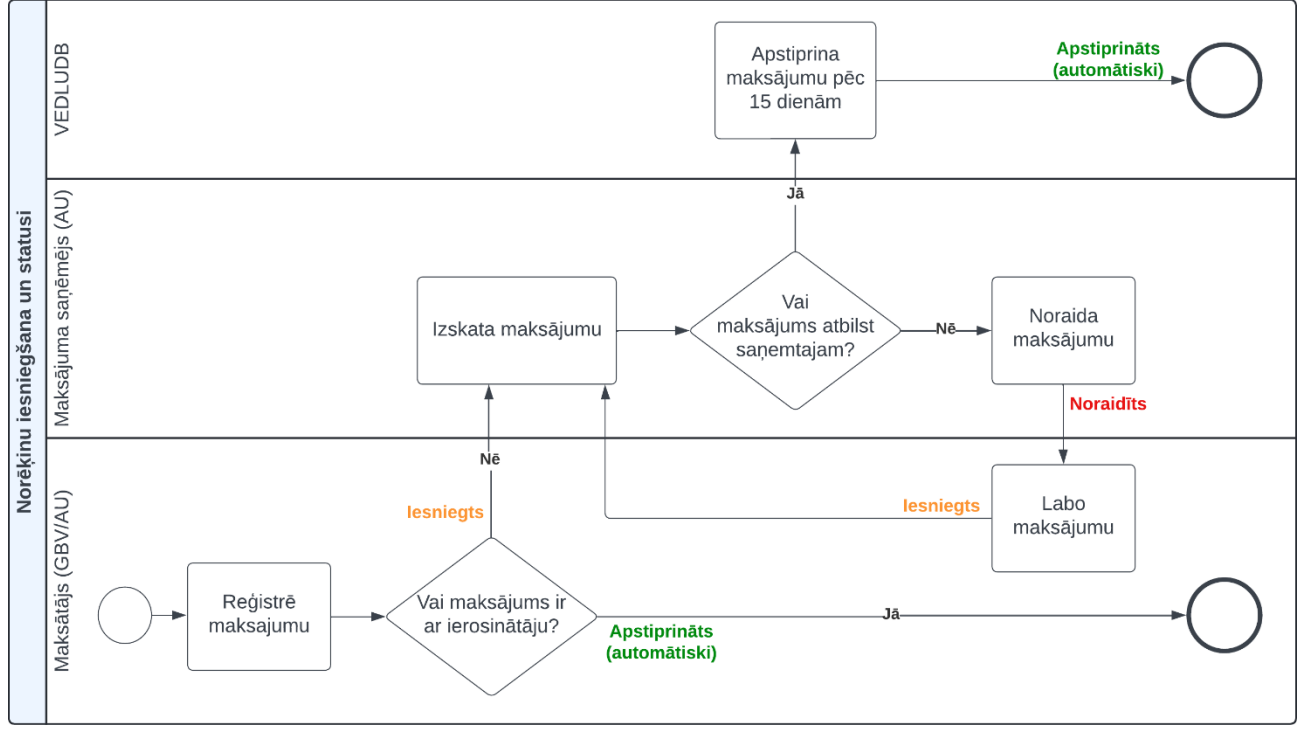

*51.attēls VEDLUDB reģistrēto norēķinu plūsma*

# 6.1. GBV norēķinu ar apakšuzņēmējiem vai ierosinātāju reģistrācija

Visi būvlaukumā reģistrētie maksājumi apskatāmi konkrētā būvlaukuma reģistrācijas pārskata apakšējā daļā tabulā "Norēķinu informācija" (52.attēls). No ierosinātāja saņemtie maksājumi tiek pieskaitīti būvlaukuma norēķinu summai sadaļā "Būvdarbu līguma informācija" (53.attēls).

|                                              |                                                                             |                                                  |                                                                       |                                               |                                                            | <b>ATPAKAL</b>                                                   | ATGRIEZTIES UZ SĀKUMU           |
|----------------------------------------------|-----------------------------------------------------------------------------|--------------------------------------------------|-----------------------------------------------------------------------|-----------------------------------------------|------------------------------------------------------------|------------------------------------------------------------------|---------------------------------|
|                                              | Būvlaukuma informācija:                                                     |                                                  |                                                                       |                                               |                                                            |                                                                  |                                 |
| Būvatļaujas nr.                              | Kadastra<br>apzīmējums                                                      | <b>BIS lietas nr.</b>                            | <b>Nosaukums</b>                                                      |                                               | <b>Adrese</b>                                              | lerosinātājs                                                     | lerosinātāja reģ.<br>nr.        |
|                                              |                                                                             |                                                  | AND ARRESTS CONTROL                                                   | <b>SOUTH THE</b>                              | was to                                                     |                                                                  |                                 |
|                                              |                                                                             |                                                  |                                                                       |                                               |                                                            | PIEVIENOT PAPILDUS BŪVATLAUJU                                    |                                 |
|                                              | Būvdarbu līguma informācija:                                                |                                                  |                                                                       |                                               | <b>EDLUS informācija:</b>                                  |                                                                  |                                 |
|                                              | Pasūtītājs nesakrīt ar ierosinātāju:                                        |                                                  |                                                                       | Nosaukums<br>Warre Edise 2                    |                                                            |                                                                  |                                 |
| Līguma datums<br>01/08/2024<br>⊟             |                                                                             |                                                  |                                                                       | Pārzinis<br>316 Tillus albumn                 |                                                            |                                                                  |                                 |
| Līguma summa (i)                             |                                                                             |                                                  |                                                                       |                                               |                                                            |                                                                  |                                 |
| € 1500 000                                   |                                                                             |                                                  |                                                                       |                                               | EDLUS integrācijas sertifikāts:                            |                                                                  |                                 |
| Līguma ID                                    | 47700054-6840-6640-5444-4774E33165EEE                                       |                                                  |                                                                       | Sertifikāts:                                  | tXl2tQ3adxyk96zBOIFnoL1xdmhXFiBRAwngpXq02                  |                                                                  | <b>KOPĒT</b>                    |
| Norēķinu summa                               |                                                                             |                                                  |                                                                       |                                               | <b>IEGŪT JAUNU SERTIFIKĀTU</b>                             |                                                                  |                                 |
| € 0.00                                       |                                                                             |                                                  |                                                                       |                                               |                                                            |                                                                  |                                 |
| <b>SAGLABĀT</b>                              | <b>ATCELT IZMAINAS</b><br>Apakšuzņēmēju līgumi ar ierosinātāju: Nav $\odot$ | <b>IZMAIŅU VĒSTURE</b>                           |                                                                       | APSKATĪT NODOTO ATSKAIŠU DATUS                |                                                            |                                                                  |                                 |
|                                              | Būvlaukuma statuss: Aktīvs                                                  |                                                  |                                                                       |                                               |                                                            |                                                                  |                                 |
| BŪVLAUKUMA STATUSA VĒSTURE                   |                                                                             | <b>TEHNISKAIS PÄRTRAUKUMS</b>                    |                                                                       | PABEIGT BŪVNIECĪBAS KĀRTU                     | PABEIGT BŪVDARBUS                                          |                                                                  |                                 |
|                                              | Apakšuzņēmēju līgumi:                                                       |                                                  |                                                                       |                                               |                                                            |                                                                  |                                 |
| <b>Nosaukums</b>                             | Reģistrācijas nr.                                                           | Büvkomersanta reg. nr.                           | Büvdarbu līguma Nr.                                                   | Līguma datums                                 | <b>Summa</b>                                               | Norēķinu summa                                                   | Līguma ID                       |
| JAUNS APAKŠUZŅĒMĒJA LĪGUMS                   |                                                                             |                                                  |                                                                       |                                               |                                                            |                                                                  |                                 |
| Norēķinu informācija:                        |                                                                             |                                                  |                                                                       |                                               |                                                            |                                                                  |                                 |
| Meklēt tabulā.                               |                                                                             |                                                  |                                                                       |                                               |                                                            |                                                                  |                                 |
| Būvdarbu<br>$\uparrow_{\perp}$<br>līguma Nr. | Sanēmēja<br>t,<br>nosaukums<br>nr.                                          | Sanēmēja<br>reģistrācijas $\hat{v}_{\downarrow}$ | Maksājuma<br>datums/<br>$\bigcirc$ $\uparrow$<br>Maksājuma<br>mēnesis | Maksājuma<br>summa, EUR $\uparrow$<br>statuss | Maksājuma $\bigoplus$ $\uparrow$<br>Maksātāja<br>nosaukums | Mąksātāja<br>T,<br>$\uparrow_\downarrow$<br>reģistrācijas<br>nr. | $\uparrow_{\perp}$<br>Līguma ID |
| <b>JAUNS MAKSĀJUMS</b>                       |                                                                             |                                                  |                                                                       |                                               | <b>LEJUPIELÃDĒT VEIDNI</b>                                 |                                                                  | <b>AUGŠUPIELĀDĒT DATUS</b>      |

*52.attēls Norēķinu informācija būvlaukuma reģistrācijas datos*

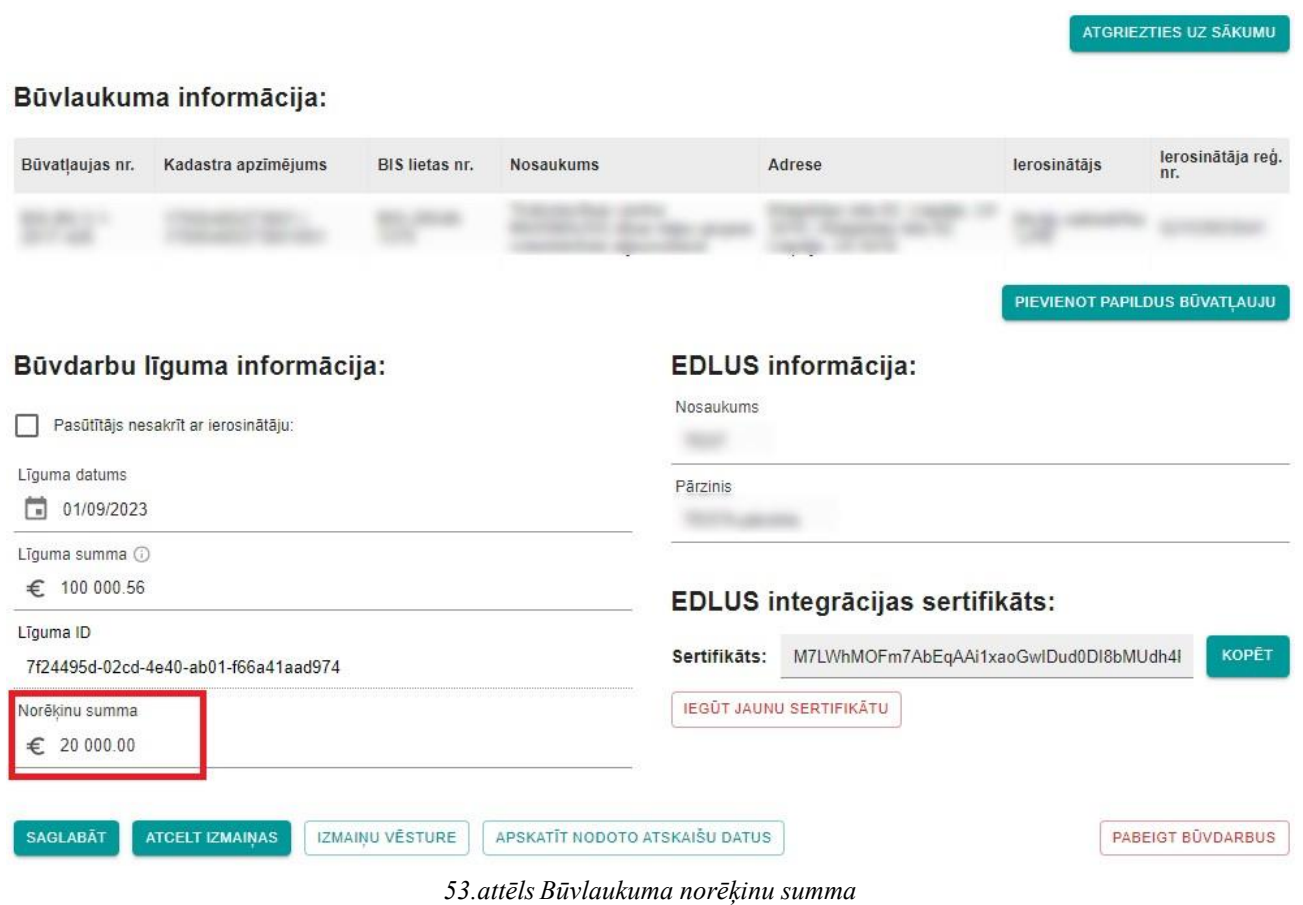

Maksājumus VEDLUDB ir iespējams pievienot:

- konkrētā būvlaukumā pa vienam ierakstam detalizētu informāciju skatīt nodaļā [6.1.1](#page-54-0) "Maksājumu reģistrēšana [pa vienam ierakstam"](#page-54-0);
- konkrētā būvlaukumā no veidnes detalizētu informāciju skatīt nodaļā [6.1.2](#page-55-0) ["Maksājumu](#page-55-0)  [pievienošana no veidnes"](#page-55-0);
- vienlaicīgi visiem būvlaukumiem no veidnes detalizētu informāciju skatīt nodaļā [6.1.3](#page-58-0) ["Maksājumu pievienošana visiem būvlaukumiem"](#page-58-0).

Lai rediģētu VEDLUDB reģistrētu maksājumu, tabulā "Norēķinu informācija" jāizvēlas konkrētais maksājums. Tiek atvērts maksājuma rediģēšanas logs, kurā dati jāievada atbilstoši nodaļā [6.1.1](#page-54-0) "Maksājumu reģistrēšana [pa vienam ierakstam"](#page-54-0) rakstītajam.

Maksājuma rediģēšanas logā ar pogu "Izmaiņu vēsture" var apskatīt veiktās izmaiņas, kā arī maksājuma noraidīšanas iemeslu (54.attēls).

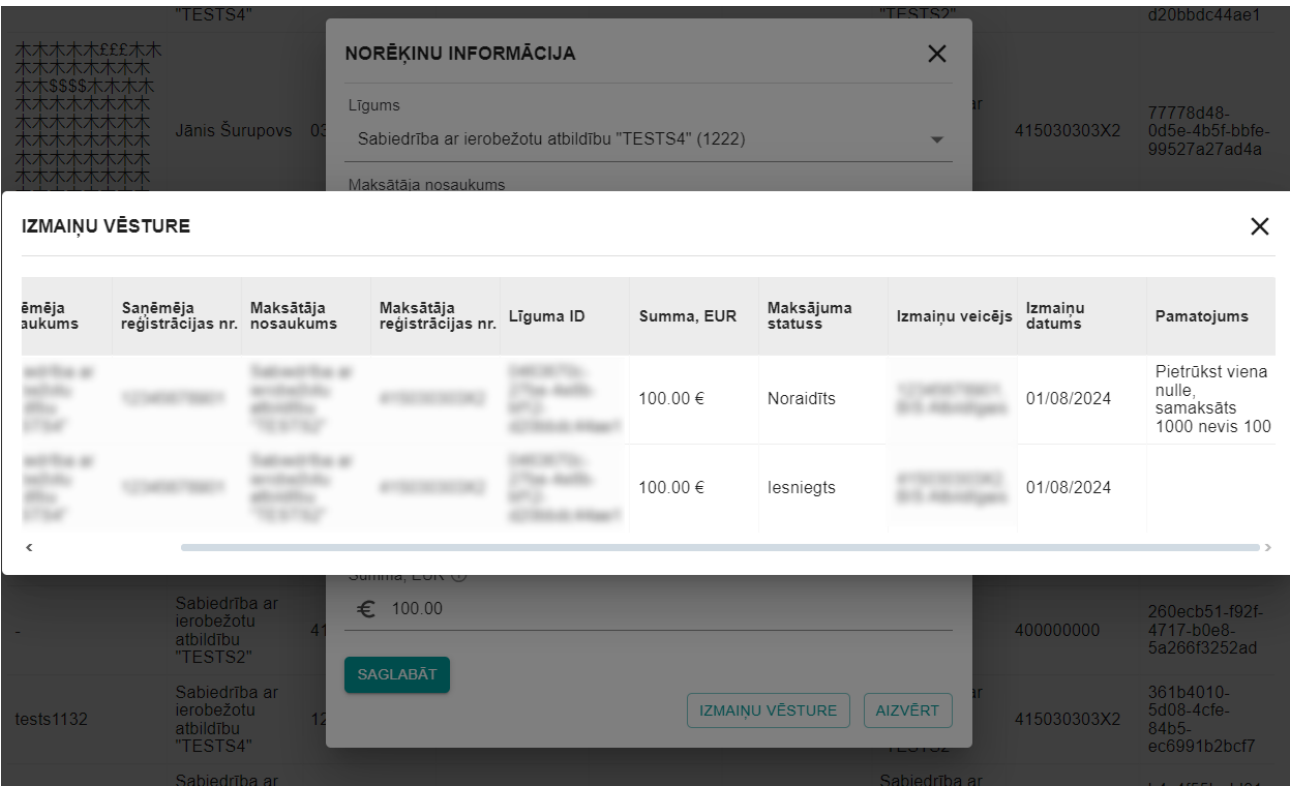

#### *54.attēls Norēķinu informācijas izmaiņu vēsture*

### <span id="page-54-0"></span>*6.1.1. Maksājumu reģistrēšana pa vienam ierakstam*

Lai reģistrētu maksājumu ar AU vai ierosinātāju, izvēlas pogu "Jauns maksājums". Uznirstošajā logā tiek atvērta maksājuma reģistrācijas forma (55.attēls), kurā obligāti jāaizpilda visi datu lauki:

- 1. Līgums izvēlas līgumu, pie kura ir veikts maksājums. Ierakstot datu laukā AU nosaukumu, vai Būvdarbu līguma nr., tiek veikta meklēšana un piedāvāta atbilstoša izvēlne. Ja AU līgumam VEDLUDB nav ievadīts Būvdarbu līguma nr., tad iekavās aiz AU nosaukuma redzams VEDLUDB piešķirtais Līguma ID. Pēc līguma izvēles automātiski tiek aizpildīta informācija par maksātāju un saņēmēju. Maksātāja un saņēmēja dati nav rediģējami. Ja tajos tiek konstatētas kļūdas, tās jālabo AU līgumā (skatīt nodaļā [5](#page-37-0) ["Apakšuzņēmēja līgums"](#page-37-0));
- 2. Maksājuma datums/ Maksājuma mēnesis norāda maksājuma datumu, izmantojot kalendāra funkcionalitāti vai ievadot to manuāli formā dd/mm/yyyy. Ja precīzs maksājuma datums nav zināms, var ievadīt mēneša, kurā veikts maksājums, pēdējo dienu;
- 3. Summa, EUR maksājuma summa (kā decimāldaļas atdalītāju nepieciešams izmantot ".", aiz punkta var ievadīt tikai divus ciparus);

4. pabeidz jauna maksājuma reģistrāciju ar pogu "Saglabāt" (ar pogu "Aizvērt" iespējams atcelt maksājuma reģistrēšanu).

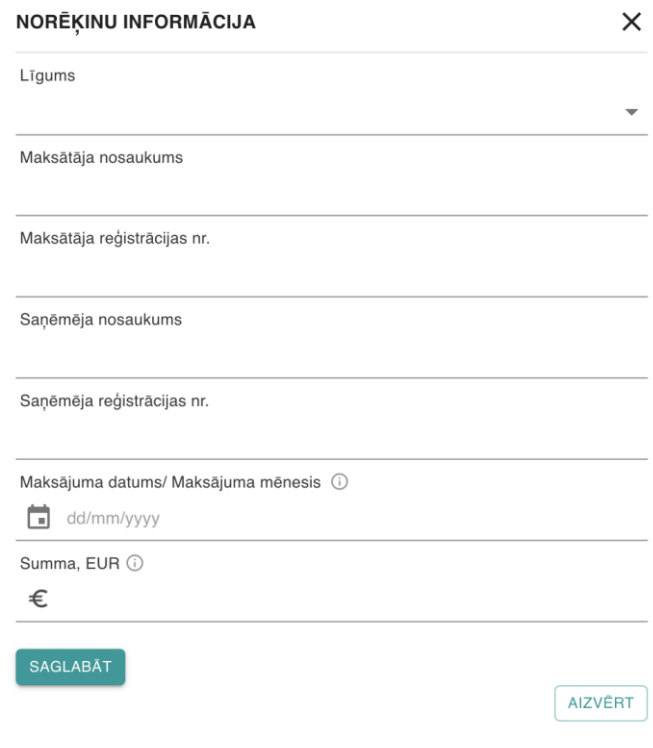

*55.attēls Maksājuma reģistrācijas forma*

| <b>Büvdarbu</b><br>līguma Nr. | Sanēmēja<br>nosaukums                                         | Sanēmēja<br>registrācijas<br>nr. | Maksājuma<br>datums/<br>O)<br>Maksājuma<br>mēnesis | Maksājuma<br>summa.<br><b>EUR</b> | Maksājuma $\curvearrowleft$<br>statuss | <b>Maksātāja</b><br>nosaukums | Maksātāja<br>registrācijas<br>nr. | Līguma ID                                    |
|-------------------------------|---------------------------------------------------------------|----------------------------------|----------------------------------------------------|-----------------------------------|----------------------------------------|-------------------------------|-----------------------------------|----------------------------------------------|
|                               | Sabiedrība ar<br>ierobežotu atbildību 415030303X2<br>"TESTS2" |                                  | 15/07/2024                                         | 2.00€                             | Apstiprināts<br>(automātiski)          | sada                          | asdasd                            | 97a58f46-f6ba-<br>4b8a-a818-<br>c1d451f2f8c7 |
| <b>JAUNS MAKSAJUMS</b>        |                                                               |                                  |                                                    |                                   |                                        | LEJUPIELĀDĒT VEIDNI           |                                   | AUGŠUPIELĀDĒT DATUS                          |

*56.attēls Maksājuma statuss tabulā "Norēķinu informācija"*

## <span id="page-55-0"></span>*6.1.2. Maksājumu pievienošana no veidnes*

Veidni ir iespējams iegūt ar pogu "Lejupielādēt veidni", kas atrodas būvlaukuma reģistrācijas pārskatā zem tabulas "Norēķinu informācija" (57.attēls).

Jāņem vērā, ka no veidnes var pievienot maksājumus tikai AU līgumiem, kuriem VEDLUDB ir ievadīts Būvdarbu līguma Nr., tāpēc pirms veidnes lejupielādes jāpārliecinās, ka dati ir ievadīti.

#### Norēķinu informācija:

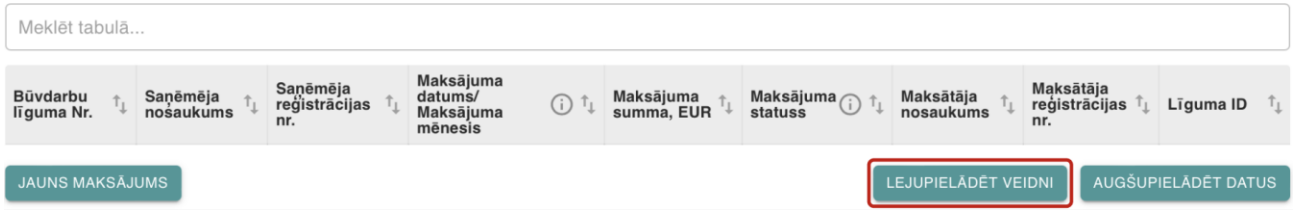

*57.attēls Poga "Lejupielādēt veidni"*

Pēc pogas "Lejupielādēt veidni" izvēles tiek lejupielādēta .xlsx datne ar nosaukumu "Norekinu informacija vedludb".

Veidnes pirmajā lapā "Norekinu\_informacija\_vedludb" (58.attēls) ir norēķinu tabula identiska VEDLUDB redzamajai (veidnē nav kolonnas "Maksājuma statuss"), savukārt otrajā lapā "Līgumi" (59.attēls) ir VEDLUDB reģistrēto AU līgumu saraksts un līgums ar ierosinātāju.

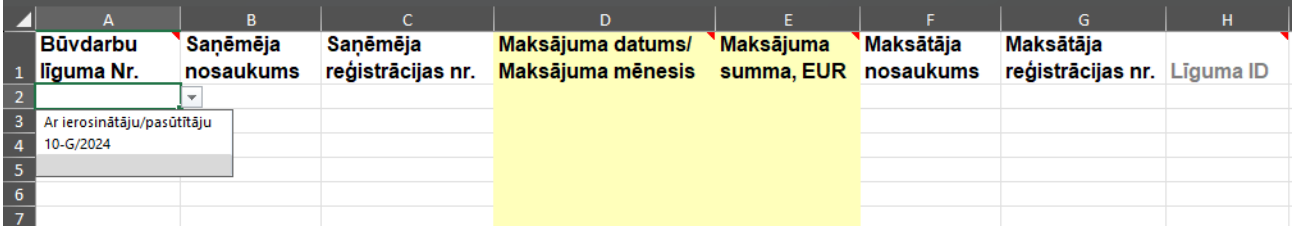

*58.attēls Veidnes pirmā lapa "Norekinu\_informacija\_vedludb"*

| <b>Büydarbu līguma</b><br>1 Nr.        | Sanēmēja<br>nosaukums | Sanēmēja<br>reģistrācijas nr. | <b>Maksātāja</b><br>nosaukums | <b>Maksātāja</b><br>reģistrācijas nr. Līguma ID |                                                                              |
|----------------------------------------|-----------------------|-------------------------------|-------------------------------|-------------------------------------------------|------------------------------------------------------------------------------|
| <b>Ar</b><br>2 ierosinātāju/pasūtītāju |                       |                               |                               |                                                 |                                                                              |
| 3 10-G/2024                            |                       |                               |                               |                                                 | distinctive disposite without control of the wind fill in a structure of the |

*59.attēls Veidnes otrā lapa "Līgumi"*

Veidnē nedrīkst rediģēt "Līguma ID", jo tas ir unikālais līguma identifikators, pēc kura VEDLUDB atpazīst, kuram līgumam pievienot maksājumu.

Lai veidnē ievadītu maksājumu:

1. kolonnā A "Būvdarbu līguma Nr." izvēlas līgumu, pie kura veikts maksājums. Tā kā līgumam ar ierosinātāju VEDLUDB netiek reģistrēts būvdarbu līguma nr., tas kolonnā A atrodams zem izvēles "Ar ierosinātāju/pasūtītāju". Pēc līguma izvēles automātiski tiek aizpildīta informācija par saņēmēju un maksātāju, kā arī Līguma ID kolonnās B, C, F, G un H. Maksātāja un saņēmēja dati ir rediģējami, taču tajos veiktās izmaiņas VEDLUDB ignorēs;

2. kolonnā D "Maksājuma datums/ Maksājuma mēnesis" jāievada maksājuma datums formā dd.mm.yyyy vai mēnesis, kurā veikts maksājums formā mm.yyyy. Ievadot tikai maksājuma mēnesi, pēc veidnes augšupielādes VEDLUDB maksājumam automātiski pievienos attiecīgā mēneša pēdējo dienu;

Kolonnā D obligāti jābūt formātam "Text" vai "General", pretējā gadījumā VEDLUDB informēs par kļūdu datu augšupielādē. Ja izmantotā izklājlapu programma datumu automātiski pārvērš "Date" formātā, nepieciešams atbloķēt lapu, lai tajā varētu nomainīt kolonnas D formātu. Programmā MS Excel lapas atbloķēšanu veic sadaļā "Review" ar pogu "Unprotect Sheet" (60.attēls) (latviešu valodā: "Pārskatīšana" -> "Noņemt lapas aizsardzību").

| AutoSave O Off<br>$\overline{\mathbf{x}}$                                    | $5 -$<br>日                                         | $\overline{\mathbf{v}}$                                      | Norekinu_informacija_vedlud V                             |                                        | Q<br>Search                          |                               |                                                                |                                                                     | $\Box$<br>$\times$                                     |
|------------------------------------------------------------------------------|----------------------------------------------------|--------------------------------------------------------------|-----------------------------------------------------------|----------------------------------------|--------------------------------------|-------------------------------|----------------------------------------------------------------|---------------------------------------------------------------------|--------------------------------------------------------|
| File<br>Home<br>Insert                                                       | Page Layout                                        | Formulas<br>Data                                             | Review                                                    | /iew tatomate                          | Help                                 |                               |                                                                |                                                                     | □ Comments   A Share ×                                 |
| $\frac{abc}{2}$ Spelling<br>FFI Thesaurus<br>Workbook Statistics<br>Proofing | 禺<br>Check<br>Performance<br>Performance           | D<br><b>Sit</b><br>Check<br>Accessibility ~<br>Accessibility | 动<br>Translate<br>Smart<br>Lookup<br>Insights<br>Language | 賬<br>Show<br><b>Changes</b><br>Changes | Delete<br>New<br>Comment<br>Comments | <b>IVOTES</b><br>□<br>Notes   | 厞<br>臣<br>Unprotect<br>Protect<br>Vorkbook<br>Sheet<br>Protect | lb.<br>$\Rightarrow$<br>Allow Edit<br>Unshare<br>Workbook<br>Ranges | $\approx$<br>Hide<br>$lnk \sim$<br>$\checkmark$<br>Ink |
| A16<br>$\vee$                                                                | $\vert x \vert \times \sqrt{\vert f_x \vee \vert}$ |                                                              |                                                           |                                        |                                      |                               |                                                                |                                                                     |                                                        |
| A                                                                            | R.                                                 |                                                              | $\mathbf{D}$                                              |                                        | F                                    |                               | G                                                              | н                                                                   |                                                        |
| <b>Büvdarbu</b><br>liguma Nr.<br>$\mathbf{1}$<br>$\frac{2}{3}$               | Sanēmēja<br>nosaukums                              | Sanēmēja<br>reģistrācijas nr.                                | Maksājuma datums/<br>Maksājuma mēnesis                    |                                        | Maksājuma<br>summa, EUR              | <b>Maksātāja</b><br>nosaukums | <b>Maksātāja</b><br>reģistrācijas nr.                          | Līguma ID                                                           |                                                        |

*60.attēls Lapas atbloķēšana MS Excel*

3. kolonnā E "Maksājuma summa, EUR" jāievada summa EUR. Kā decimālo atdalītāju var lietot gan punktu, gan komatu, taču skaitlis nedrīkst saturēt tūkstošu atdalītāju.

Kad veidne ir aizpildīta, to pievieno VEDLUDB ar pogu "Augšupielādēt datus", kas atrodas būvlaukuma reģistrācijas pārskatā zem tabulas "Norēķinu informācija" (61.attēls).

## Norēķinu informācija:

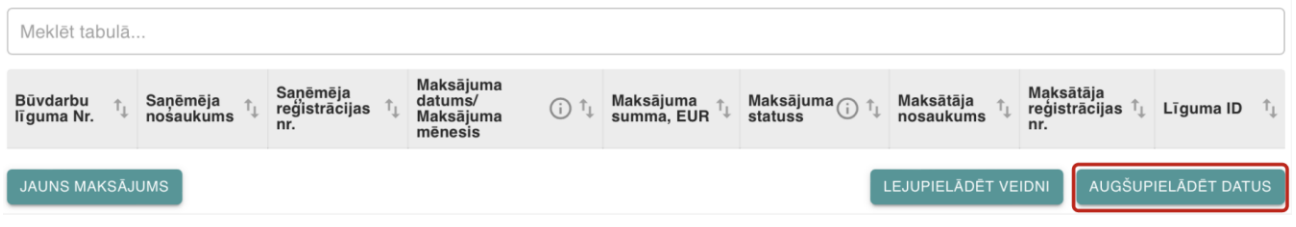

#### *61.attēls Poga "Augšupielādēt datus"*

Ja augšupielādētā veidne nav aizpildīta vai tajā ir konstatētas kļūdas, tiek attēlots kļūdas paziņojums ar detalizētu informāciju par kļūdainajiem datiem un kolonnu, rindu, kurā tie konstatēti (62.attēls).

 $\times$ 

Kļūdas: Kolonnā: Maksājuma datums/ Maksājuma mēnesis; Rinda: 2; Ievadītā vērtība: 12; (Datums jānorāda formātā dd.mm.yyyy); ;Kolonnā: Maksājuma summa; Rinda: 2; (Vērtībai jābūt decimālskaitlim ar maksimums 2 cipariem aiz komata, bet bez tūkstošu atdalītāja);

#### *62.attēls Kļūdas paziņojums pēc veidnes augšupielādes VEDLUDB*

Pēc veidnes augšupielādes tabulā "Norēķinu informācija" redzami veidnē ievadītie maksājumi. Ja kāds augšupielādētais maksājums nav korekts, tā labošana ir jāveic VEDLUDB atbilstoši nodaļ[ā 6.1.1](#page-54-0) "Maksājumu reģistrēšana [pa vienam ierakstam"](#page-54-0) rakstītajam.

### <span id="page-58-0"></span>*6.1.3. Maksājumu pievienošana visiem būvlaukumiem*

GBV lomas darbavietā, izvēloties sadaļu "Norēķini" var apskatīt visus norēķinus, kas reģistrēti GBV būvlaukumos, kā arī no veidnes pievienot jaunus norēķinus vienlaicīgi visiem būvlaukumiem.

| <b>APSKATĪT DATUS PAR SAVOS</b><br><b>BŪVLAUKUMOS NODARBINĀTAJIEM</b> |
|-----------------------------------------------------------------------|
| E-PASTS ATGĀDINĀJUMIEM                                                |
|                                                                       |
|                                                                       |

*63.attēls Sadaļa "Norēķini" GBV lomas darbavietā*

Veidni ir iespējams iegūt ar pogu "Lejupielādēt veidni", kas atrodas zem tabulas "Norēķinu informācija par visiem būvlaukumiem" (64.attēls).

Jāņem vērā, ka no veidnes var pievienot maksājumus tikai AU līgumiem, kuriem VEDLUDB ir ievadīts Būvdarbu līguma Nr., tāpēc pirms veidnes lejupielādes jāpārliecinās, ka dati ir ievadīti.

| Meklēt tabulā          | Norēķinu informācija par visiem būvlaukumiem:<br>ATGRIEZTIES UZ SĀKUMU<br><b>ATPAKAL</b> |                                  |                                                                   |                         |                                            |                           |                        |        |                             |  |  |  |
|------------------------|------------------------------------------------------------------------------------------|----------------------------------|-------------------------------------------------------------------|-------------------------|--------------------------------------------|---------------------------|------------------------|--------|-----------------------------|--|--|--|
| Būvdarbu<br>līguma Nr. | Sanēmēja<br>nosaukums                                                                    | Sanēmēja<br>reģistrācijas<br>nr. | Maksājuma<br>datums/<br>$\odot$ $\ddot{}$<br>Maksājuma<br>mēnesis | Maksäjuma<br>summa, EUR | Maksājuma $\bigcirc$ $\uparrow$<br>statuss | <b>Būvatļaujas</b><br>Nr. | Kadastra<br>apzīmējums | Adrese | Līguma ID<br>T <sub>L</sub> |  |  |  |
|                        |                                                                                          |                                  |                                                                   |                         | Apstiprināts<br>(automātiski)              |                           |                        |        |                             |  |  |  |
|                        |                                                                                          |                                  |                                                                   |                         | lesniegts                                  |                           |                        |        |                             |  |  |  |
|                        |                                                                                          |                                  |                                                                   |                         |                                            |                           | LEJUPIELĂDÊT VEIDNI    |        | AUGŠUPIELĀDĒT DATUS         |  |  |  |

*64.attēls Poga "Lejupielādēt veidni"*

Pēc pogas "Lejupielādēt veidni" izvēles tiek lejupielādēta .xlsx datne ar nosaukumu "Norekinu informacija vedludb".

Veidnes pirmajā lapā "Norekinu\_informacija\_vedludb" (65.attēls) ir norēķinu tabula gandrīz identiska VEDLUDB redzamajai - veidnē nav kolonnas "Maksājuma statuss", taču ir pievienotas kolonnas "Maksātāja nosaukums" un "Maksātāja reģistrācijas Nr.". Veidnes otrajā lapā "Līgumi" (66.attēls) ir VEDLUDB reģistrēto AU līgumu saraksts un līgums ar ierosinātāju. Ja vairākos būvlaukumos ir reģistrēti AU līgumi ar vienādu Būvniecības līguma Nr., tad otrajā lapā Būvniecības līguma Nr. tiek pievienota būvlaukuma adrese.

|                |                                 | $\mathbf{R}$                                        |          | D                                                                                                 | F |                  | G.                             | н                      |                        |               |           |
|----------------|---------------------------------|-----------------------------------------------------|----------|---------------------------------------------------------------------------------------------------|---|------------------|--------------------------------|------------------------|------------------------|---------------|-----------|
|                | l Büvdarbu<br>1 liguma Nr.      | Sanēmēja                                            | Sanēmēja | Maksājuma datums/ Maksājuma<br>nosaukums reģistrācijas nr. Maksājuma mēnesis summa, EUR nosaukums |   | <b>Maksātāja</b> | Maksātāja<br>reģistrācijas nr. | <b>Büvatlaujas Nr.</b> | Kadastra<br>apzīmējums | <b>Adrese</b> | Līguma ID |
|                |                                 |                                                     |          |                                                                                                   |   |                  |                                |                        |                        |               |           |
| $\mathbf{3}$   |                                 | Ar ierosinātāju/pasūtītāju (Testa iela 1, Rīga.)    |          |                                                                                                   |   |                  |                                |                        |                        |               |           |
| $\overline{4}$ |                                 | Ar ierosinātāju/pasūtītāju (Testa iela 33, Jelgava) |          |                                                                                                   |   |                  |                                |                        |                        |               |           |
|                | 2024-2 (Testa iela 1, Rīga)     |                                                     |          |                                                                                                   |   |                  |                                |                        |                        |               |           |
| $\frac{5}{6}$  | 2024-5                          |                                                     |          |                                                                                                   |   |                  |                                |                        |                        |               |           |
| $\overline{7}$ | 2024-6                          |                                                     |          |                                                                                                   |   |                  |                                |                        |                        |               |           |
|                | 2024-2 (Testa iela 33, Jelgava) |                                                     |          |                                                                                                   |   |                  |                                |                        |                        |               |           |
| $\frac{8}{9}$  |                                 |                                                     |          |                                                                                                   |   |                  |                                |                        |                        |               |           |
| ${\bf 10}$     |                                 |                                                     |          |                                                                                                   |   |                  |                                |                        |                        |               |           |

*65.attēls Veidnes pirmā lapa "Norekinu\_informacija\_vedludb"*

|                                                                              | B                     | $\overline{C}$                | D.        | F                                            |                    | G                      | H                      |           |
|------------------------------------------------------------------------------|-----------------------|-------------------------------|-----------|----------------------------------------------|--------------------|------------------------|------------------------|-----------|
| Büvdarbu līguma<br>Nr.<br>1                                                  | Sanēmēja<br>nosaukums | Sanēmēja<br>reģistrācijas nr. | Maksātāja | Maksātāja<br>nosaukums reģistrācijas nr. Nr. | <b>Būvatlaujas</b> | Kadastra<br>apzīmējums | Adrese                 | Līguma ID |
| Ar<br>ierosinātāju/pasūtītāju<br>(Testa iela 1, Rīga.)<br>$\overline{2}$     |                       |                               |           |                                              |                    |                        | Testa iela 1, Rīga     |           |
| Ar<br>ierosinātāju/pasūtītāju<br>(Testa iela 33, Jelgava)<br>$\vert 3 \vert$ |                       |                               |           |                                              |                    |                        | Testa iela 33, Jelgava |           |
| 2024-2 (Testa iela 1,<br>Rīga)<br>$\overline{4}$                             |                       |                               |           |                                              |                    |                        | Testa iela 1, Rīga     |           |
| 5<br>2024-5                                                                  |                       |                               |           |                                              |                    |                        | Testa iela 1, Rīga     |           |
| $\boldsymbol{6}$<br>2024-6                                                   |                       |                               |           |                                              |                    |                        | Testa iela 1, Rīga     |           |
| 2024-2 (Testa iela 33,<br>7 Jelgava)                                         |                       |                               |           |                                              |                    |                        | Testa iela 33, Jelgava |           |

*66.attēls Veidnes otrā lapa "Līgumi"*

Veidnē nedrīkst rediģēt "Līguma ID", jo tas ir unikālais līguma identifikators, pēc kura VEDLUDB atpazīst, kuram līgumam pievienot maksājumu.

Lai veidnē ievadītu maksājumu:

- 1. kolonnā A "Būvdarbu līguma Nr." izvēlas līgumu, pie kura veikts maksājums. Tā kā līgumam ar ierosinātāju VEDLUDB netiek reģistrēts būvdarbu līguma nr., tas kolonnā A atrodams zem izvēles "Ar ierosinātāju/pasūtītāju", kuram pievienota būvlaukuma adrese. Pēc līguma izvēles automātiski tiek aizpildīta informācija par saņēmēju, maksātāju, būvlaukumu, kā arī Līguma ID kolonnās B, C, F, G, H, I, J un K. Maksātāja, saņēmēja un būvlaukuma dati ir rediģējami, taču tajos veiktās izmaiņas VEDLUDB ignorēs;
- 2. kolonnā D "Maksājuma datums/ Maksājuma mēnesis" jāievada maksājuma datums formā dd.mm.yyyy vai mēnesis, kurā veikts maksājums formā mm.yyyy. Ievadot tikai maksājuma mēnesi, pēc veidnes augšupielādes VEDLUDB maksājumam automātiski pievienos attiecīgā mēneša pēdējo dienu;

Kolonnā D obligāti jābūt formātam "Text" vai "General", pretējā gadījumā VEDLUDB informēs par kļūdu datu augšupielādē. Ja izmantotā izklājlapu programma datumu automātiski pārvērš "Date" formātā, nepieciešams atbloķēt lapu, lai tajā varētu nomainīt kolonnas D formātu. Programmā MS Excel lapas atbloķēšanu veic sadaļā "Review" ar pogu "Unprotect Sheet" (67.attēls) (latviešu valodā: "Pārskatīšana" -> "Noņemt lapas aizsardzību").

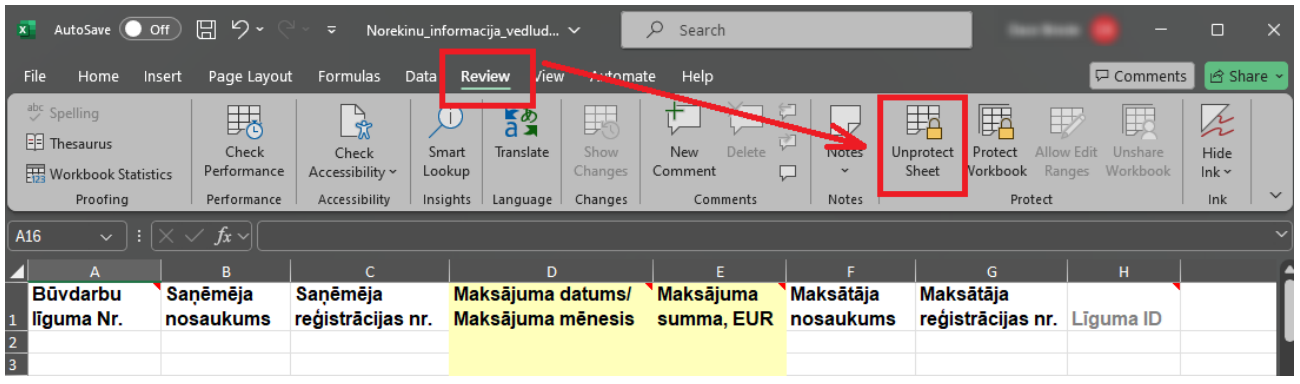

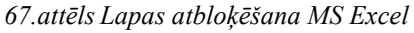

3. kolonnā E "Maksājuma summa, EUR" jāievada summa EUR. Kā decimālo atdalītāju var lietot gan punktu, gan komatu, taču skaitlis nedrīkst saturēt tūkstošu atdalītāju.

Kad veidne ir aizpildīta, to pievieno VEDLUDB ar pogu "Augšupielādēt datus", kas atrodas zem tabulas "Norēķinu informācija par visiem būvlaukumiem" (68.attēls).

|                        |                       |                                  | Norēķinu informācija par visiem būvlaukumiem:                        |                         |                                   |                           |                        | <b>ATPAKAL</b>      |   | ATGRIEZTIES UZ SĀKUMU |  |
|------------------------|-----------------------|----------------------------------|----------------------------------------------------------------------|-------------------------|-----------------------------------|---------------------------|------------------------|---------------------|---|-----------------------|--|
| Meklēt tabulā          |                       |                                  |                                                                      |                         |                                   |                           |                        |                     |   |                       |  |
| Būvdarbu<br>līguma Nr. | Saņēmēja<br>nosaukums | Saņēmēja<br>reģistrācijas<br>nr. | Maksājuma<br>datums/<br>$\odot$ <sup>1</sup><br>Maksājuma<br>mēnesis | Maksäjuma<br>summa, EUR | Maksājuma $\bigcirc$ †<br>statuss | <b>Būvatļaujas</b><br>Nr. | Kadastra<br>apzīmējums | Adrese              |   | Līguma ID             |  |
|                        |                       |                                  |                                                                      |                         | Apstiprināts<br>(automātiski)     |                           |                        |                     |   |                       |  |
|                        |                       |                                  |                                                                      |                         | lesniegts                         |                           |                        |                     |   |                       |  |
|                        |                       |                                  |                                                                      |                         |                                   |                           |                        | LEJUPIELĂDÊT VEIDNI | ш | AUGŠUPIELĀDĒT DATUS   |  |

*68.attēls Poga "Augšupielādēt datus"*

Ja augšupielādētā veidne nav aizpildīta vai tajā ir konstatētas kļūdas, tiek attēlots kļūdas paziņojums ar detalizētu informāciju par kļūdainajiem datiem un kolonnu, rindu, kurā tie konstatēti (69.attēls).

Kļūdas: Kolonnā: Maksājuma datums/ Maksājuma mēnesis; Rinda: 2; Ievadītā vērtība: 12; (Datums  $\times$ jānorāda formātā dd.mm.yyyy); ;Kolonnā: Maksājuma summa; Rinda: 2; (Vērtībai jābūt decimālskaitlim ar maksimums 2 cipariem aiz komata, bet bez tūkstošu atdalītāja);

*69.attēls Kļūdas paziņojums pēc veidnes augšupielādes VEDLUDB*

Pēc veidnes augšupielādes tabulā "Norēķinu informācija par visiem būvlaukumiem" redzami veidnē ievadītie maksājumi un tie ir pievienoti arī pie attiecīgajiem būvlaukumiem.

Ja kāda augšupielādētā maksājuma datums vai summa nav korekti, tos var labot, izvēloties konkrētā maksājuma ierakstu tabulā. Tiek atvērts uznirstošais logs, kurā var rediģēt maksājuma datumu un summu (70.attēls). Veiktās izmaiņas jāsaglabā ar pogu "Saglabāt". Pēc pogas izvēles tiek atvērts uznirstošais logs, kurā obligāti jāievada izmaiņu pamatojums. Ar pogu "Jā" tiek saglabāts pamatojums un veiktās izmaiņas, bet ar pogu "Nē" tiek atcelta saglabāšana.

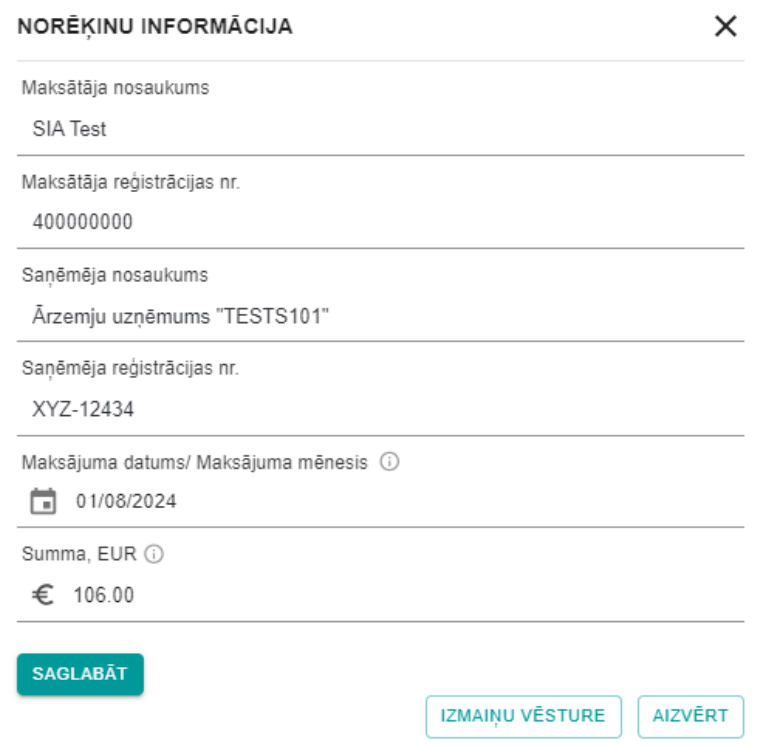

*70.attēls Uznirstošais logs augšupielādēta maksājuma rediģēšanai*

Ja augšupielādētā maksājumā citi dati nav korekti, tā labošana ir jāveic VEDLUDB atbilstoši nodaļā [6.1.1](#page-54-0) "Maksājumu reģistrēšana [pa vienam ierakstam"](#page-54-0) rakstītajam.

# 6.2. Apakšuzņēmēja norēķinu informācija

AU VEDLUDB izskata saņemtos maksājumus un reģistrē saviem AU veiktos maksājumus. AU norēķinu informāciju var atvērt VEDLUDB AU lomas darbavietā izvēloties sadaļu "Norēķini" (71.attēls). Pēc noklusējuma tiek atvērta apakšsadaļa "Norēķini par katru būvlaukumu" ar visiem aktīvajiem būvlaukumiem, kur AU ir reģistrēts vai reģistrējis savus AU. Uzspiežot uz jebkura būvlaukuma, atveras tabula "Norēķinu informācija", kurā apskatāmi visi šajā būvlaukumā reģistrētie maksājumi un to aktuālais statuss (72. attēls).

Fiziskām personām augstāk minētā informācija apskatāma VEDLUDB darbavietā izvēloties sadaļu "Norēķinu informācija" (73.attēls).

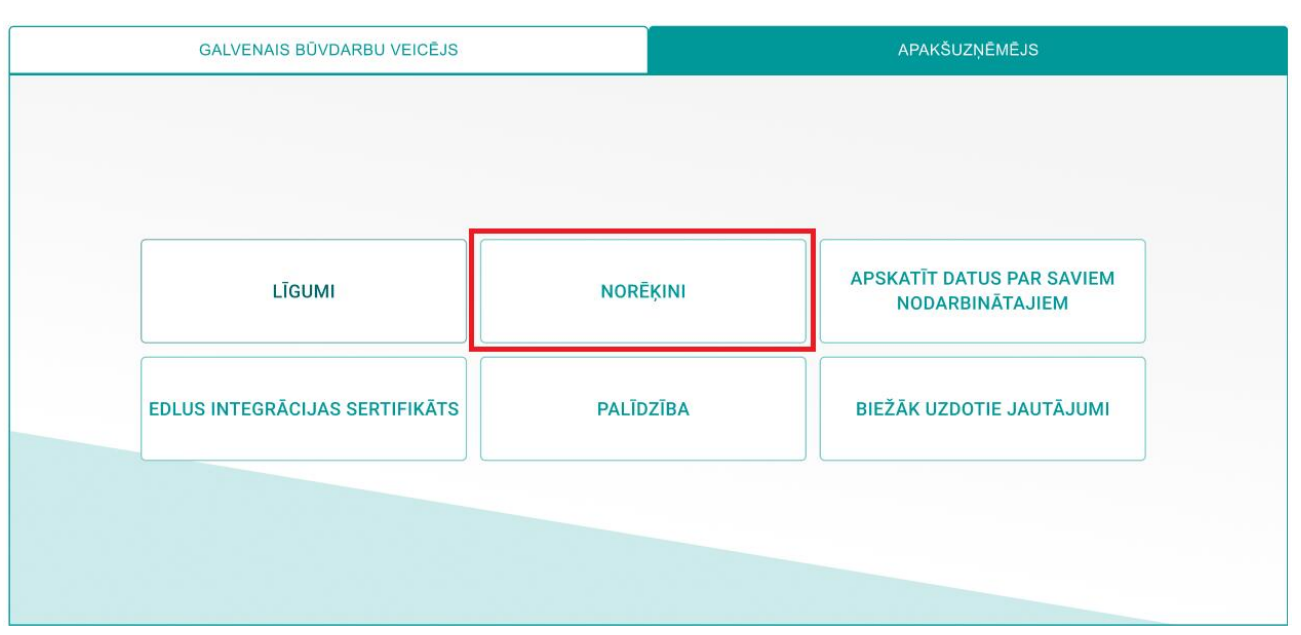

*71.attēls Sadaļa "Norēķini" AU darbavietā*

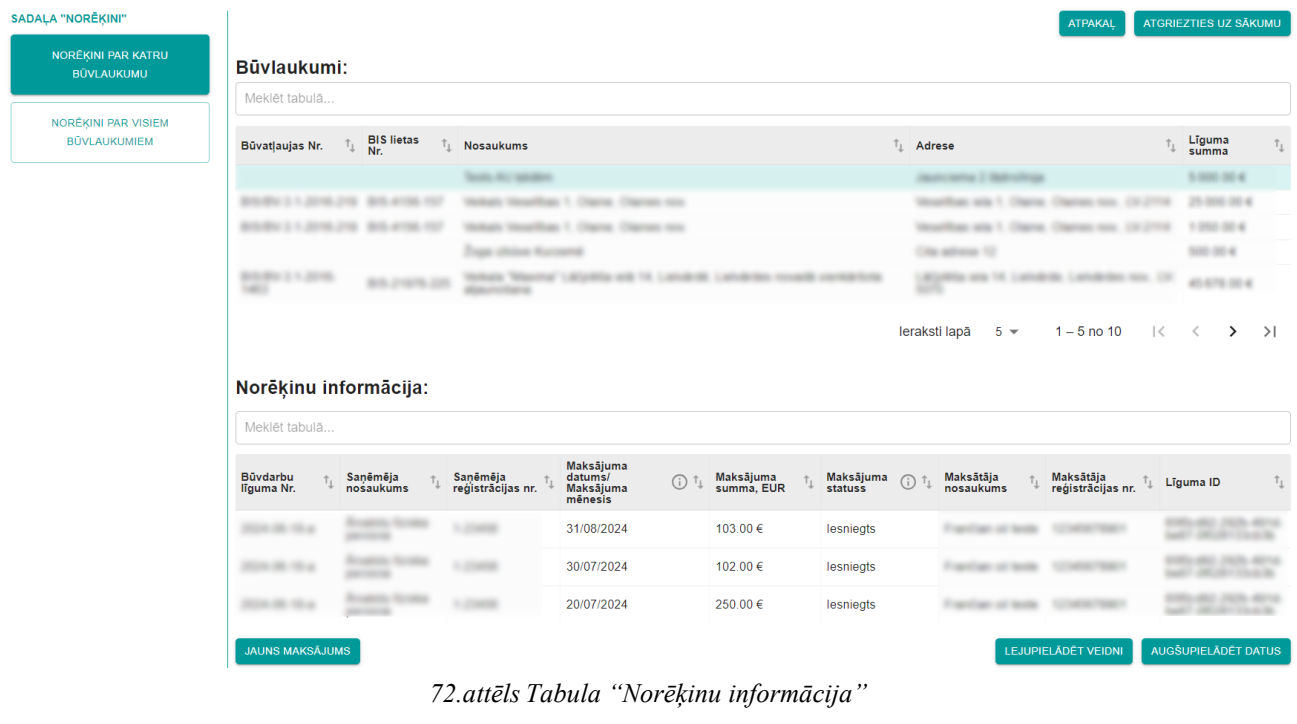

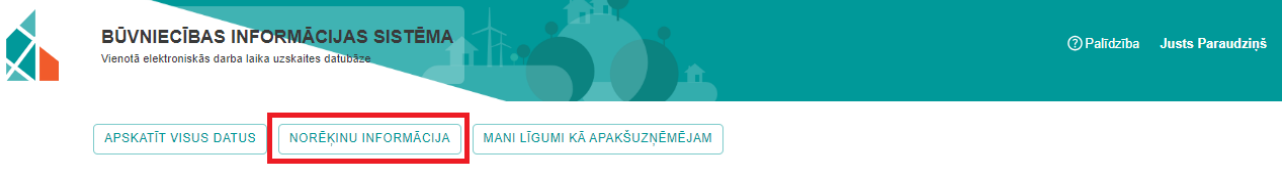

*73.attēls Sadaļa "Norēķinu informācija" fiziskai personai*

AU ir jāizskata visi saņemtie maksājumi statusā "Iesniegts", kuros saņēmēja nosaukums ir pats AU. Ja VEDLUDB reģistrētais maksājums nav korekts, AU to var noraidīt. Tādā gadījumā maksātājam jāveic precizējumi un saņēmējam maksājums no jauna jāizskata. Ja maksājums ir korekts, nekādas darbības nav jāveic, VEDLUDB maksājumu automātiski apstiprinās pēc 15 kalendārajām dienām.

Saņemto maksājumu var atvērt, izvēloties konkrētu ierakstu tabulā "Norēķinu informācija". Tiek atvērts uznirstošais logs (74.attēls), kur pieejamas pogas:

- Noraidīt ja saņemtā maksājuma datums vai summa nav korekta, ar šo pogu noraida maksājumu. Pēc pogas izvēles tiek atvērts uznirstošais logs, kurā obligāti jāievada pamatojums. Ar pogu "Jā" tiek saglabāts pamatojums un maksājuma statuss mainās uz "Noraidīts", bet ar pogu "Nē" tiek atcelta noraidīšana;
- Aizvērt aizver uznirstošo logu bez maksājuma statusa maiņas.

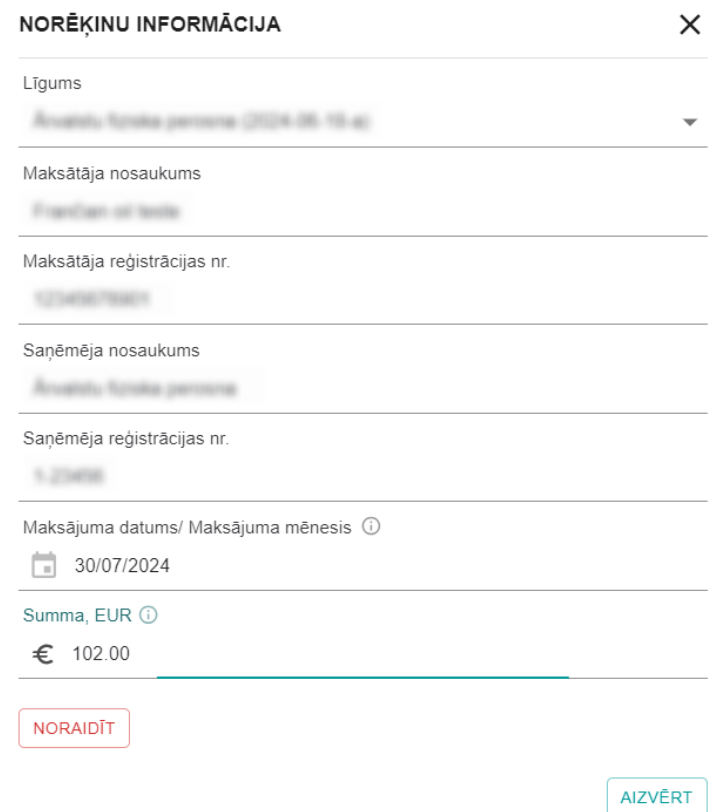

*74.attēls Uznirstošais logs maksājuma izskatīšanai*

Maksājumus VEDLUDB ir iespējams pievienot:

• konkrētā būvlaukumā pa vienam ierakstam – detalizētu informāciju skatīt nodaļā [6.2.1](#page-65-0) "Maksājumu reģistrēšana [pa vienam ierakstam"](#page-65-0);

- konkrētā būvlaukumā no veidnes detalizētu informāciju skatīt nodaļā [6.2.2](#page-67-0) ["Maksājumu](#page-67-0)  [pievienošana no veidnes"](#page-67-0);
- vienlaicīgi visiem būvlaukumiem no veidnes detalizētu informāciju skatīt nodaļā [6.2.3](#page-70-0) ["Maksājumu pievienošana visiem būvlaukumiem"](#page-70-0) (neattiecas uz fiziskām personām).

Lai rediģētu VEDLUDB reģistrētu maksājumu, tabulā "Norēķinu informācija" jāizvēlas konkrētais maksājums. Tiek atvērts maksājuma rediģēšanas logs, kurā dati jāievada atbilstoši nodaļā [6.2.1](#page-65-0) "Maksājumu reģistrēšana [pa vienam ierakstam"](#page-65-0) rakstītajam.

Maksājuma rediģēšanas logā ar pogu "Izmaiņu vēsture" var apskatīt veiktās izmaiņas, kā arī maksājuma noraidīšanas iemeslu (75.attēls).

|                                                                                            | <b>TESTS4"</b>                                       |                  |                                                                                      |           |            |                        | ST S 2          |                   | d20bbdc44ae1                                             |
|--------------------------------------------------------------------------------------------|------------------------------------------------------|------------------|--------------------------------------------------------------------------------------|-----------|------------|------------------------|-----------------|-------------------|----------------------------------------------------------|
| 木木木木木上的木木<br>木木木木木木木<br><u> 大SSSS木木木木</u><br><b>********</b><br>木木木木木木木<br><u>NAAAAAAA</u> |                                                      | Jānis Šurupovs 0 | NORĒĶINU INFORMĀCIJA<br>Līgums<br>Sabiedrība ar ierobežotu atbildību "TESTS4" (1222) |           |            |                        | $\times$<br>٠   | 415030303X2       | 77778d48-<br>0d5e-4b5f-bbfe-<br>99527a27ad4a             |
| 木木木木木木木木<br>木木木木木木木                                                                        |                                                      |                  | Maksātāja nosaukums                                                                  |           |            |                        |                 |                   |                                                          |
| <b>IZMAINU VĒSTURE</b>                                                                     |                                                      |                  |                                                                                      |           |            |                        |                 |                   | $\times$                                                 |
| ēmēja<br>aukums                                                                            | Sanēmēja<br>reģistrācijas nr. nosaukums              | Maksātāja        | Maksātāja<br>reģistrācijas nr.                                                       | Līguma ID | Summa, EUR | Maksājuma<br>statuss   | Izmainu veicējs | Izmaiņu<br>datums | Pamatojums                                               |
|                                                                                            |                                                      |                  |                                                                                      |           | 100.00 €   | Noraidīts              |                 | 01/08/2024        | Pietrūkst viena<br>nulle.<br>samaksāts<br>1000 nevis 100 |
| i<br>E                                                                                     |                                                      |                  |                                                                                      |           | 100.00 €   | lesniegts              |                 | 01/08/2024        |                                                          |
| $\checkmark$                                                                               |                                                      |                  |                                                                                      |           |            |                        |                 |                   |                                                          |
|                                                                                            | Sabiedrība ar<br>ierobežotu<br>atbildību<br>"TESTS2" |                  | €<br>100.00<br><b>SAGLABĀT</b>                                                       |           |            |                        |                 | 400000000         | 260ecb51-f92f-<br>4717-b0e8-<br>5a266f3252ad             |
| tests1132                                                                                  | Sabiedrība ar<br>ierobežotu<br>atbildību<br>"TESTS4" |                  |                                                                                      |           |            | <b>IZMAINU VĒSTURE</b> | <b>AIZVĒRT</b>  | 415030303X2       | 361b4010-<br>5d08-4cfe-<br>84b5-<br>ec6991b2bcf7         |
|                                                                                            | Sabiedrība ar                                        |                  |                                                                                      |           |            |                        | Sabiedrība ar   |                   |                                                          |

*75.attēls Norēķinu informācijas izmaiņu vēsture*

# <span id="page-65-0"></span>*6.2.1. Maksājumu reģistrēšana pa vienam ierakstam*

Lai AU reģistrētu citam AU veiktu maksājumu, VEDLUDB AU lomas darbavietā izvēlas sadaļu "Norēķini" un atver apakšsadaļu "Norēķini par katru būvlaukumu". Pēc konkrēta būvlaukuma izvēles, zem tabulas "Norēķinu informācija" jāizvēlas poga "Jauns maksājums" (76.attēls).

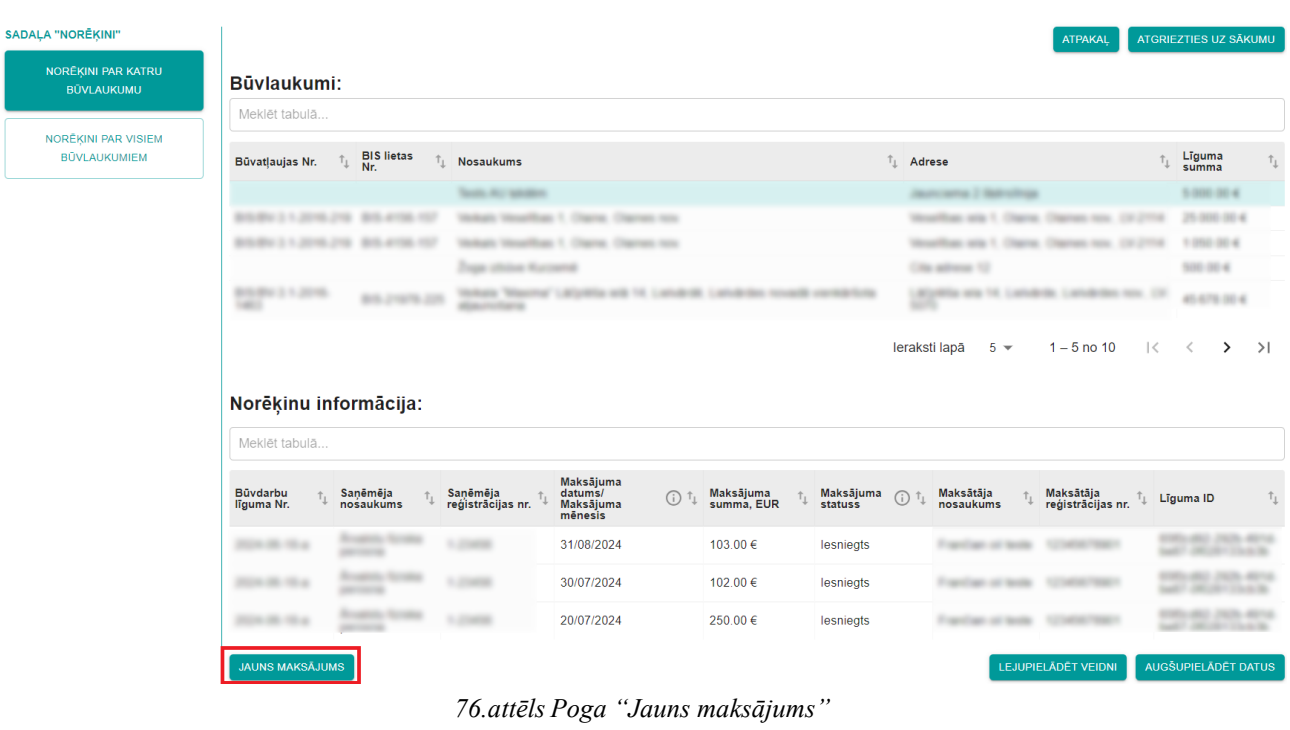

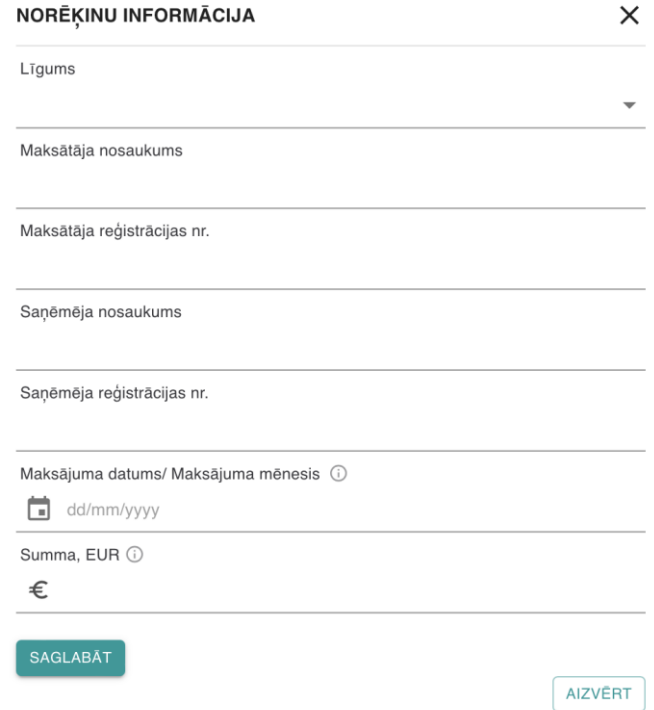

*77.attēls Maksājuma reģistrācijas forma*

Pēc pogas "Jauns maksājums" izvēles uznirstošajā logā tiek atvērta maksājuma reģistrācijas forma (77.attēls), kurā obligāti jāaizpilda visi datu lauki:

- 1. Līgums izvēlas līgumu, pie kura ir veikts maksājums. Ierakstot datu laukā AU nosaukumu, vai Būvdarbu līguma nr., tiek veikta meklēšana un piedāvāta atbilstoša izvēlne. Ja AU līgumam VEDLUDB nav ievadīts Būvdarbu līguma nr., tad iekavās aiz AU nosaukuma redzams VEDLUDB piešķirtais Līguma ID. Pēc līguma izvēles automātiski tiek aizpildīta informācija par maksātāju un saņēmēju. Maksātāja un saņēmēja dati nav rediģējami. Ja tajos tiek konstatētas kļūdas, tās jālabo AU līgumā (skatīt nodaļā [5](#page-37-0) ["Apakšuzņēmēja līgums"](#page-37-0));
- 2. Maksājuma datums/ Maksājuma mēnesis norāda maksājuma datumu, izmantojot kalendāra funkcionalitāti vai ievadot to manuāli formā dd/mm/yyyy. Ja precīzs maksājuma datums nav zināms, var ievadīt mēneša, kurā veikts maksājums, pēdējo dienu;
- 3. Summa, EUR maksājuma summa (kā decimāldaļas atdalītāju nepieciešams izmantot ".", aiz punkta var ievadīt tikai divus ciparus);
- 4. pabeidz jauna maksājuma reģistrāciju ar pogu "Saglabāt" (ar pogu "Aizvērt" iespējams atcelt maksājuma reģistrēšanu).

| <b>Büvdarbu</b><br>līguma Nr. | <b>Sanēmēja</b><br>nosaukums                         | <b>Sanēmēja</b><br>reģistrācijas<br>nr. | <b>Maksājuma</b><br>datums/<br>⊙<br><b>Maksājuma</b><br>mēnesis | Maksājuma<br>summa, EUR | <b>Maksājuma</b><br>⊙<br>statuss | <b>Maksātāja</b><br>nosaukums | <b>Maksātāja</b><br>reģistrācijas<br>nr. | Līguma ID<br>Гт.                             |
|-------------------------------|------------------------------------------------------|-----------------------------------------|-----------------------------------------------------------------|-------------------------|----------------------------------|-------------------------------|------------------------------------------|----------------------------------------------|
| 51                            | Sabiedrība ar<br>ierobežotu<br>atbildību<br>"TESTS3" | 12345678910                             | 12/07/2024                                                      | 111.00 €                | lesniegts                        | <b>SIA</b> test               | 2345                                     | ba6db75d-fb34-<br>45ad-814e-<br>8b9f31f8a50d |

*78.attēls Maksājuma statuss tabulā "Norēķinu informācija"*

# <span id="page-67-0"></span>*6.2.2. Maksājumu pievienošana no veidnes*

Lai AU reģistrētu visus konkrētā būvlaukumā veiktus maksājumus citiem AU, kā arī no ierosinātāja saņemtos maksājumus, VEDLUDB AU lomas darbavietā izvēlas sadaļu "Norēķini" un atver apakšsadaļu "Norēķini par katru būvlaukumu". Pēc konkrēta būvlaukuma izvēles, zem tabulas "Norēķinu informācija" jāizvēlas poga "Lejupielādēt veidni" (79. attēls).

Jāņem vērā, ka no veidnes var pievienot maksājumus tikai AU līgumiem, kuriem VEDLUDB ir ievadīts Būvdarbu līguma Nr., tāpēc pirms veidnes lejupielādes jāpārliecinās, ka dati ir ievadīti.

| NORĒĶINI PAR KATRU<br><b>BÜVLAUKUMU</b>    | Büylaukumi:                                                    |                                                      |                                                                                                    |                                                                                                    |
|--------------------------------------------|----------------------------------------------------------------|------------------------------------------------------|----------------------------------------------------------------------------------------------------|----------------------------------------------------------------------------------------------------|
|                                            | Meklēt tabulā                                                  |                                                      |                                                                                                    |                                                                                                    |
| NORĒĶINI PAR VISIEM<br><b>BÜVLAUKUMIEM</b> | $\tau_{\rm L}$<br>Būvatļaujas Nr.                              | <b>BIS lietas</b><br>$\uparrow$<br>$\overline{N}$ r. | $\uparrow$ Adrese<br>Nosaukums                                                                                                    | Līguma<br>summa<br>$\uparrow_1$                                                                                                    |
|                                            |                                                                |                                                      | South Air McAdoo<br><b>Jack Wild I Ballyshire</b>                                                                                                    | 5,000,004                                                                                                    |
|                                            | <b><i><u>Printed Associates</u></i></b>                        | <b>BIS AVENUE</b> VENT                               | Auto VienerMous 1, Charles, Charless Also                                                                                                    | 25 000 00 4<br>take send 1. Charles 1<br><b>CARL GARD, CALIF.</b>                                                                   |
|                                            | <b>BOON 21, JUN 29</b>                                         | <b>BOX 4150 FEE</b>                                  | Auto Vienefficate 1, Charles, Charlesto Allis,                                                                                                    | 1.050.004<br>Monthlyn and 1. Charles Charles Ave., CA 21                                                                            |
|                                            |                                                                |                                                      | City advers 12<br>Trape officious Museuman                                                                                                    | 500.004                                                                                                    |
|                                            |                                                                |                                                      |                                                                                                    |                                                                                                    |
|                                            | <b>BILBU 1 1 2010</b><br><b>SALES</b><br>Norēķinu informācija: | <b>BOX 21679, 225</b>                                | ---<br><b>SALES TRUS</b><br>leraksti lapā                                                                                                    | ADJANDA AND THE LUMINUM LUMINOSITE RINK, LTF.<br>45,678,00-6<br>$1 - 5$ no 10<br>$5 -$<br>$\mathcal{K}$<br>$\prec$<br>$\rightarrow$ |
|                                            | Meklēt tabulā                                                  |                                                      |                                                                                                    |                                                                                                    |
|                                            |                                                                |                                                      |                                                                                                    |                                                                                                    |
|                                            | Büvdarbu<br>$t_{\rm L}$<br>līguma Nr.                          | Saņēmēja<br>$\uparrow_1$<br>nośaukums                | Maksājuma<br>datums/<br>Maksājuma<br>Saņēmēja<br>reģistrācijas nr.<br>Maksājuma<br>summa, EUR<br>Maksājuma<br>Maksātāja<br>$(i)$ $\uparrow$<br>$\uparrow$<br>$\odot$<br><b>statuss</b><br>nosaukums<br>mēnesis | Maksātāja<br>reģistrācijas nr.<br>$\uparrow_1$<br>$\tau_{\rm L}$<br>Līguma ID                                                       |
|                                            | <b>CONTRACTOR</b>                                              |                                                      | 31/08/2024<br>103.00 €<br>lesniegts<br>Francisco or looks                                                                                                    | <b>SCONDED TREES</b>                                                                                                    |
|                                            | <b>HOLLY HE HAD</b>                                            |                                                      | 30/07/2024<br>102.00 €<br>Francisco en lascia<br>lesniegts                                                                                                    | The contract company                                                                                                    |

*79.attēls Poga "Lejupielādēt veidni"*

Pēc pogas "Lejupielādēt veidni" izvēles tiek lejupielādēta .xlsx datne ar nosaukumu "Norekinu informacija vedludb".

Veidnes pirmajā lapā "Norekinu\_informacija\_vedludb" (80.attēls) ir norēķinu tabula identiska VEDLUDB redzamajai (veidnē nav kolonnas "Maksājuma statuss"), savukārt otrajā lapā "Līgumi" (81.attēls) ir VEDLUDB reģistrēto AU līgumu saraksts un līgumi ar ierosinātāju.

|                 |                            | R         |                   |                                        |           |           |                             | н |
|-----------------|----------------------------|-----------|-------------------|----------------------------------------|-----------|-----------|-----------------------------|---|
|                 | <b>Büvdarbu</b>            | Sanēmēja  | Sanēmēja          | Maksājuma datums/                      | Maksājuma | Maksātāja | Maksātāja                   |   |
|                 | 1 liquma Nr.               | nosaukums | reģistrācijas nr. | Maksājuma mēnesis summa, EUR nosaukums |           |           | reáistrācijas nr. Līguma ID |   |
|                 |                            |           |                   |                                        |           |           |                             |   |
|                 | Ar ierosinātāju/pasūtītāju |           |                   |                                        |           |           |                             |   |
| $\sqrt{4}$      | 10-G/2024                  |           |                   |                                        |           |           |                             |   |
| - 5             |                            |           |                   |                                        |           |           |                             |   |
| $6\phantom{.}6$ |                            |           |                   |                                        |           |           |                             |   |
| 57.             |                            |           |                   |                                        |           |           |                             |   |

*80.attēls Veidnes pirmā lapa "Norekinu\_informacija\_vedludb"*

| <b>Büydarbu liguma</b><br>1 Nr.        | <b>Sanēmēja</b><br>nosaukums | Sanēmēja<br>reģistrācijas nr. | <b>Maksātāja</b><br>nosaukums | <b>Maksātāja</b><br>reģistrācijas nr. Līguma ID |                                                   |
|----------------------------------------|------------------------------|-------------------------------|-------------------------------|-------------------------------------------------|---------------------------------------------------|
| <b>Ar</b><br>2 ierosinātāju/pasūtītāju |                              |                               |                               |                                                 | ARE: 40111-48143; scattle (LOWCLINIAC)            |
| 3 10-G/2024                            |                              |                               |                               |                                                 | <b>NEWSELF RESERVED AND ARTICLES AND RESERVED</b> |

*81.attēls Veidnes otrā lapa "Līgumi"*

Veidnē nedrīkst rediģēt "Līguma ID", jo tas ir unikālais līguma identifikators, pēc kura VEDLUDB atpazīst, kuram līgumam pievienot maksājumu.

Lai veidnē ievadītu maksājumu:

- 1. kolonnā A "Būvdarbu līguma Nr." izvēlas līgumu, pie kura veikts maksājums. Ja līgumam ar ierosinātāju VEDLUDB netiek reģistrēts būvdarbu līguma nr., tas kolonnā A atrodams zem izvēles "Ar ierosinātāju/pasūtītāju". Pēc līguma izvēles automātiski tiek aizpildīta informācija par saņēmēju un maksātāju, kā arī Līguma ID kolonnās B, C, F, G un H. Maksātāja un saņēmēja dati ir rediģējami, taču tajos veiktās izmaiņas VEDLUDB ignorēs;
- 2. kolonnā D "Maksājuma datums/ Maksājuma mēnesis" jāievada maksājuma datums formā dd.mm.yyyy vai mēnesis, kurā veikts maksājums formā mm.yyyy. Ievadot tikai maksājuma mēnesi, pēc veidnes augšupielādes VEDLUDB maksājumam automātiski pievienos attiecīgā mēneša pēdējo dienu;

Kolonnā D obligāti jābūt formātam "Text" vai "General", pretējā gadījumā VEDLUDB informēs par kļūdu datu augšupielādē. Ja izmantotā izklājlapu programma datumu automātiski pārvērš "Date" formātā, nepieciešams atbloķēt lapu, lai tajā varētu nomainīt kolonnas D formātu. Programmā MS Excel lapas atbloķēšanu veic sadaļā "Review" ar pogu "Unprotect Sheet" (82.attēls) (latviešu valodā: "Pārskatīšana" -> "Noņemt lapas aizsardzību").

| <b>x</b>                                  | AutoSave (O Off                 | り・<br>日                                  | $\overline{\mathbf{v}}$                                                             | Norekinu_informacija_vedlud ~                              |                                        | Q<br>Search                          |                             |                                                                |                                                                   | о<br>$\times$                                          |
|-------------------------------------------|---------------------------------|------------------------------------------|-------------------------------------------------------------------------------------|------------------------------------------------------------|----------------------------------------|--------------------------------------|-----------------------------|----------------------------------------------------------------|-------------------------------------------------------------------|--------------------------------------------------------|
| File                                      | Home<br>Insert                  | Page Layout                              | Formulas<br>Data                                                                    | Review                                                     | View Astomate                          | Help                                 |                             |                                                                | <b>□</b> Comments                                                 | I n Share ×                                            |
| $\frac{abc}{2}$ Spelling<br>FFI Thesaurus | Workbook Statistics<br>Proofing | 禺<br>Check<br>Performance<br>Performance | $\overline{\phantom{a}}$<br>مبر<br>آمر<br>Check<br>Accessibility ~<br>Accessibility | 百の<br>Translate<br>Smart<br>Lookup<br>Insights<br>Language | 眛<br>Show<br><b>Changes</b><br>Changes | Delete<br>New<br>Comment<br>Comments | <b>IVOTES</b><br>O<br>Notes | 駬<br>臣<br>Unprotect<br>Protect<br>Vorkbook<br>Sheet<br>Protect | 厎<br>$\rightarrow$<br>Allow Edit<br>Unshare<br>Ranges<br>Workbook | $\approx$<br>Hide<br>$lnk \sim$<br>$\checkmark$<br>Ink |
| A <sub>16</sub>                           |                                 | $\vee$ $ : \times \vee$ fx $\vee$        |                                                                                     |                                                            |                                        |                                      |                             |                                                                |                                                                   |                                                        |
|                                           |                                 | B.                                       | c                                                                                   | D                                                          |                                        | Е                                    | Е                           | G                                                              | н                                                                 |                                                        |
| $\mathbf{1}$<br>$\frac{2}{3}$             | Büvdarbu<br>liguma Nr.          | Sanēmēja<br>nosaukums                    | Sanēmēja<br>reģistrācijas nr.                                                       | Maksājuma datums/<br>Maksājuma mēnesis                     |                                        | <b>Maksājuma</b><br>summa, EUR       | Maksātāja<br>nosaukums      | <b>Maksātāja</b><br>reģistrācijas nr.                          | Līguma ID                                                         |                                                        |

*82.attēls Lapas atbloķēšana MS Excel*

3. kolonnā E "Maksājuma summa, EUR" jāievada summa EUR. Kā decimālo atdalītāju var lietot gan punktu, gan komatu, taču skaitlis nedrīkst saturēt tūkstošu atdalītāju.

Kad veidne ir aizpildīta, to pievieno VEDLUDB ar pogu "Augšupielādēt datus", kas atrodas zem tabulas "Norēķinu informācija" (83.attēls).

| <b>NORĒĶINI PAR KATRU</b><br><b>BŪVLAUKUMU</b> | Büylaukumi:                                                                         |                                                                                                    |                                                                                                    |                                                              |
|------------------------------------------------|-------------------------------------------------------------------------------------|----------------------------------------------------------------------------------------------------|----------------------------------------------------------------------------------------------------|--------------------------------------------------------------|
|                                                | Meklēt tabulā                                                                       |                                                                                                    |                                                                                                    |                                                              |
| NORĒĶINI PAR VISIEM<br><b>BÜVLAUKUMIEM</b>     | <b>BIS lietas</b><br>$\uparrow_{\perp}$<br>Būvatļaujas Nr.<br>Nr.                   | $\uparrow$<br><b>Nosaukums</b>                                                                                                    | $\uparrow$<br>Adrese                                                                                      | Līguma<br>summa<br>$\uparrow$                                |
|                                                |                                                                                     | <b>Sold Air Models</b>                                                                                                    | Jacob Miller, 2. Main Advised                                                                             | 5 000 00 4                                                   |
|                                                | <b>BOLDEN IL LUDON 210</b><br><b>BIS AVENUE</b> VIEW                                | deals Viewellisas 1. Chartas, Chartest Alto.                                                                                              | an are 1. Owner<br><b>SELL SEAL COLUMN</b>                                                                | 25 000 00 4                                                  |
|                                                | <b>BOLDEN IL SUITE</b><br><b>BOOK APPEARS FOR A</b>                                 | ats Vincentham 1. Charma, Chairman nice                                                                                                   | Monathan any 1. Charac Change too. 1312114                                                                | 1,050,004                                                    |
|                                                |                                                                                     | tage officient Worchester                                                                                                    | City adverse 12                                                                                           | 500,004                                                      |
|                                                |                                                                                     |                                                                                                    |                                                                                                    |                                                              |
|                                                | <b>BISBUT1206</b><br><b>BOX 21679, 225</b><br><b>SALES</b><br>Norēķinu informācija: |                                                                                                    | the sets TX Listhability, Listhability New 274<br>leraksti lapā<br>$5 -$<br>$1 - 5$ no 10<br>$\mathbf{R}$ | $\langle$<br>$\rightarrow$                                   |
|                                                | Meklēt tabulā                                                                       |                                                                                                    |                                                                                                    |                                                              |
|                                                | <b>Büvdarbu</b><br>Saņēmēja<br>nosaukums<br>$\uparrow$<br>līguma Nr.                | Maksājuma<br>datums/<br>Maksājuma<br>Maksājuma<br>summa, EUR<br>Saņēmēja<br>reģistrācijas nr.<br>Maksājuma<br>(i) 1<br>statuss<br>mēnesis | Maksātāja<br>nosaukums<br>Maksātāja<br>reģistrācijas nr.<br>⊙<br>$T_{\rm I}$                              | Līguma ID                                                    |
|                                                | <b>HOME REAL</b>                                                                    | 103.00 €<br>31/08/2024<br>lesniegts                                                                                                    | Francisco or lands<br>SCHOOL SECTION                                                                      | 45,678,00-6<br><b>JAN ATA</b><br>and it company to be a fact |
|                                                | <b>Hill Holland</b>                                                                 | 30/07/2024<br>102.00 €<br>lesniegts                                                                                                    | Forest and on the fire<br>THE CHEMICAL CORPORATION                                                        | 442 2525 4874<br>and the party of the party                  |

*83.attēls Poga "Augšupielādēt datus"*

Ja augšupielādētā veidne nav aizpildīta vai tajā ir konstatētas kļūdas, tiek attēlots kļūdas paziņojums ar detalizētu informāciju par kļūdainajiem datiem un kolonnu, rindu, kurā tie konstatēti (84.attēls).

Kļūdas: Kolonnā: Maksājuma datums/ Maksājuma mēnesis; Rinda: 2; Ievadītā vērtība: 12; (Datums  $\times$ jānorāda formātā dd.mm.yyyy); ;Kolonnā: Maksājuma summa; Rinda: 2; (Vērtībai jābūt decimālskaitlim ar maksimums 2 cipariem aiz komata, bet bez tūkstošu atdalītāja);

#### *84.attēls Kļūdas paziņojums pēc veidnes augšupielādes VEDLUDB*

Pēc veidnes augšupielādes tabulā "Norēķinu informācija" redzami veidnē ievadītie maksājumi. Ja kāds augšupielādētais maksājums nav korekts, tā labošana ir jāveic VEDLUDB atbilstoši nodaļā [6.2.1](#page-65-0) "Maksājumu reģistrēšana [pa vienam ierakstam"](#page-65-0) rakstītajam.

## <span id="page-70-0"></span>*6.2.3. Maksājumu pievienošana visiem būvlaukumiem*

AU lomas darbavietā, izvēloties sadaļu "Norēķini" un atverot apakšsadaļu "Norēķini par visiem būvlaukumiem", var apskatīt visus norēķinus, kurus AU reģistrējis būvlaukumos, kā arī no veidnes pievienot jaunus norēķinus vienlaicīgi visiem būvlaukumiem (citiem AU veiktus maksājumus, kā arī no ierosinātāja saņemtos maksājumus).

| NORĒĶINI PAR KATRU<br>BŪVLAUKUMU |                        |                              |                                  | Norēķinu informācija par visiem būvlaukumiem:                |                         |                                                                                                    |                    |                        |                                 |                        |
|----------------------------------|------------------------|------------------------------|----------------------------------|--------------------------------------------------------------|-------------------------|----------------------------------------------------------------------------------------------------|--------------------|------------------------|---------------------------------|------------------------|
| <b>NORËKINI PAR VISIEM</b>       | Meklēt tabulā          |                              |                                  |                                                              |                         |                                                                                                    |                    |                        |                                 |                        |
| <b>BŪVLAUKUMIEM</b>              | Büvdarbu<br>līguma Nr. | Saņēmēja<br>nošaukums<br>Ťı. | Saņēmēja<br>reģistrācijas<br>nr. | Maksājuma<br>datums/<br>Maksājuma<br>$\bigodot$ 1<br>mēnesis | Maksājuma<br>summa, EUR | $\begin{array}{c}\text{Maksājuma} \\ \text{statuss}\end{array}\qquad \qquad \textcircled{\scriptsize{\textcircled{\small{1}}}}$ | Būvatļaujas<br>Nr. | Kadastra<br>apzīmējums | $\uparrow$<br>$\uparrow$ Adrese | Līguma ID              |
|                                  | <b>SALES</b>           | œ                            |                                  | 31/07/2024                                                   | 104.00 €                | lesniegts                                                                                                    | --                 |                        | $-10-10$                        |                        |
|                                  | AND CREW II            |                              |                                  | 01/08/2024                                                   | 106.00€                 | Apstiprināts<br>(automātiski)                                                                                                   |                    |                        |                                 |                        |
|                                  | ABLANCIA               |                              |                                  | 31/07/2024                                                   | 101.00€                 | Apstiprināts<br>(automātiski)                                                                                                   |                    |                        | <b>SECURITY</b>                 | <b>COLOR</b>           |
|                                  | ABURN 1                |                              |                                  | 31/07/2024                                                   | 2.00€                   | Apstiprināts<br>(automātiski)                                                                                                   | <b>STATISTICS</b>  |                        |                                 | <b>State Street</b>    |
|                                  | ٠                      |                              |                                  | 01/07/2024                                                   | 5.00€                   | Apstiprināts<br>(automātiski)                                                                                                   |                    |                        | <b>The antique 12</b>           |                        |
|                                  |                        |                              |                                  |                                                              |                         |                                                                                                    | leraksti lapā      | $5 -$                  | $1 - 5$ no 16<br>$\mathbb{R}$   | $\rightarrow$<br>$\lt$ |

*85.attēls Poga "Lejupielādēt veidni"*

Veidni ir iespējams iegūt ar pogu "Lejupielādēt veidni", kas zem tabulas "Norēķinu informācija par visiem būvlaukumiem" (85.attēls).

Jāņem vērā, ka no veidnes var pievienot maksājumus tikai AU līgumiem, kuriem VEDLUDB ir ievadīts Būvdarbu līguma Nr., tāpēc pirms veidnes lejupielādes jāpārliecinās, ka dati ir ievadīti.

Pēc pogas "Lejupielādēt veidni" izvēles tiek lejupielādēta .xlsx datne ar nosaukumu "Norekinu informacija vedludb".

Veidnes pirmajā lapā "Norekinu\_informacija\_vedludb" (86.attēls) ir norēķinu tabula gandrīz identiska VEDLUDB redzamajai - veidnē nav kolonnas "Maksājuma statuss", taču ir pievienotas kolonnas "Maksātāja nosaukums" un "Maksātāja reģistrācijas Nr.". Veidnes otrajā lapā "Līgumi" (87.attēls) ir VEDLUDB reģistrēto AU līgumu un līgumu ar ierosinātāju saraksts. Ja vairākos būvlaukumos ir reģistrēti līgumi ar vienādu Būvniecības līguma Nr., tad otrajā lapā Būvniecības līguma Nr. tiek pievienota būvlaukuma adrese.

|                         | А                               | B                                                   |          | D                                                                                       |                  | G                              | н.              |                               |           |
|-------------------------|---------------------------------|-----------------------------------------------------|----------|-----------------------------------------------------------------------------------------|------------------|--------------------------------|-----------------|-------------------------------|-----------|
|                         | <b>Büvdarbu</b><br>1 liguma Nr. | Sanēmēja<br>nosaukums                               | Sanēmēja | Maksājuma datums/ Maksājuma<br>reģistrācijas nr. Maksājuma mēnesis summa, EUR nosaukums | <b>Maksātāja</b> | Maksātāja<br>reģistrācijas nr. | Büvatlaujas Nr. | Kadastra<br>apzīmējums Adrese | Līguma ID |
|                         |                                 |                                                     |          |                                                                                         |                  |                                |                 |                               |           |
| 3                       |                                 | Ar ierosinātāju/pasūtītāju (Testa iela 1, Rīga.)    |          |                                                                                         |                  |                                |                 |                               |           |
| $\overline{4}$          |                                 | Ar ierosinātāju/pasūtītāju (Testa iela 33, Jelgava) |          |                                                                                         |                  |                                |                 |                               |           |
| 5 <sup>7</sup>          | 2024-2 (Testa iela 1, Riga)     |                                                     |          |                                                                                         |                  |                                |                 |                               |           |
| $6 \overline{6}$        | 2024-5                          |                                                     |          |                                                                                         |                  |                                |                 |                               |           |
| $\overline{7}$          | 2024-6                          |                                                     |          |                                                                                         |                  |                                |                 |                               |           |
| $\overline{\mathbf{8}}$ | 2024-2 (Testa iela 33, Jelgava) |                                                     |          |                                                                                         |                  |                                |                 |                               |           |
| $\overline{9}$          |                                 |                                                     |          |                                                                                         |                  |                                |                 |                               |           |
| ${\bf 10}$              |                                 |                                                     |          |                                                                                         |                  |                                |                 |                               |           |

*86.attēls Veidnes pirmā lapa "Norekinu\_informacija\_vedludb"*
|                                                                              | B                            | $\overline{C}$                | D.        | F                                               |                           | G                      | H                      |           |
|------------------------------------------------------------------------------|------------------------------|-------------------------------|-----------|-------------------------------------------------|---------------------------|------------------------|------------------------|-----------|
| Būvdarbu līguma<br>Nr.<br>$\mathbf{1}$                                       | <b>Sanēmēja</b><br>nosaukums | Sanēmēja<br>reģistrācijas nr. | Maksātāja | <b>Maksātāja</b><br>nosaukums reģistrācijas nr. | <b>Būvatlaujas</b><br>Nr. | Kadastra<br>apzīmējums | Adrese                 | Līguma ID |
| Ar<br>ierosinātāju/pasūtītāju<br>(Testa iela 1, Rīga.)<br>$\overline{2}$     |                              |                               |           |                                                 |                           |                        | Testa iela 1, Rīga     |           |
| Ar<br>ierosinātāju/pasūtītāju<br>(Testa iela 33, Jelgava)<br>$\vert 3 \vert$ |                              |                               |           |                                                 |                           |                        | Testa iela 33, Jelgava |           |
| 2024-2 (Testa iela 1,<br>Rīga)<br>$\overline{4}$                             |                              |                               |           |                                                 |                           |                        | Testa iela 1, Rīga     |           |
| $\overline{5}$<br>2024-5                                                     |                              |                               |           |                                                 |                           |                        | Testa iela 1, Rīga     |           |
| $\boldsymbol{6}$<br>2024-6                                                   |                              |                               |           |                                                 |                           |                        | Testa iela 1, Rīga     |           |
| 2024-2 (Testa iela 33,<br>7 Jelgava)                                         |                              |                               |           |                                                 |                           |                        | Testa iela 33, Jelgava |           |

*87.attēls Veidnes otrā lapa "Līgumi"*

Veidnē nedrīkst rediģēt "Līguma ID", jo tas ir unikālais līguma identifikators, pēc kura VEDLUDB atpazīst, kuram līgumam pievienot maksājumu.

Lai veidnē ievadītu maksājumu:

- 1. kolonnā A "Būvdarbu līguma Nr." izvēlas līgumu, pie kura veikts maksājums. Ja līgumam ar ierosinātāju VEDLUDB netiek reģistrēts būvdarbu līguma nr., tas kolonnā A atrodams zem izvēles "Ar ierosinātāju/pasūtītāju", kuram pievienota būvlaukuma adrese. Pēc līguma izvēles automātiski tiek aizpildīta informācija par saņēmēju, maksātāju, būvlaukumu, kā arī Līguma ID kolonnās B, C, F, G, H, I, J un K. Maksātāja, saņēmēja un būvlaukuma dati ir rediģējami, taču tajos veiktās izmaiņas VEDLUDB ignorēs;
- 2. kolonnā D "Maksājuma datums/ Maksājuma mēnesis" jāievada maksājuma datums formā dd.mm.yyyy vai mēnesis, kurā veikts maksājums formā mm.yyyy. Ievadot tikai maksājuma mēnesi, pēc veidnes augšupielādes VEDLUDB maksājumam automātiski pievienos attiecīgā mēneša pēdējo dienu;

Kolonnā D obligāti jābūt formātam "Text" vai "General", pretējā gadījumā VEDLUDB informēs par kļūdu datu augšupielādē. Ja izmantotā izklājlapu programma datumu automātiski pārvērš "Date" formātā, nepieciešams atbloķēt lapu, lai tajā varētu nomainīt kolonnas D formātu. Programmā MS Excel lapas atbloķēšanu veic sadaļā "Review" ar pogu "Unprotect Sheet" (88.attēls) (latviešu valodā: "Pārskatīšana" -> "Noņemt lapas aizsardzību").

| $\overline{\mathbf{v}}$                                                    |                                                                      | ρ<br>Search                                                  |                                  |                         |                                                                   | $\times$                                                                 |
|----------------------------------------------------------------------------|----------------------------------------------------------------------|--------------------------------------------------------------|----------------------------------|-------------------------|-------------------------------------------------------------------|--------------------------------------------------------------------------|
| Formulas<br>Data<br>Page Layout                                            | View 1<br>Review                                                     | Help                                                         |                                  |                         |                                                                   | ් Share ~                                                                |
| $\frac{D}{32}$<br>Check<br>Performance<br>Accessibility ~<br>Accessibility | 眛<br>动<br>Translate<br>Show<br><b>Changes</b><br>Changes<br>Language | Delete<br>New<br>Comment<br>Comments                         | <b>INOTES</b><br>$\sim$<br>Notes | 距<br>Protect<br>Protect | 氐<br>Unshare<br>Workbook                                          | $\approx$<br>Hide<br>$lnk \times$<br>$\checkmark$<br>lnk                 |
| $ \mathbf{y} \leq  \mathbf{y} \times \mathbf{y}$ of $\mathbf{y}$<br>A16    |                                                                      |                                                              |                                  |                         |                                                                   |                                                                          |
| c                                                                          | D                                                                    | F.                                                           |                                  | G                       | н                                                                 |                                                                          |
| Sanēmēja<br>reģistrācijas nr.                                              | Maksājuma datums/<br>Maksājuma mēnesis                               | <b>Maksäjuma</b><br>summa, EUR                               | <b>Maksātāja</b><br>nosaukums    |                         | Līguma ID                                                         |                                                                          |
|                                                                            |                                                                      | Norekinu_informacija_vedlud ~<br>Smart<br>Lookup<br>Insights | <b>Atutomate</b>                 | $\Box$                  | ËF<br>Unprotect<br>Sheet<br><b>Maksātāja</b><br>reģistrācijas nr. | $\Box$ Comments<br>$\Rightarrow$<br><b>Allow Edit</b><br>Vorkbook Ranges |

*88.attēls Lapas atbloķēšana MS Excel*

3. kolonnā E "Maksājuma summa, EUR" jāievada summa EUR. Kā decimālo atdalītāju var lietot gan punktu, gan komatu, taču skaitlis nedrīkst saturēt tūkstošu atdalītāju.

Kad veidne ir aizpildīta, to pievieno VEDLUDB ar pogu "Augšupielādēt datus", kas atrodas zem tabulas "Norēķinu informācija par visiem būvlaukumiem" (89.attēls).

| <b>SADALA "NORĒĶINI"</b>         |                        |                                     |                                  |                                                         |                         |                               |                    |                                      | <b>ATPAKAL</b>                | ATGRIEZTIES UZ SĀKUMU           |  |
|----------------------------------|------------------------|-------------------------------------|----------------------------------|---------------------------------------------------------|-------------------------|-------------------------------|--------------------|--------------------------------------|-------------------------------|---------------------------------|--|
| NORĒĶINI PAR KATRU<br>BŪVLAUKUMU |                        |                                     |                                  | Norēķinu informācija par visiem būvlaukumiem:           |                         |                               |                    |                                      |                               |                                 |  |
| <b>NORËKINI PAR VISIEM</b>       |                        | Meklēt tabulā                       |                                  |                                                         |                         |                               |                    |                                      |                               |                                 |  |
| <b>BÜVLAUKUMIEM</b>              | Büvdarbu<br>Iīguma Nr. | Saņēmēja<br>nošaukums<br>$\uparrow$ | Saņēmēja<br>reģistrācijas<br>nr. | Maksājuma<br>datums/<br>Maksājuma<br>$\odot$<br>mēnesis | Maksājuma<br>summa, EUR | Maksājuma (                   | Būvatļaujas<br>Nr. | Kadastra<br>apzīmējums<br>$\uparrow$ | $\uparrow_{\perp}$<br>Adrese  | Līguma ID<br>$\uparrow_{\perp}$ |  |
|                                  | <b>SAFETY</b>          | œ                                   |                                  | 31/07/2024                                              | 104.00€                 | lesniegts                     |                    |                                      | $-11.1$                       |                                 |  |
|                                  | <b>SECRET S</b>        |                                     |                                  | 01/08/2024                                              | 106.00€                 | Apstiprināts<br>(automātiski) |                    |                                      |                               | <b>STATISTICS</b>               |  |
|                                  | <b>SECURITY</b>        |                                     |                                  | 31/07/2024                                              | 101.00€                 | Apstiprināts<br>(automātiski) |                    |                                      |                               | <b>COLOR</b>                    |  |
|                                  | AMAZZADO - O           |                                     |                                  | 31/07/2024                                              | 2.00€                   | Apstiprināts<br>(automātiski) |                    |                                      |                               | <b>STATISTICS</b>               |  |
|                                  |                        |                                     | <b>POST SHOP</b>                 | 01/07/2024                                              | 5.00€                   | Apstiprināts<br>(automātiski) |                    |                                      | The address of                |                                 |  |
|                                  |                        |                                     |                                  |                                                         |                         |                               | leraksti lapā      | $5 -$                                | $1 - 5$ no 16<br>$\mathbf{R}$ | >1<br>$\rightarrow$<br>$\lt$    |  |
|                                  |                        |                                     |                                  |                                                         |                         |                               |                    |                                      | <b>LEJUPIELÄDĒT VEIDNI</b>    | AUGŠUPIELĀDĒT DATUS             |  |

*89.attēls Poga "Augšupielādēt datus"*

Ja augšupielādētā veidne nav aizpildīta vai tajā ir konstatētas kļūdas, tiek attēlots kļūdas paziņojums ar detalizētu informāciju par kļūdainajiem datiem un kolonnu, rindu, kurā tie konstatēti (90.attēls).

Kļūdas: Kolonnā: Maksājuma datums/ Maksājuma mēnesis; Rinda: 2; Ievadītā vērtība: 12; (Datums  $\times$ jānorāda formātā dd.mm.yyyy); ; Kolonnā: Maksājuma summa; Rinda: 2; (Vērtībai jābūt decimālskaitlim ar maksimums 2 cipariem aiz komata, bet bez tūkstošu atdalītāja);

*90.attēls Kļūdas paziņojums pēc veidnes augšupielādes VEDLUDB*

Pēc veidnes augšupielādes tabulā "Norēķinu informācija par visiem būvlaukumiem" redzami veidnē ievadītie maksājumi un tie ir pievienoti arī pie attiecīgajiem būvlaukumiem apakšsadaļā "Norēķini par katru būvlaukumus".

Ja kāda augšupielādētā maksājuma datums vai summa nav korekti, tos var labot izvēloties konkrētā maksājuma ierakstu tabulā. Tiek atvērts uznirstošais logs, kurā var rediģēt maksājuma datumu un summu. Veiktās izmaiņas jāsaglabā ar pogu "Saglabāt". Pēc pogas izvēles tiek atvērts uznirstošais logs, kurā obligāti jāievada izmaiņu pamatojums. Ar pogu "Jā" tiek saglabāts pamatojums un veiktās izmaiņas, bet ar pogu "Nē" tiek atcelta saglabāšana.

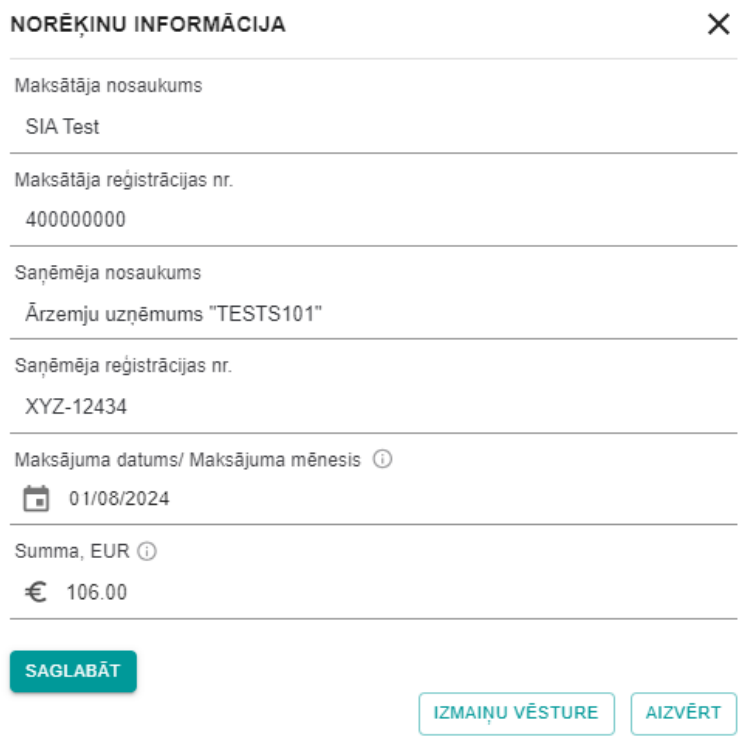

*91.attēls Uznirstošais logs augšupielādēta maksājuma rediģēšanai*

Ja augšupielādētā maksājumā citi dati nav korekti, tā labošana ir jāveic VEDLUDB atbilstoši nodaļā [6.2.1](#page-65-0) "Maksājumu reģistrēšana [pa vienam ierakstam"](#page-65-0) rakstītajam.

## **7. Būvlaukumā pavadītā laika uzskaites atskaišu nodošana no EDLUS uz VEDLUDB**

Darba laika uzskaites atskaites tiek nodotas uz VEDLUDB starpsistēmu līmenī, izmantojot EDLUS un VEDLUDB integrāciju. Atskaites nodošana tiek iniciēta EDLUS sistēmā. VEDLUDB tiek saglabāts jebkurš uz VEDLUDB nosūtītais atskaites nodošanas pieprasījums (programmatūras saskarnes "end-point" izsaukums jeb "request"), kuram līdzi tiek padots attiecīgā būvlaukuma sertifikāts un atskaites datu struktūra ir korektā formātā. VEDLUDB programmatūras saskarnes interaktīvā specifikācija, kura ietver aprakstus par pieejamajiem datu apmaiņas servisiem, datu struktūrām un datu validācijām, pieejama vietnē [https://vedludb.aaprojekts.com/swagger/index.html.](https://vedludb.aaprojekts.com/swagger/index.html)

### <span id="page-76-0"></span>**8. Nodoto darba laika uzskaites datu apskatīšana**

Uz VEDLUDB nodotos darba laika uzskaites datus var apskatīt GBV, AU (būvuzņēmējs, kurš konkrētajā būvlaukumā ir AU un ir darba devējs kādam no būvlaukumā nodarbinātajiem) un būvlaukumā nodarbinātā persona (92.attēls).

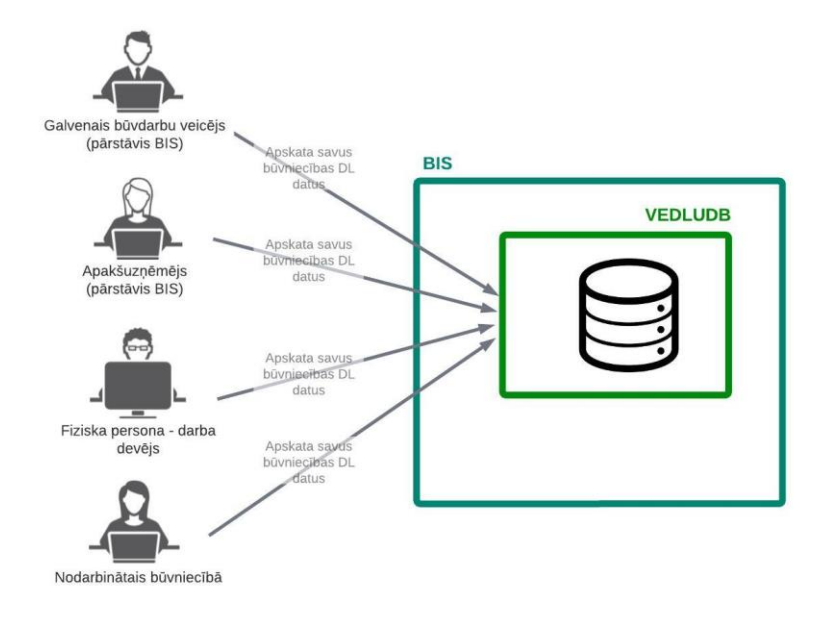

*92.attēls Darba laika uzskaites datu apskate VEDLUDB*

Darba laika uzskaites datu apskati veic sekojoši:

- 1. atkarībā no lietotāja lomas VEDLUDB, izvēlas apskatāmos datus (ja neviena no šīm iespējām nav pieejama, tad lietotājam piederīgi dati VEDLUDB nav reģistrēti!):
	- a. lai GBV apskatītu datus par savos būvlaukumos nodarbinātajiem, GBV lomas darbavietā izvēlas sadaļu "Apskatīt datus par savos būvlaukumos nodarbinātajiem" ;
	- b. lai GBV apskatītu datus par konkrētā būvlaukumā nodarbinātajiem, GBV lomas darbavietā izvēlas sadaļu "Būvlaukumi", atver konkrēto būvlaukumu un tajā izvēlas pogu "Apskatīt nodoto atskaišu datus";
	- c. lai GBV apskatītu datus par savos būvlaukumos nodarbinātajiem, kuriem GBV ir darba devējs, GBV lomas darbavietā izvēlas sadaļu "Apskatīt datus par saviem nodarbinātajiem";
- d. lai AU apskatītu datus par būvlaukumos nodarbinātajiem, kuriem AU ir darba devējs, AU lomas darbavietā izvēlas sadaļu "Apskatīt datus par saviem nodarbinātajiem";
- e. lai fiziska persona darba devējs apskatītu datus par saviem darba ņēmējiem, izvēlas pogu "Apskatīt visus datus";
- f. lai apskatītu savus, kā fiziskas personas datus, izvēlas pogu "Apskatīt visus datus";
- 2. no piedāvātā saraksta izvēlas interesējošo būvlaukumu un to atver;
- 3. tiek atvērta sadaļa "Nodoto atskaišu aktuālie dati par būvlaukumu", kurā ar nolaižamo izvēlni "Izvēlēties mēnesi" atlasa datus par konkrētu atskaites mēnesi (93.attēls);

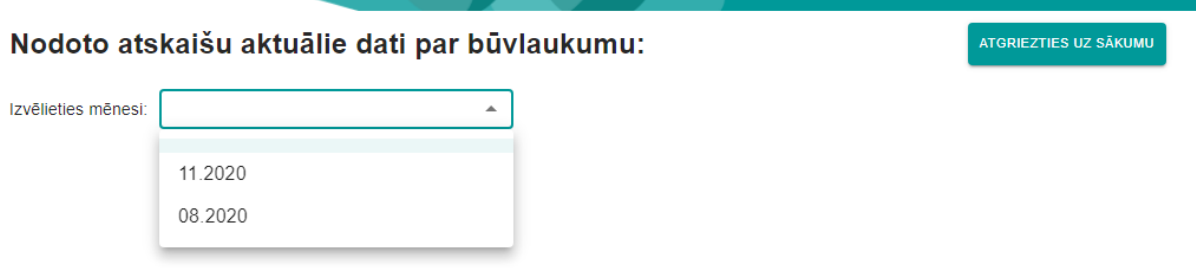

*93.attēls Būvlaukuma un atskaites mēneša izvēle*

4. atlasītā mēneša dati ir pieejami apskatei (94.attēls) un lejupielādei CSV vai XSLX datu formātos ar vienu no pogām "Lejupielādēt" . Klikšķinot uz konkrētas personas, var apskatīt tās nodarbinātību pa dienām mēneša ietvaros, kā arī ierašanās un iziešanas laiku (95.attēls).

|                     | Nodoto atskaišu aktuālie dati par būvlaukumu: |               |               | ATGRIEZTIES UZ SĀKUMU<br><b>ATPAKAL</b> |
|---------------------|-----------------------------------------------|---------------|---------------|-----------------------------------------|
| Izvēlieties mēnesi: | 10/2023                                       | ÷             |               |                                         |
| Darba devējs        | Darba devēja reģ. nr.                         | Vārds Uzvārds | Personas kods | Būvlaukumā pavadītais laiks mēnesī      |
|                     |                                               |               |               | 1.19:00:00                              |
|                     |                                               |               |               | 1.04:00:00                              |
| LEJUPIELĀDĒT (.CSV) | LEJUPIELĀDĒT (.XLSX)                          |               |               |                                         |

*94.attēls Darba laika uzskaites dati konkrētā būvlaukumā par izvēlēto mēnesi*

| Datums     |          |        | Būvlaukumā pavadītais laiks dienā |        |          |
|------------|----------|--------|-----------------------------------|--------|----------|
| 05.04.2021 | 11:56:00 |        |                                   |        |          |
|            |          | lenāca | 12:04:00.                         | Izgāja | 12:04:00 |
| 06.04.2021 | 12:04:00 |        |                                   |        |          |
|            |          | lenāca | 12:04:00.                         | Izgāja | 12:04:00 |

*95.attēls Konkrētas nodarbinātās personas ierašanās/iziešanas laiku apskate*

# **9. Valsts iestādes darbinieka tiešsaistes piekļuve VEDLUDB uzkrātajiem darba laika uzskaites datiem**

Uz VEDLUDB nodotos darba laika uzskaites datus tiešsaistē BIS sadaļas VEDLUDB lietotāja saskarnē var apskatīt BVKB darbinieki, VDI darbinieki un VID darbinieki, kuriem BIS2 ir piešķirtas attiecīgas tiesības apskatīt VEDLUDB darba laika uzskaites datus.

Lai apskatītu nodotos darba laika uzskaites datus, nepieciešams pieslēgties kontam BIS2 un doties uz sadaļu VEDLUDB.

Pēc veiksmīgas pieslēgšanās BIS sadaļai VEDLUDB lietotājs var apskatīt darba laika uzskaites datus, tos meklējot pēc:

- 1. nodarbinātās personas vai darba devēja tiek atgriezti dati par būvlaukumā nodarbinātajām personām:
	- o jāievada vienu no divām iespējām un jāizvēlas pogu "Meklēt":
		- norādīt nodarbinātās personas identifikācijas kodu;
		- norādīt darba devēja reģistrācijas nr.;
	- o meklēšanas rezultātos spiežot uz konkrēta ieraksta, var apskatīt izvēlētās personas nodarbinātību pa dienām mēneša ietvaros, kā arī ierašanās un iziešanas laiku;
- 2. būvniecības lietas vai būvkomersanta tiek atgriezti dati par būvdarbu līgumiem:
	- o jāievada vienu no divām iespējām un izvēlas pogu "Meklēt":
		- norādīt būvatļaujas nr. vai BIS lietas nr.;
		- norādīt GBV reģistrācijas nr.;
	- o meklēšanas rezultātos spiežot uz konkrēta ieraksta, var atvērt būvlaukuma reģistrācijas pārskatu.

Abos gadījumos meklēšanas rezultātā iegūtie dati tiek uzrādīti tabulas formātā (96.attēls). Virs tabulas ir pieejams meklēšanas logs, kurā, ievadot vismaz divas rakstzīmes, tiek meklēta informācija tabulā. Datus iespējams lejupielādēt CSV vai XSLX datu formātos nospiežot uz vienas no pogām "Lejupielādēt".

ATGRIEZTIES UZ SĀKUMU

### Darba laika uzskaites dati

| 123456-12345   | Meklēt pēc nodarbinātās personas identifikācijas | <b>MEKLET</b>                             |                          |                            |               |                            |
|----------------|--------------------------------------------------|-------------------------------------------|--------------------------|----------------------------|---------------|----------------------------|
|                | Meklēt pēc darba devēja reģistrācijas numurs     | <b>MEKLET</b>                             |                          |                            |               |                            |
| Meklēt tabulā  |                                                  |                                           |                          |                            |               |                            |
| <b>Mēnesis</b> | <b>Būvlaukums</b>                                | Darba devējs                              | Darba devēja<br>Reg. Nr. | Vārds Uzvārds              | Personas kods | Būvlaukuma laiks<br>mēnesī |
| 02.2023        |                                                  | <b>BB Büvnieks.</b><br>SIA                | 44123456789              | Justs<br>Paraudziņš        | 123456-12345  | 10:48:13                   |
| 12.2022        |                                                  | Juris Čaklais                             | 123456-11111             | Justs<br>Paraudziņš        | 123456-12345  | 10:48:13                   |
| 10.2022        |                                                  | Juris Čaklais                             | 12345611111              | <b>Justs</b><br>Paraudzinš | 123456-12345  | 10:48:13                   |
| 09.2022        |                                                  | Juris Čaklais                             | 123456-11111             | <b>Justs</b><br>Paraudzinš | 123456-12345  | 10:48:13                   |
|                |                                                  | BB Būvnieks,<br>an a canada canada<br>SIA | 44123456789              | Justs<br>Paraudzinš        | 123456-12345  | 10:48:13                   |
| 01.2022        |                                                  |                                           |                          |                            |               |                            |

*96.attēls Darba laika uzskaites apskate (BVKB, VDI,VID)*

BVKB un VID darbiniekiem ir pieejamas papildus divas pogas:

- 1. Apakšuzņēmēju līgumu ķēdes;
- 2. Norēķinu informācija.

#### 9.1. Apakšuzņēmēju līgumu ķēdes

Poga "Apakšuzņēmēju līgumu ķēdes" atver sadaļu "Līgumu ķēde" datu atlasei pēc būvlaukumā esošo AU ķēdes (97.attēls). Datu atlase pieejama pēc laukiem:

- Ģenerāļa reģistrācijas nr. nepieciešams norādīt pilno GBV reģistrācijas numuru (11 cipari);
- Ģenerāļa nosaukums nepieciešams norādīt pilno GBV nosaukumu (vismaz 4 simboli);
- Apakšuzņēmēja reģistrācijas nr. nepieciešams norādīt AU pilno reģistrācijas numuru (11 cipari);
- Apakšuzņēmēja nosaukums nepieciešams norādīt AU pilno nosaukumu (vismaz 4 simboli);
- Būvatļaujas nr. nepieciešams norādīt pilnu vai daļēju būvatļaujas numuru;
- BIS Būvniecības lietas nr. nepieciešams norādīt pilnu vai daļēju BIS būvniecības lietas numuru;
- Adrese nepieciešams norādīt pilno objekta adresi (vismaz 10 simboli);
- Kadastra nr. nepieciešams norādīt pilnu vai daļēju objekta kadastra numuru.

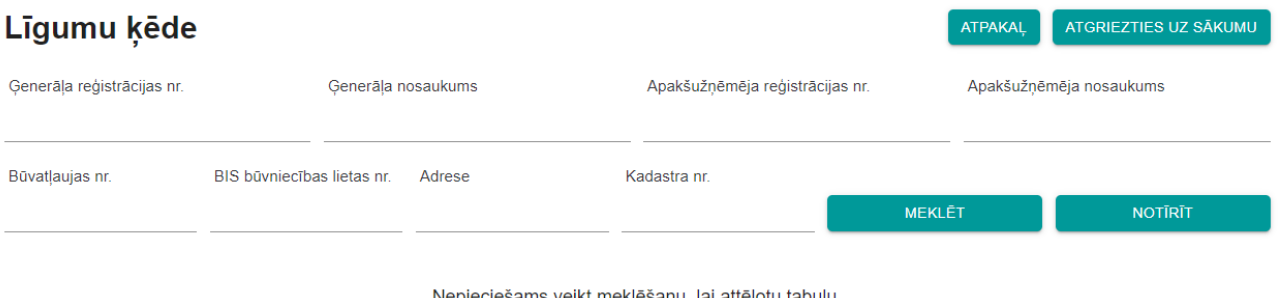

Ja tabula netiek attēlota pēc meklēšanas, tad pēc meklēšanas kritērijiem netiek atrasti dati. *97.attēls Sadaļa "Līgumu ķēde" (BVKB, VID)*

Ar pogu "Notīrīt" var dzēst ievadītos meklēšanas kritērijus.

Pēc pogas "Meklēt" izvēles, meklēšanas rezultātā iegūtie dati tiek uzrādīti tabulas formātā. Spiežot uz konkrēta tabulas ieraksta, var atvērt plašāku informāciju par to:

- tabulas formā tiek attēlota būvlaukuma informācija un AU skaits;
- sadaļā "Apakšuzņēmēji" koka struktūrā iespējams apskatīt visus būvlaukumā reģistrētos tiešos AU un to līgumus ar saviem AU, kā arī pie šiem līgumiem reģistrēto norēķinu datus;
- sadaļā "Notrūkušie" koka struktūrā iespējams apskatīt būvlaukumā reģistrētos AU līgumus ar ierosinātāju, kā arī pie šiem līgumiem reģistrēto norēķinu datus.

### 9.2. Norēķinu informācija

Poga "Norēķinu informācija" atver sadaļu būvlaukumos veikto maksājumu atlasei pēc laukiem (98. attēls):

- Saņēmēja nosaukums nepieciešams norādīt pilno saņēmēja nosaukumu (vismaz 4 simboli);
- Saņēmēja reģistrācijas nr. nepieciešams norādīt AU pilno reģistrācijas numuru (vismaz 4 simboli);
- Maksātāja nosaukums nepieciešams norādīt pilno saņēmēja nosaukumu (vismaz 4 simboli);
- Maksātāja reģistrācijas nr. nepieciešams norādīt AU pilno reģistrācijas numuru (vismaz 4 simboli);
- BIS Būvniecības lietas nr. nepieciešams norādīt pilnu vai daļēju BIS būvniecības lietas numuru;
- Būvatļaujas nr. nepieciešams norādīt pilnu vai daļēju būvatļaujas numuru;
- Līguma ID nepieciešams norādīt pilnu VEDLUDB reģistrētā līguma unikālo identifikatoru;
- Adrese nepieciešams norādīt pilno objekta adresi (vismaz 10 simboli);
- Kadastra nr. nepieciešams norādīt pilnu vai daļēju objekta kadastra numuru;
- Datums no nepieciešams izmantot kalendāra funkcionalitāti maksājumu, kuri veikti laika posmā no konkrēta datuma, atlasei vai ievadīt datumu manuāli formā dd/mm/yyyy;
- Datums līdz nepieciešams izmantot kalendāra funkcionalitāti maksājumu, kuri veikti laika posmā līdz konkrētam datumam, atlasei vai ievadīt datumu manuāli formā dd/mm/yyyy.

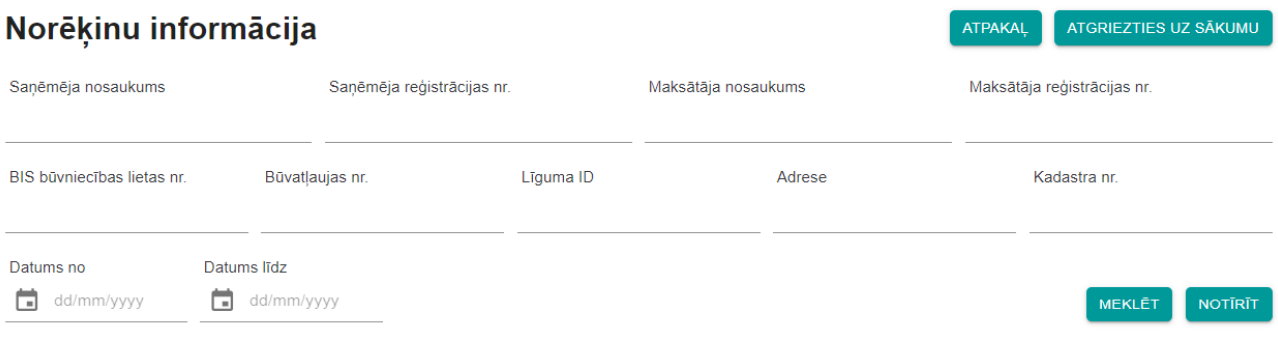

Nepieciešams veikt meklēšanu, lai attēlotu tabulu. Ja tabula netiek attēlota pēc meklēšanas, tad pēc meklēšanas kritērijiem netiek atrasti dati.

*98.attēls Sadaļa "Norēķinu informācija" (BVKB, VID)*

Ar pogu "Notīrīt" var dzēst ievadītos meklēšanas kritērijus.

Pēc pogas "Meklēt" izvēles, meklēšanas rezultātā iegūtie dati tiek uzrādīti tabulas formātā (99.attēls). Tabulā tiek attēloti visi maksājumi neatkarīgi no to statusa. Datus iespējams lejupielādēt CSV vai XSLX datu formātos nospiežot uz vienas no pogām "Lejupielādēt".

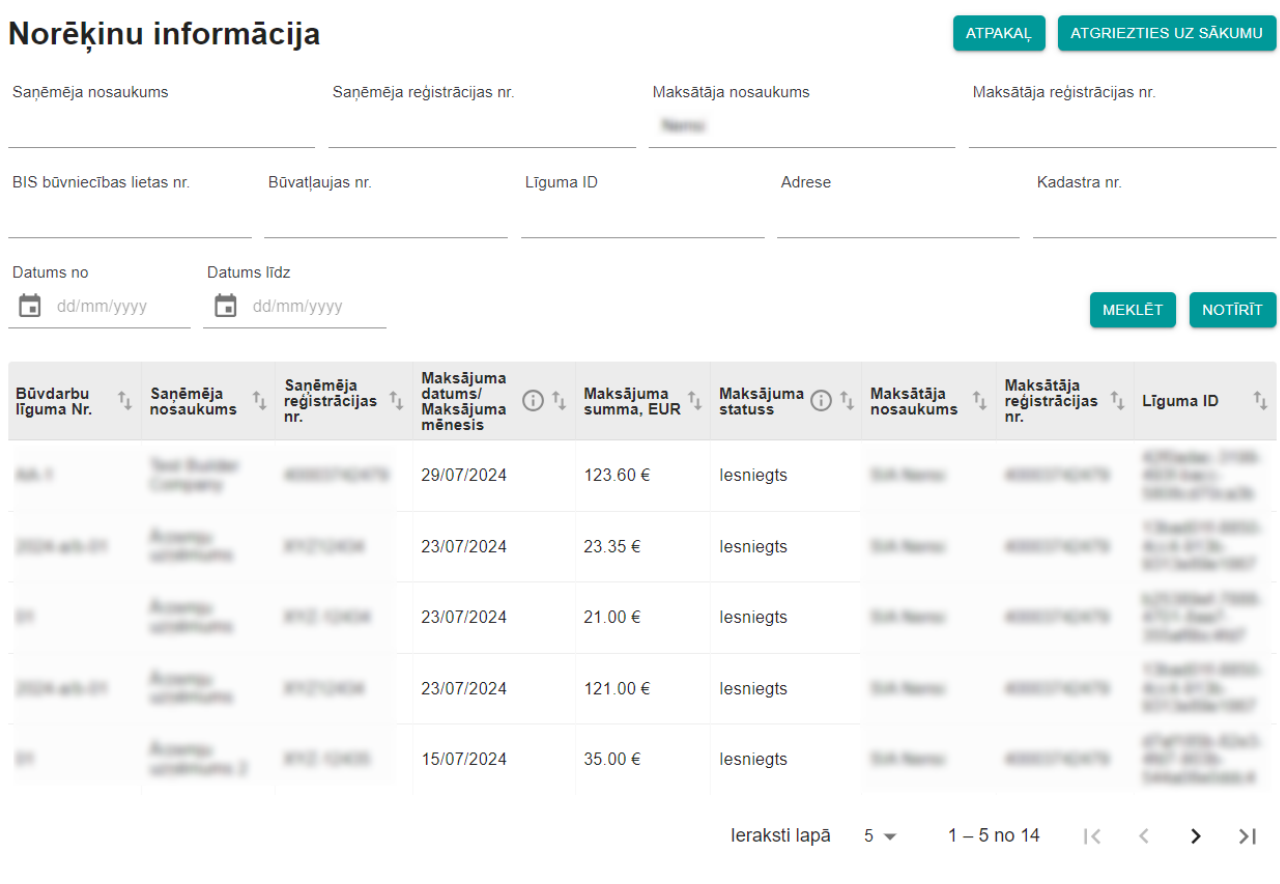

LEJUPIELĀDĒT (.CSV) LEJUPIELĀDĒT (.XLSX)

*99.attēls Norēķinu informācijas apskate (BVKB, VID)*

### 9.3. Personu datu pārbaude būvlaukumos nodarbinātajām personām pret PMLP datiem

Tikai BVKB un VID darbiniekiem, secīgi izpildot nodaļā [8](#page-76-0) ["Nodoto darba laika uzskaites datu](#page-76-0)  [apskatīšana"](#page-76-0) aprakstītos soļus, pieejamajās datnēs par būvlaukumos nodarbinātajām personām tiek attēlota papildus kolonna "Atbilstība PMLP datiem". Kolonnā ir iespējamas sekojošas vērtības:

- Tukša šūna vēl notiek pārbaude pret PMLP datiem, atkārtoti atskaiti nepieciešams lejupielādēt vēlāk;
- Jā personas dati atskaitē sakrīt ar PMLP datiem;
- Nē personas dati atskaitē nesakrīt ar PMLP datiem;
- "-" personas datu validācija nav iespējama, persona ir ārvalstnieks.

### 9.4. Būvlaukuma dzēšana

BVKB darbinieki var dzēst kļūdaini reģistrētu būvlaukumu, ja tam nav iesniegta neviena atskaite par nodarbinātajiem. Šajā gadījumā būvlaukuma reģistrācijas pārskatā BVKB darbiniekam ir redzama poga "Dzēst" (100.attēls). Pēc pogas izvēles uznirstošajā logā ir jāapstiprina dzēšana un jāievada dzēšanas pamatojums.

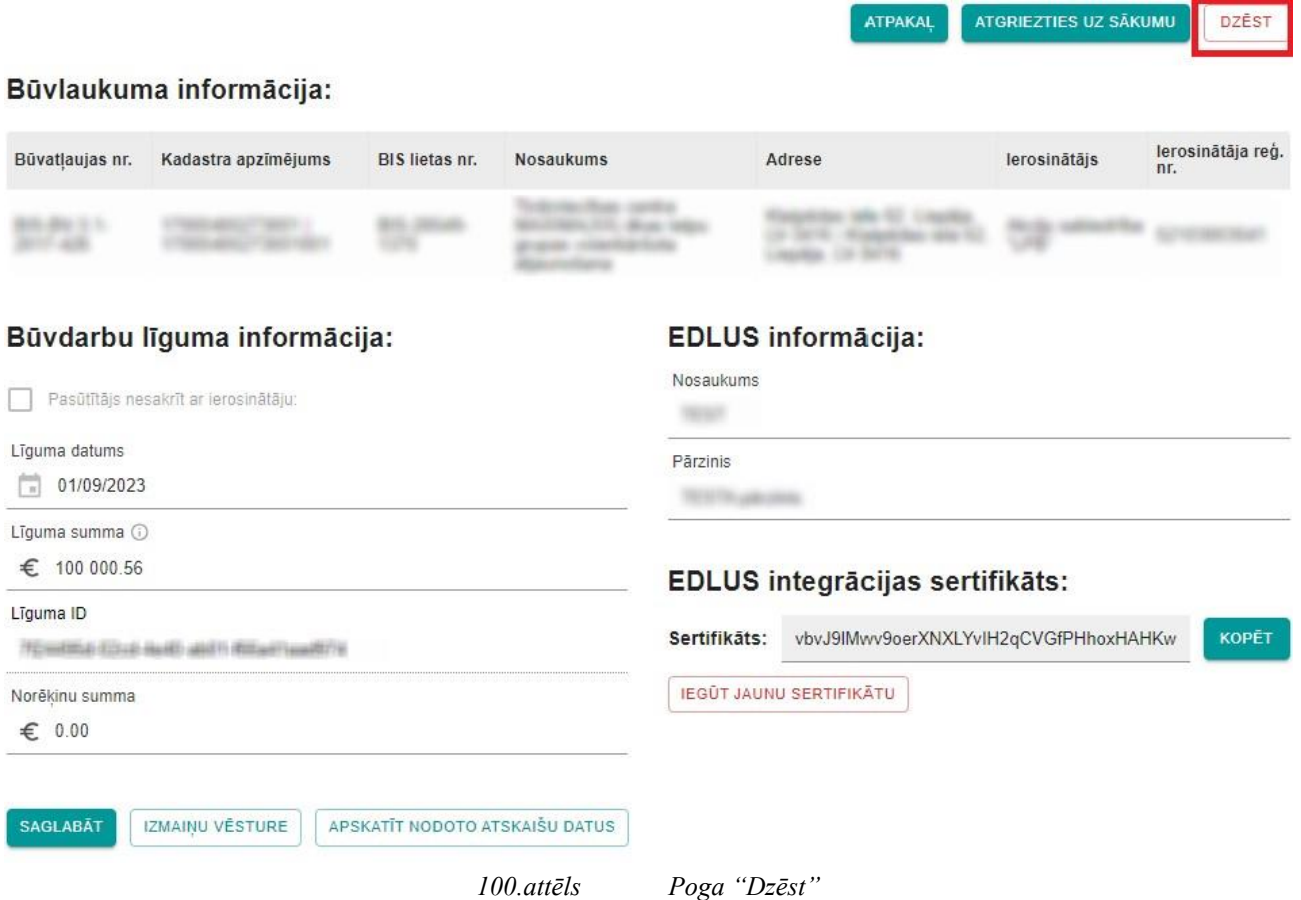

### **10. Valsts robežsardzes darbavieta**

Uz VEDLUDB nodotos darba laika uzskaites datus tiešsaistē BIS sadaļas VEDLUDB lietotāja saskarnē var apskatīt VRS darbinieki, kuriem BIS2 ir piešķirtas attiecīgas tiesības apskatīt VEDLUDB darba laika uzskaites datus.

Lai apskatītu nodotos darba laika uzskaites datus, nepieciešams pieslēgties kontam BIS2 un doties uz sadaļu VEDLUDB.

Pēc veiksmīgas pieslēgšanās BIS sadaļai VEDLUDB, lietotājs apskata darba laika uzskaites datus, veicot meklēšanu pēc vienas no piedāvātajām datu atlases metodēm, kas attēlotas šķirkļos (101.attēls):

- meklēšana pēc fiziskas personas datiem;
- meklēšana pēc darba devēja datiem;
- meklēšana konkrētā būvlaukumā;
- meklēšana atskaites mēnesī pēc pazīmes.

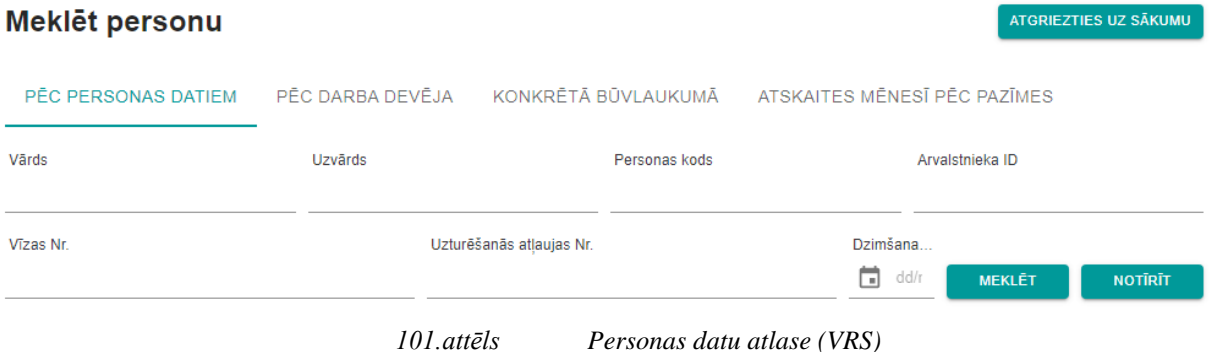

Meklēšanas rezultāti tiek attēlots koka struktūras veidā Gads->Mēnesis->Būvlaukumi->Adrese- >Nodarbinātie->Vārds Uzvārds (102.attēls)

#### 2019

| $\sim$ Jūnijs                           |                                                |
|-----------------------------------------|------------------------------------------------|
| $\vee$ Büylaukumi: 1                    |                                                |
| $\vee$ Adrese:                          |                                                |
| Nosaukums:                              |                                                |
| <b>Atskaites Id:</b>                    |                                                |
| Adrese:                                 |                                                |
| Ģenerāļa nosaukums:                     |                                                |
| Ģenerāļa reģistrācijas Nr.:             |                                                |
| $\times$ Nodarbinātie: 11               |                                                |
| v Vārds Uzvārds:                        |                                                |
| Värds:                                  |                                                |
| Uzvārds:                                |                                                |
| Personas kods:                          |                                                |
| Arvalstnieka ID: Nav norādīts           |                                                |
| Dzimšanas datums:                       |                                                |
| Uzturēšanās atļaujas Nr.: Nav norādīts. |                                                |
| Vīzas Nr.: Nav norādīts                 |                                                |
| Darba devēja nosaukums:                 |                                                |
| Darba devēja reģistrācijas Nr.:         |                                                |
|                                         | Mēnesī pavadītais laiks (HHH:MM:SS): 251:00:14 |
| > Vārds Uzvārds:                        |                                                |
| > Vārds Uzvārds:                        |                                                |
|                                         |                                                |

*102.attēls Personas datu atlases strukturēts rezultāts(VRS)*

### 10.1. Meklēšana pēc fiziskas personas datiem

Datu atlase tiek veikta, izmantojot ievades laukus (nepieciešams aizpildīt vismaz vienu no šiem):

- Vārds fiziskas personas vārds (nepieciešams norādīt pilnu vārdu lauks ir reģistrjutīgs);
- Uzvārds fiziskas personas uzvārds (nepieciešams norādīt pilnu uzvārdu lauks ir reģistrjutīgs);
- Personas kods fiziskas personas kods (personas kodu nepieciešams norādīt formātā 123456- 12345 – iespējams norādīt pilnu vai daļēju personas kodu), nav ievades ierobežojumu;
- Ārvalstnieka ID ārvalstnieka identifikācijas numurs, nav ievades ierobežojumu;
- Vīzas Nr. vīzas numurs, nav ievades ierobežojumu;
- Uzturēšanās atļaujas Nr. uzturēšanās atļaujas numurs, nav ievades ierobežojumu;
- Dzimšanas datums fiziskas personas dzimšanas datums, ko iespējams norādīt, izmantojot kalendāra funkcionalitāti vai ievadot to manuāli formā dd/mm/yyyy;
- Ievadītos datus iespējamas dzēst, nospiežot pogu "Notīrīt".

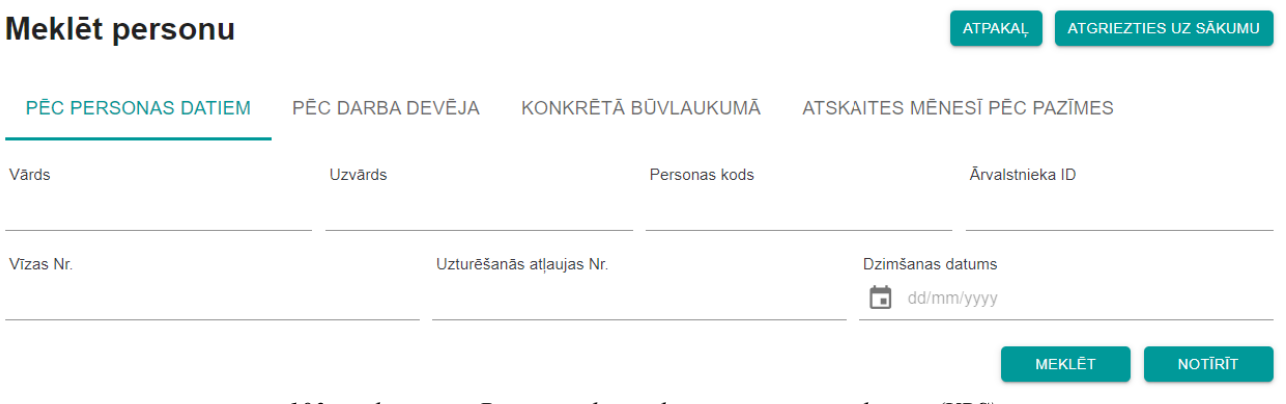

*103.attēls Personas datu atlase pēc personas datiem (VRS)*

### 10.2. Meklēšana pēc darba devēja datiem

Datu atlase tiek veikta, izmantojot ievades laukus (nepieciešams aizpildīt vismaz vienu no šiem):

- Darba devēja reģistrācijas Nr. nepieciešams norādīt pilnu darba devēja reģistrācijas numuru, nav ievades ierobežojumu;
- Darba devēja nosaukums drīkst norādīt daļēju darba devēju nosaukumu (arī nepilnu vārdu), taču jāņem vērā, ka modulis ir reģistrjutīgs;
- Ievadītos datus iespējamas dzēst, nospiežot pogu "Notīrīt".

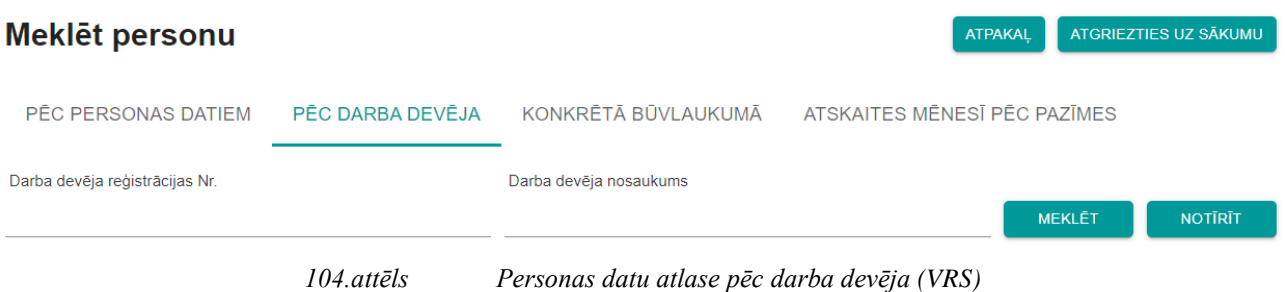

### 10.3. Meklēšana konkrētā būvlaukumā

Datu atlase tiek veikta, izmantojot ievades laukus (nepieciešams aizpildīt vismaz vienu no šiem, visiem datu laukiem nav ievades ierobežojumu):

- Būvlaukuma Nr. būvatļaujas numurs vai būvniecības lietas numurs. Šajā datu laukā var meklēt arī pēc daļēja būvniecības lietas numura;
- Adrese jānorāda pilna vai daļēja būvlaukuma adrese;
- Kadastrs jānorāda pilns vai daļējs būvlaukuma adreses kadastra numurs;
- Ģenerāļa nosaukums drīkst norādīt daļēju nosaukumu (arī nepilnu vārdu), taču jāatceras, ka modulis ir reģistr jutīgs;
- Ģenerāļa reģistrācijas Nr. nepieciešams norādīt pilnu ģenerāļa reģistrācijas numuru;
- Ievadītos datus iespējamas dzēst, nospiežot pogu "Notīrīt".

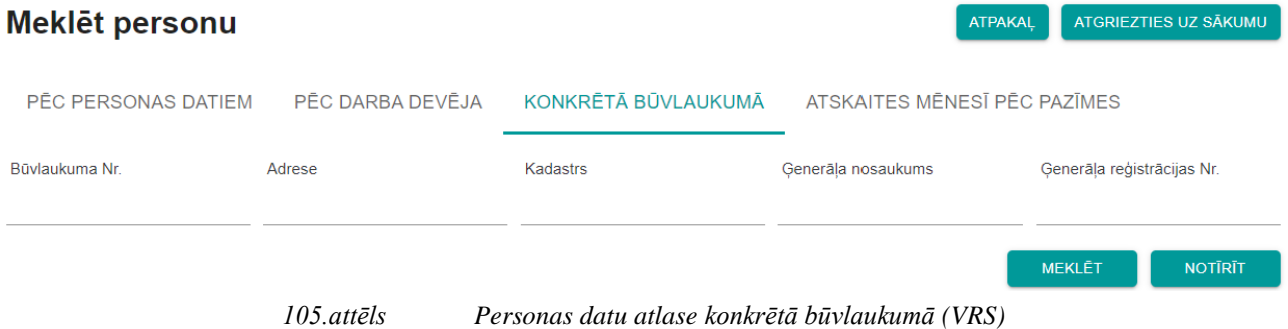

### 10.4. Meklēšana atskaites mēnesī pēc pazīmes

Datu atlase tiek veikta, izmantojot ievades laukus (nepieciešams aizpildīt mēnesi un vismaz vienu no trīs pieejamajām pazīmēm):

- Mēnesis norāda datu atlases mēnesi, izmantojot kalendāru vai manuālu datuma ievadi formā mm/yyyy;
- Ir norādīta vīza pazīme par to, ka būvlaukumā ir ievadīts ārvalstnieka vīzas numurs (iespējams atzīmēt ar ķeksi);
- Ir norādīta uzturēšanās atļauja pazīme par to, ka būvlaukumā ir reģistrēta ārvalstnieka uzturēšanās atļauja (iespējams atzīmēt ar ķeksi);
- Ir norādīts ārvalstnieka ID pazīme par to, ka būvlaukumā ir norādīti dati par ārvalstnieka identifikāciju (iespējams atzīmēt ar ķeksi);
- Ir norādīts dzimšanas datums pazīme par to, ka ir būvlaukumā ir norādīts personas dzimšanas datums (iespējams atzīmēt ar ķeksi);
- Ievadītos datus iespējamas dzēst, nospiežot pogu "Notīrīt".

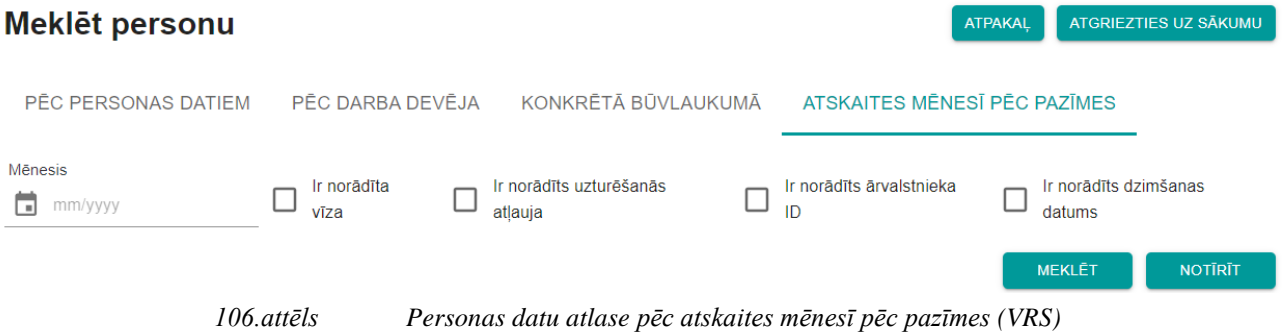

## **11. E-pasts atgādinājumiem**

Sistēmā ir pieejama iespēja norādīt e-pasta adresi, uz kuru GBV vēlas saņemt paziņojumus par *hash* kontrolsummu iesūtīšanas termiņa kavējumiem.

GBV lomas darbavietā atver sadaļu "E-pasts atgādinājumiem" un uznirstošajā logā norāda e-pasta adresi standarta e-pasta formātā [xxx@xxx.xx.](mailto:xxx@xxx.xx) Datus saglabā ar pogu "Saglabāt" .

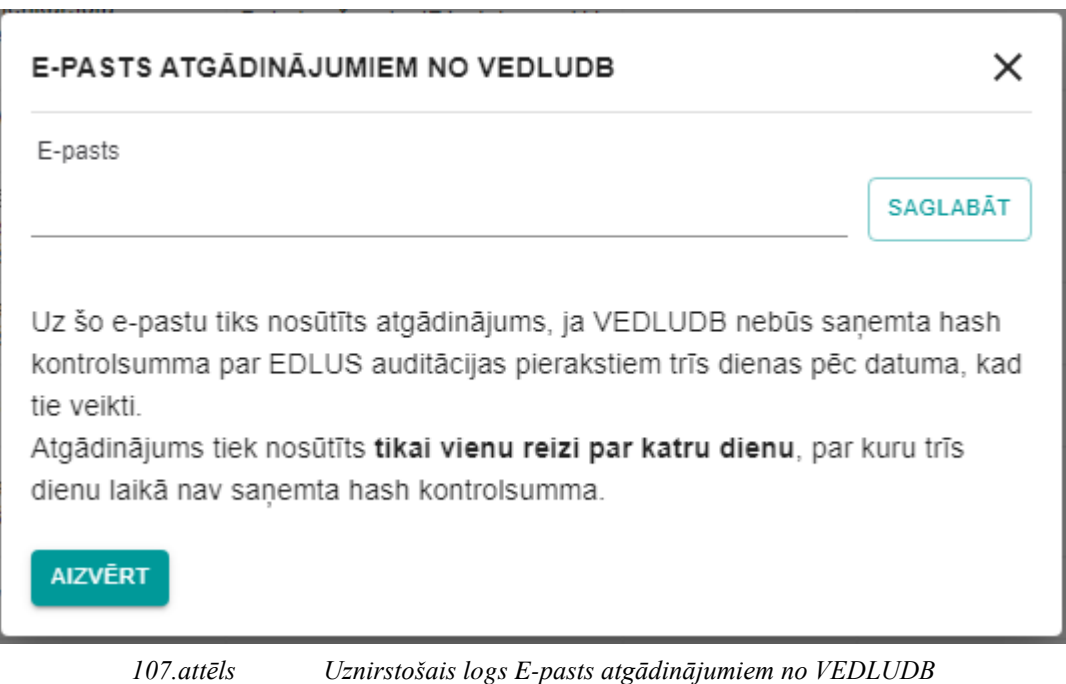